PMA Prozeß- und Maschinen-Automation GmbH

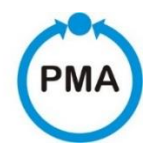

# **Thyristor-Leistungssteller PMA-Relay C 1PH von 30A bis 40A Bedienungsanleitung**

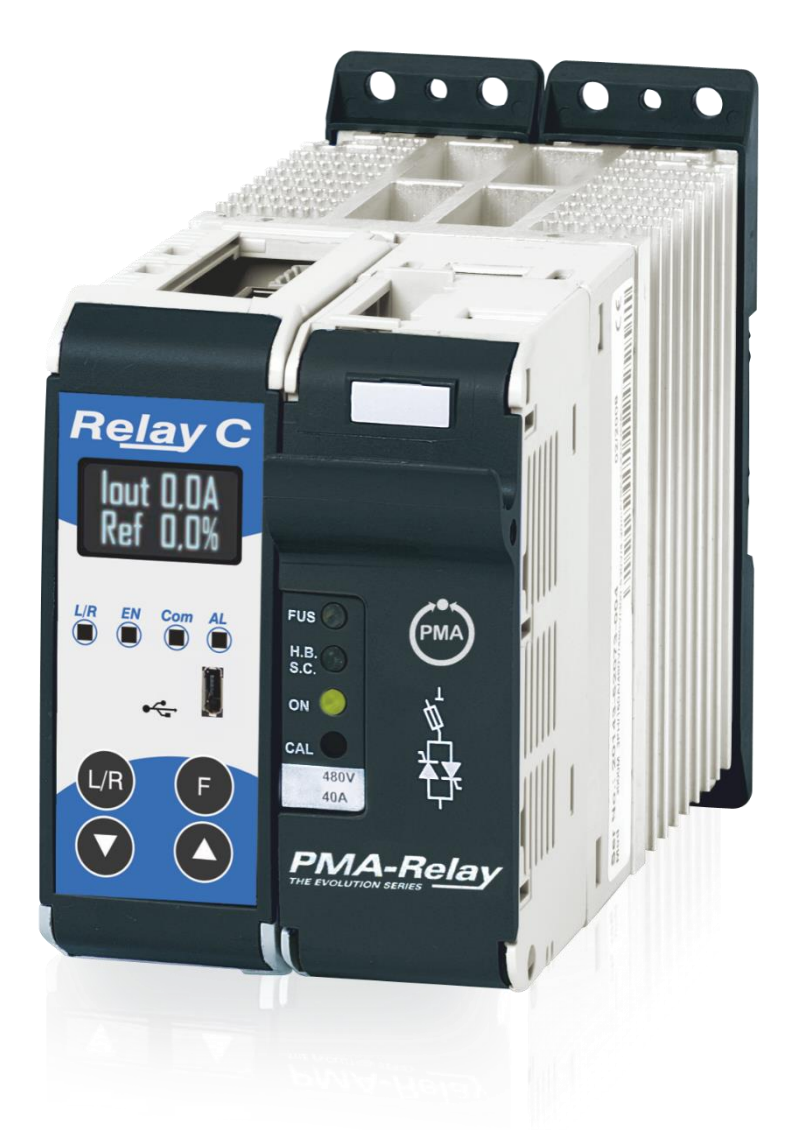

PMA-C1-30-40A

**Dies ist eine Dokumentation von:**

#### **PMA Prozeß- und Maschinen-Automation GmbH Miramstrasse 87 • D-34123 Kassel • Germany**

Alle Rechte vorbehalten.

Nachdruck, auch auszugsweise fotomechanische oder anderweitige Wiedergabe, ist ohne vorhergehende schriftliche Genehmigung nicht gestattet.

#### **Haftung und Gewährleistung**

Alle Angaben und Hinweise in dieser Bedienungsanleitung wurden unter Berücksichtigung der geltenden Vorschriften, des aktuellen Entwicklungsstandes sowie unserer langjährigen Erkenntnisse und Erfahrungen zusammengestellt. Der tatsächliche Lieferumfang kann bei Sonderausführungen, der Inanspruchnahme zusätzlicher Bestelloptionen oder aufgrund neuester technischer Änderungen u.U. von den hier beschriebenen Erläuterungen und zeichnerischen Darstellungen abweichen.

Bei Fragen wenden sie sich bitte an den Hersteller.

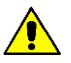

PMA

**Vor Beginn aller Arbeiten mit dem Gerät, insbesondere vor der Inbetriebnahme, ist diese Bedienungsanleitung sorgfältig durchzulesen! Der Hersteller übernimmt keine Haftung für Schäden und Störungen, die sich aus der Nichtbeachtung der Bedienungsanleitung ergeben.** 

**Technische Änderungen am Produkt im Rahmen der Verbesserung der Gebrauchseigenschaften und der Weiterentwicklung behalten wir uns vor.**

#### **Haftung und Gewährleistung**

Die Bedienungsanleitung ist vertraulich zu behandeln. Sie ist ausschließlich für die mit dem Gerät arbeitenden Personen bestimmt. Zuwiderhandlungen verpflichten zu Schadensersatz. Weitere Ansprüche bleiben vorbehalten.

## Inhalt

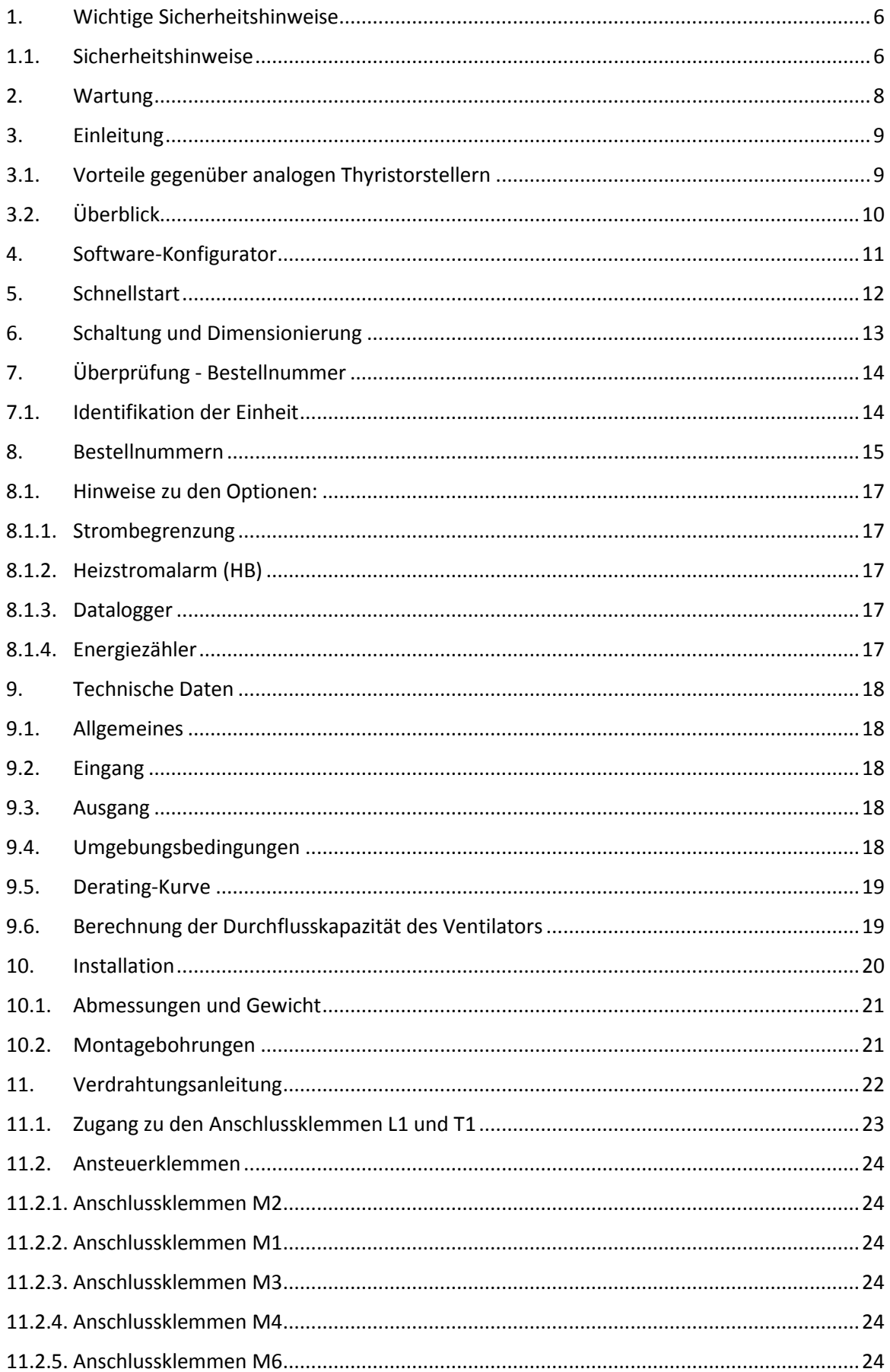

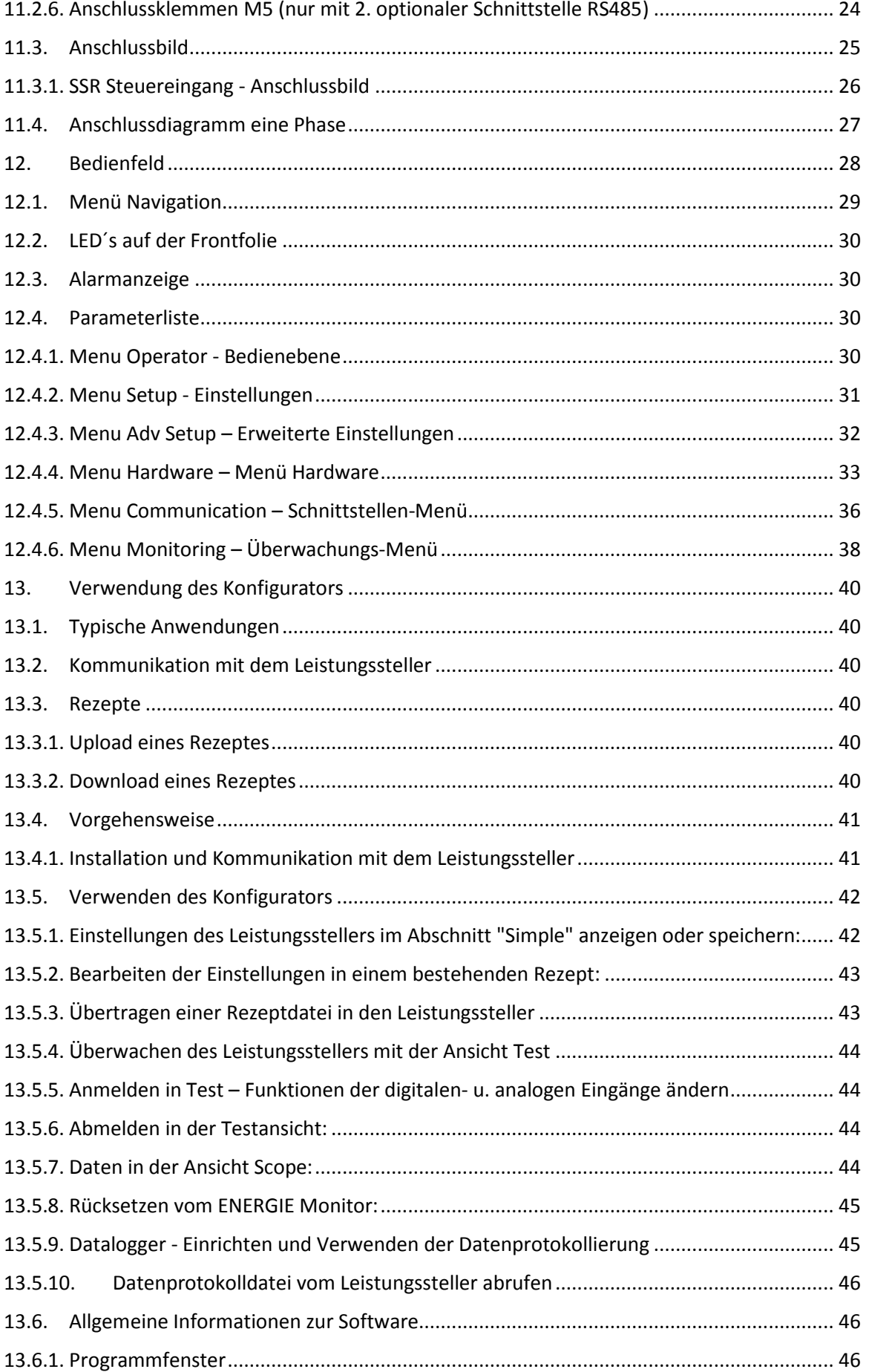

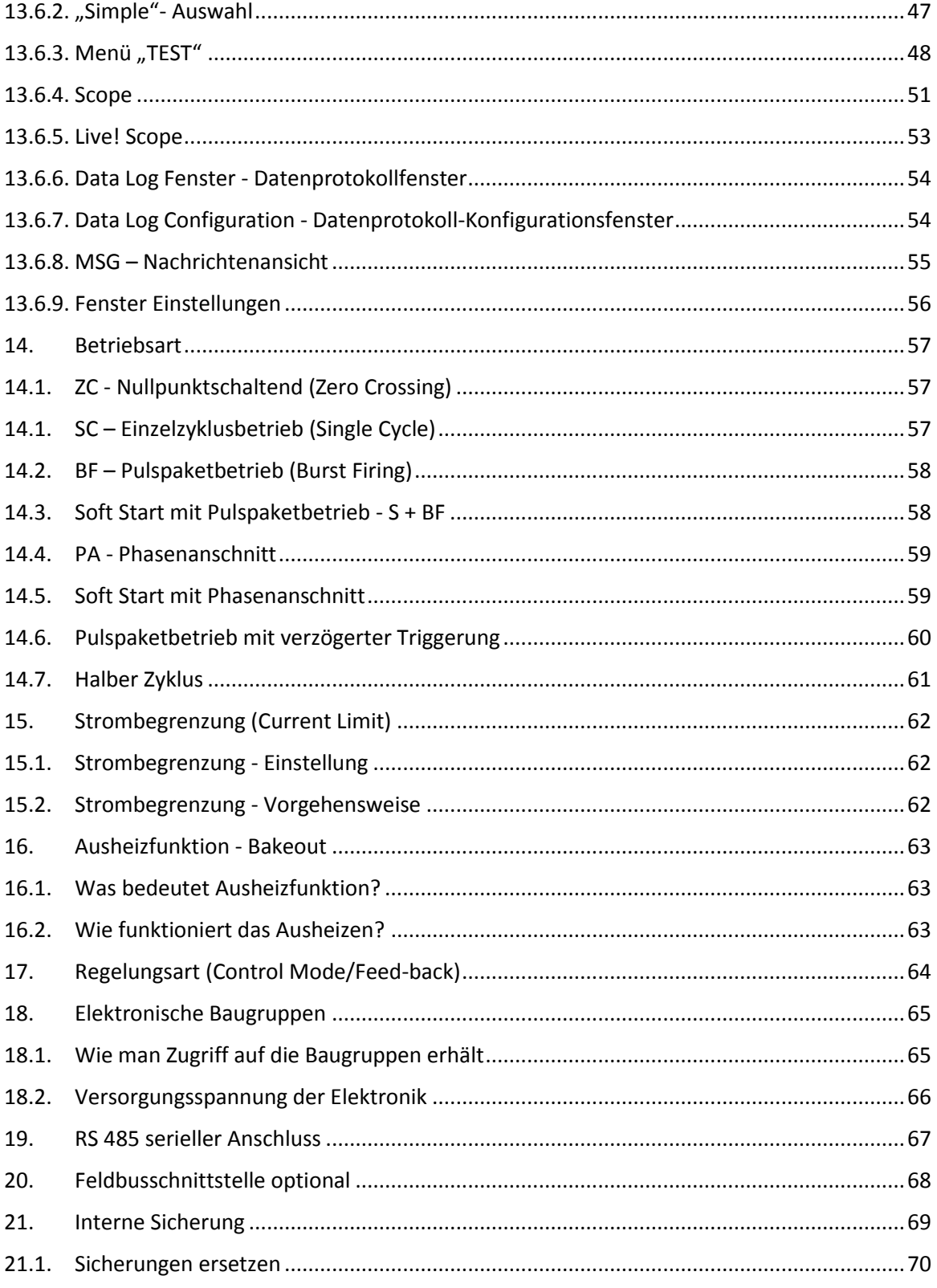

## <span id="page-5-0"></span>**1. Wichtige Sicherheitshinweise**

Dieses Kapitel beinhaltet wichtige Sicherheitshinweise. Die Nichtbeachtung dieser Hinweise kann zu gefährlichen Personenschäden, zum Tode oder auch schweren Schäden am Thyristorsteller und Teilen Ihrer Anlage führen. Die Installation darf nur von qualifiziertem und geschultem Personal erfolgen.

In der Bedienungsanleitung werden die folgenden Symbole verwendet, um die Hinweise für Sicherheit und Bedienbarkeit für den Benutzer deutlicher zu machen:

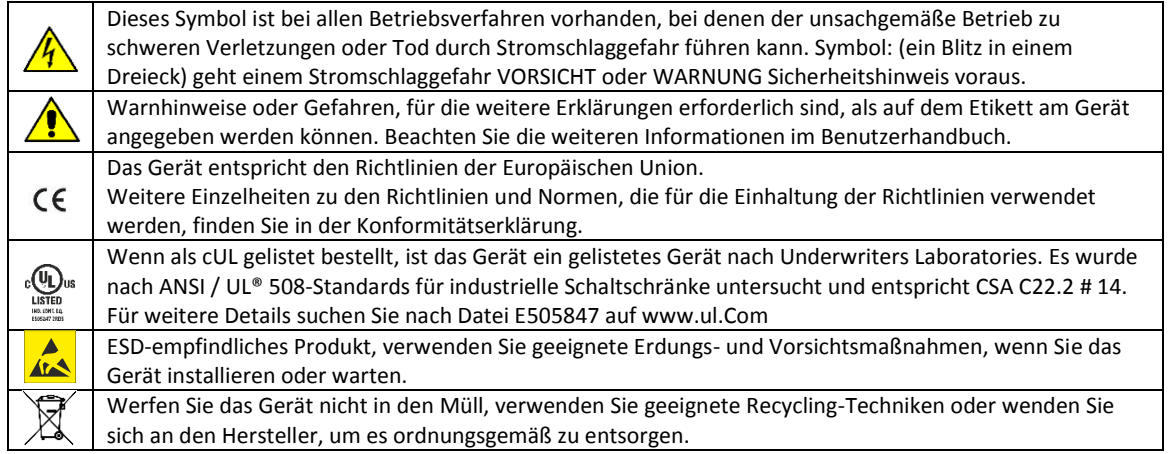

Ein "**HINWEIS**" markiert eine kurze Nachricht, die Sie auf ein wichtiges Detail aufmerksam macht.

Eine "**VORSICHT**" Sicherheits-Warnmeldung weist auf Informationen hin, die für den Schutz dieses Thyristors, der Anlage und Ihrer Ausrüstung wichtig sind. Seien Sie dann besonders vorsichtig und befolgen Sie die Hinweise, die für Ihre Anwendung gelten.

Eine "**WARNHINWEIS**" Sicherheitsmeldung weist auf Informationen hin, die wichtig sind, um Sie, andere Personen und Geräte vor Schäden zu schützen. Achten Sie sehr genau auf alle Warnungen, die für Ihre Anwendung gelten.

### <span id="page-5-1"></span>**1.1. Sicherheitshinweise**

**WARNHINWEIS!** Um Sach- und Personenschäden, Verletzungen und den Verlust von Leben zu vermeiden, halten Sie sich bei der Installation und dem Betrieb dieses Produkts an die geltenden Elektrovorschriften und Standardverfahren für die Verdrahtung. Andernfalls kann es zu Schäden, Verletzungen und Tod führen.

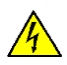

**WARNHINWEIS!** Alle Wartungsarbeiten, einschließlich Inspektion, Installation, Verdrahtung, Wartung, Fehlersuche, Sicherung oder anderer vom Benutzer zu wartenden Komponenten, dürfen nur von qualifiziertem Fachpersonal durchgeführt werden.

Das Wartungspersonal muss dieses Handbuch lesen, bevor es mit der Arbeit fortfährt. Während der Wartung darf nicht qualifiziertes Personal nicht an diesem Gerät oder in unmittelbarer Nähe arbeiten.

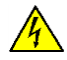

**WARNHINWEIS!** Während dem Betrieb ist der Thyristor Leistungssteller an gefährlichen Spannungen angeschlossen. Entfernen Sie die Schutzabdeckungen nicht, ohne vorher die Spannungsversorgung unterbrochen zu haben und die Anlage gegen Wiederherstellung der Stromversorgung zu sichern, während Sie das Gerät warten.

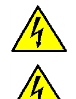

**WARNHINWEIS!** Nicht in Luft-, Raumfahrt- oder Nuklearanwendungen verwenden.

**WARNHINWEIS!** Die Schutzklasse des Leistungsstellers ist IP20, wenn alle Abdeckungen installiert und geschlossen sind. Er muss in einem Gehäuse installiert werden, das alle notwendigen zusätzlichen Schutzmaßnahmen für die Umgebung und die Anwendung bietet.

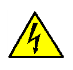

**WARNHINWEIS!** Erden Sie den Leistungssteller über die mitgelieferte Schutzerdungsklemme. Überprüfen Sie, ob die Masse den Impedanz-Spezifikationen entspricht. Dies sollte regelmäßig überprüft werden.

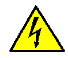

**WARNHINWEIS!** Stromschlaggefahr: Warten Sie nach dem Ausschalten des Leistungsstellers mindestens eine Minute, bis sich die internen Kondensatoren entladen haben, bevor Sie mit Arbeiten beginnen, die Sie mit den elektrischen Anschlüssen oder internen Komponenten in Kontakt kommen.

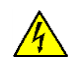

**WARNHINWEIS!** Die Installation muss durch elektromagnetische Schutzschalter oder Sicherungen abgesichert sein. Die Halbleitersicherungen, die sich innerhalb des Leistungsstellers befinden, sind als zusätzlicher Schutz für Halbleitervorrichtungen für UL klassifiziert. Sie sind nicht für den Nebenstromkreisschutz (branch circuit protection) zugelassen.

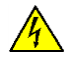

**WARNHINWEIS!** Verwenden Sie bei Spannungs- oder Strommessungen geeignete persönliche Schutzausrüstung, entsprechend der beteiligten Spannungen und Lichtbogenpotentiale.

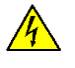

**WARNHINWEIS!** Überprüfen Sie, ob die Spannungs- und Stromstärken des Leistungsstellers für die Anwendung korrekt sind.

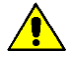

**VORSICHT:** Um eine Beeinträchtigung der Isolierung zu vermeiden, biegen Sie den Draht oder andere Komponenten nicht über die Spezifikationen für den Biegeradius hinaus.

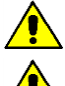

**VORSICHT:** Schützen Sie den Leistungssteller vor hohen Temperaturen, Feuchtigkeit und Vibrationen

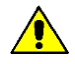

**VORSICHT:** Die Garantie für den Leistungssteller erlischt, wenn die geprüften und zugelassenen Sicherungen nicht verwendet werden.

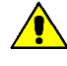

**VORSICHT:** Nur geschultes und autorisiertes Personal darf auf interne elektronische Komponenten zugreifen und an diesen arbeiten. Es müssen geeignete Schutzmaßnahmen gegen elektrostatische Spannungen erfolgen (ESD Schutzmaßnahmen).

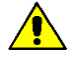

**VORSICHT:** Installieren Sie einen geeigneten RC-Filter an den Schützspulen, Relais und anderen induktiven Lasten.

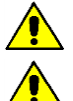

**HINWEIS!** Verwenden Sie eine lokale Trennung, um den Leistungsregler für Wartungsarbeiten zu isolieren.

**HINWEIS!** Der Nominalstrom ist für Umgebungstemperaturen von maximal 40 °C spezifiziert. Stellen Sie sicher, dass in Ihrer Anwendung eine ausreichende Kühlung für jeden Leistungssteller ermöglicht. Der Leistungssteller muss vertikal montiert werden. Das Kühlkonzept muss verhindern, dass die von einem Leistungssteller erwärmte Luft dazu führt, dass die darüber montierten Leistungssteller die zulässige Umgebungstemperatur überschreiten. Wenn Leistungssteller nebeneinander montiert werden, muss ein Mindestabstand von 15 mm eingehalten werden.

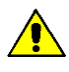

**HINWEIS!** Verwenden Sie nur Kupferkabel und Leitungen, die für den Gebrauch bei 90 °C oder höher ausgelegt sind.

## <span id="page-7-0"></span>**2. Wartung**

Um eine ausreichende Kühlung zu gewährleisten, müssen Kühlkörper und Lüfterabdeckung periodisch gereinigt werden. Die Häufigkeit dieser Wartung hängt von den Umgebungsbedingungen (Verschmutzungsgrad) ab. Überprüfen Sie regelmäßig, ob die Schrauben für die Leistungs- und Erdklemmen ordnungsgemäß angezogen sind (siehe Kapitel [11](#page-21-0) [Verdrahtungsanleitung,](#page-21-0) Seite [22f](#page-21-0)f).

## <span id="page-8-0"></span>**3. Einleitung**

Ein Thyristorsteller ist ein elektronisches Gerät, welches wie ein Schalter funktioniert, der durch zwei antiparallele Thyristoren gebildet wird. Durch anlegen der Steuerspannung wird der Thyristor durchgeschaltet und der Wechselstrom kann fließen. Nach ausschalten des Steuersignales, bleibt der Thyristor noch bis zum nächsten Stromnulldurchgang leitend. Die Vorteile von Thyristorstellern gegenüber elektromechanischen Schützen sind vielfältig: keine beweglichen Teile, wenig Wartung, sehr hohe Schaltfrequenz. Thyristorsteller sind die einzige Lösung um Transformatoren und nichtlineare Lasten bzw. Heizungen zu steuern, die ihren Widerstand mit der Temperatur und mit dem Alter ändern.

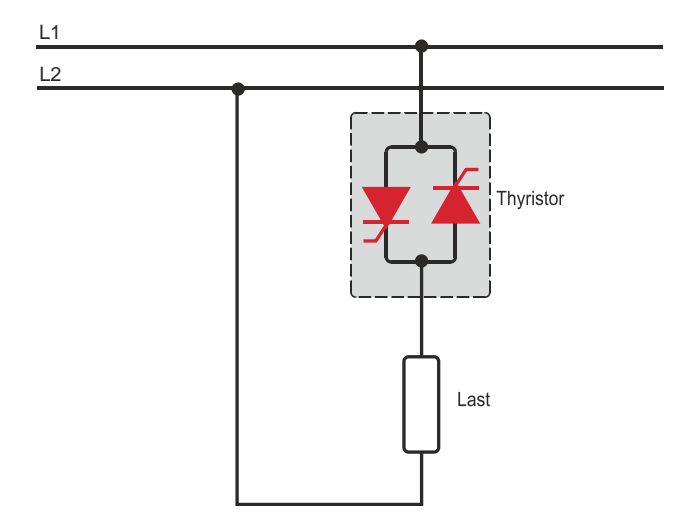

### <span id="page-8-1"></span>**3.1. Vorteile gegenüber analogen Thyristorstellern**

Die Kommunikations-Schnittstelle RS485 ist eine Standardfunktion im PMA-Relay C. Diese ermöglicht den Zugriff auf viele Informationen wie Strom, Leistung, Lastzustand und alle Parameter für Diagnose und Konfiguration. Weitere Vorteile des digitalen Systems gegenüber dem analogen sind die Flexibilität und die Möglichkeit, spezielle Eigenschaften zu implementieren, ohne die Hardware zu tauschen.

Durch die Konfigurationsparameter können verschiedene Funktionen implementiert und ausgewählt werden. Mit der Software "Thyristor Configurator" haben Sie Zugriff auf die Daten und Konfigurationsparameter des Leistungsstellers. Um den Thyristorsteller mit dem Computer zu verbinden, ist ein Micro-USB-Kabel zu verwenden.

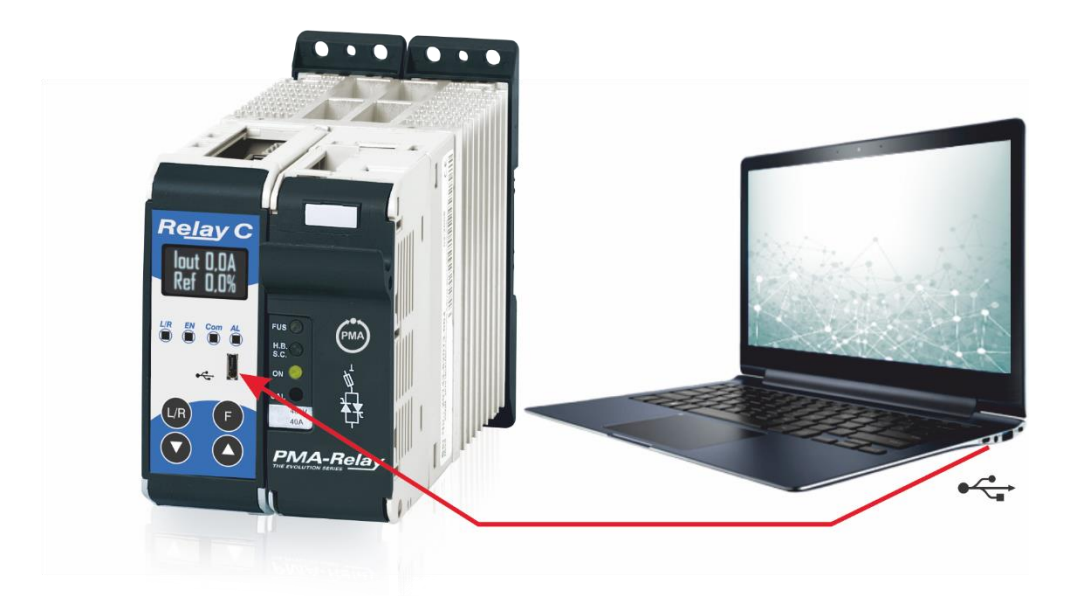

### <span id="page-9-0"></span>**3.2. Überblick**

### **Ausheizschaltung**

- Schützt die Heizung beim Start
- Spart Arbeit und Zeit, da die Überprüfung auf feuchte Heizgeräte entfällt.

#### **Integrierte Sicherung, Stromwandler und Benutzerschnittstelle**

- Spart Installationszeit und vereinfacht die Konfiguration und Inbetriebnahme
- Liefert eine benutzerfreundliche und intuitive Oberfläche

#### **Wartungsfreundliches und Branchenführendes Design**

- Bietet ein robustes Thyristorleistungssteller-Design, um den Anforderungen einer robusten Industrieumgebung in Bezug auf Qualität und Zuverlässigkeit gerecht zu werden
- Bietet schnellen und einfachen Zugang zu Sicherungen und Anschlüssen
- Ermöglicht eine schnelle Fehlerbehebung durch Bereitstellung einer hilfreichen Diagnose des gesamten Systems

#### **Umfassende Palette an Leistungsstellern**

• Bietet eine breite Palette von Optionen von einfachen einphasigen bis hin zu komplexen dreiphasigen Lasten bis 690 V.

#### **100KA Kurzschluss-Nennstrom (SCCR) (Nicht von UL® überprüft)**

• Ermöglicht einen besseren Schutz im Falle eines Kurzschlusses

#### **c-UL® 508 gelistet (nicht für 30A)**

• Verkürzt Projektpläne, Prüfungen und spart Ausgaben

#### **Steuermodi: Schalter, Spannung, Strom oder Leistung**

• Deckt ein breites Spektrum von anspruchsvollen thermischen Anwendungen ab

#### **Zünd-Betriebsarten: Nulldurchgang, Pulspaket**

- Verarbeitet eine Vielzahl von Lasttypen, einschließlich Nichrom-, Mittel- und Langwellen-Infrarotlampen, Molybdän, Transformatoren, Siliziumkarbid, UV-Lampen und Wolfram
	- Schützt und verlängert die Lebensdauer der angeschlossenen Verbraucher

#### **Große Auswahl an Kommunikationsprotokollen**

• Vernetzen Sie die Firmen- und Prozessautomatisierung mit der Verbindung zu Prozess- und Anlagendaten über Modbus® RTU, Modbus® TCP, Profibus, Profinet, USB-Gerät (Konfiguration und Dateitransfer)

#### **Anzeige für Last- bzw. Heizunterbrechung und Thyristor Kurzschluss**

• Minimiert Produktionsausfallzeiten durch leicht verständliche, intelligente Fehlerdiagnose

#### **Integrierte USB- und Benutzerschnittstelle zur Konfiguration**

- Einfache und sichere Programmierung von Konfigurationseinstellungen, da die Benutzerschnittstelle über USB angeschlossen werden kann
- Eliminiert die Notwendigkeit, in einer Hochspannungsumgebung zu arbeiten. Die Hochspannung zum Leistungsregler und zum Systempanel kann während der Konfiguration des Controllers zur Sicherheit abgeschaltet und gesperrt werden.

## <span id="page-10-0"></span>**4. Software-Konfigurator**

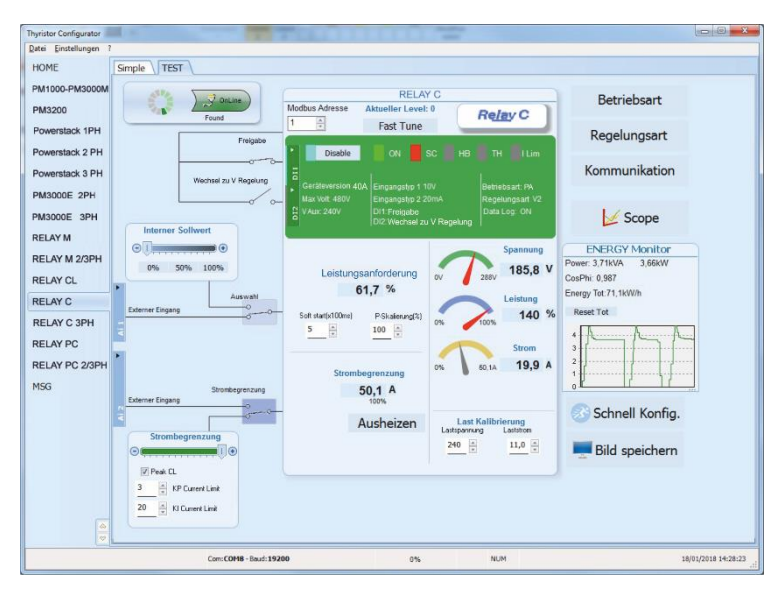

Die Thyristor-Konfigurator-Software kann kostenlos von unserer Website [https://www.west-cs.de](https://www.west-cs.de/) herunterladen werden.

Entsprechend der Bestellnummer wurde das Gerät bereits in der Fabrik konfiguriert. Wenn dies den Anforderungen entspricht, kann das Gerät direkt verwendet werden. Auch wenn Sie die Software nur benötigen, um die bestellte Konfiguration zu ändern, empfehlen wir den Thyristorsteller an der Maschine, mit der Funktion "TEST", zu überprüfen. Um die Software zu installieren, starten Sie das Programm und folgen Sie den Anweisungen auf dem Bildschirm. Starten Sie den Software-Konfigurator und stellen Sie die korrekte serielle COM-Port-Nummer mit der Menüeinstellung "Einstellungen"  $\rightarrow$ "Schnittstelle" → "Port" ein.

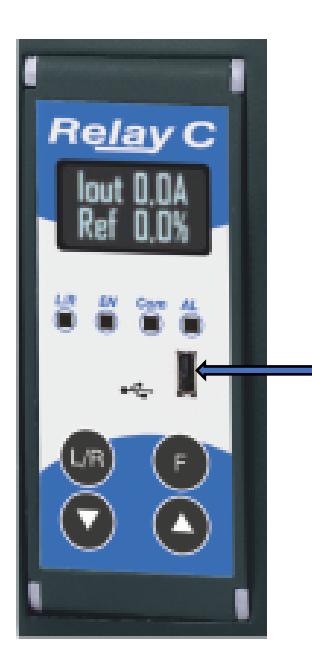

Um das Gerät am PC anzuschließen, ist das Micro USB 2.0 Modbus RTU-Kabel zu verwenden.

USB-Verbindungen benötigt einen Treiber, um richtig zu arbeiten. Sie können ihn von unserer Website laden. Das Installationsprogramm, der Konfigurationssoftware, installiert den korrekten Treiber jedoch standardmäßig.

**Micro USB**

## <span id="page-11-0"></span>**5. Schnellstart**

**Achtung**: Dieses Verfahren darf nur von Fachkräften durchgeführt werden.

Wenn Ihre Relay C Bestellnummer mit Ihren Anforderungen übereinstimmt, wurde die Hauptkonfiguration bereits vom Hersteller durchgeführt und Sie müssen nur die folgenden Schritte durchführen:

- 1. Überprüfen Sie die Stromstärke des Relay C. Stellen Sie sicher, dass
	- Der Laststrom gleich oder kleiner ist als der Nennstrom vom Relay C
	- Die Lastspannung gleich oder kleiner ist als die Nennspannung vom Relay C
- 2. Überprüfen Sie die Installation
- 3. Überprüfen Sie die Verkabelung:
	- Alle Hilfsanschlüsse müssen in Übereinstimmung mit den Verdrahtungen in diesem Handbuch ausgeführt werden
	- Stellen Sie sicher, dass kein Kurzschluss an der Last vorliegt
- 4. Schalten Sie die Hilfsspannung des Geräts ein Stellen Sie die Parameter Nennspannung (**Nom Line V**) und Nennstrom (**Nominal I**) der Last mit der Front-Tastatur oder der Thyristor-Konfigurator-Software ein.

Die Hilfsspannungsversorgung des Relay C muss mit der Lastspannungsversorgung synchronisiert sein. Wenn sich die Hilfsspannung (auf dem Typenschild angegeben) von der Versorgungsspannung (zur Last) unterscheidet, verwenden Sie einen externen Transformator.

**Wenn Ihre Relay C Bestellnummer nicht dem entspricht, was Sie benötigen, verwenden Sie die Software "Thyristor Configurator", um das Gerät einzurichten. Installieren Sie die Software auf Ihrem PC, wählen Sie Relay C und klicken Sie auf "TEST", um das Gerät Ihren Anforderungen gemäß zu ändern.**

## <span id="page-12-0"></span>**6. Schaltung und Dimensionierung**

Eine Phase mit ohmscher Last (Ansteuerung mit einem PMA-Relay C-1PH)

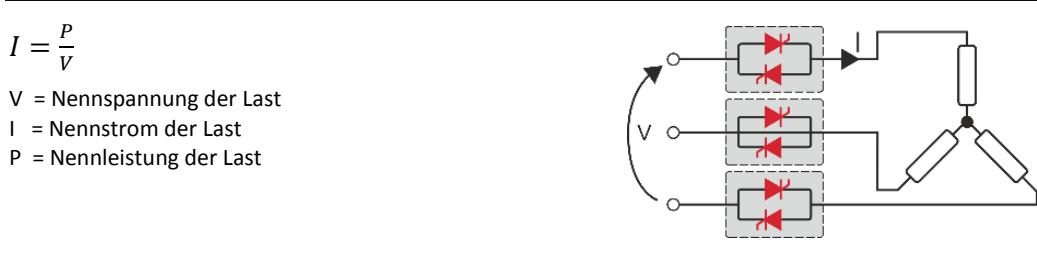

#### Eine Phase mit induktiver Last (Ansteuerung mit einem PMA-Relay C-1PH)

$$
I = \frac{P}{\text{Vcos}\varphi}
$$

- V = Nennspannung Phase zu Phase
- I = Nennstrom der Last
- P = Nennleistung der Last

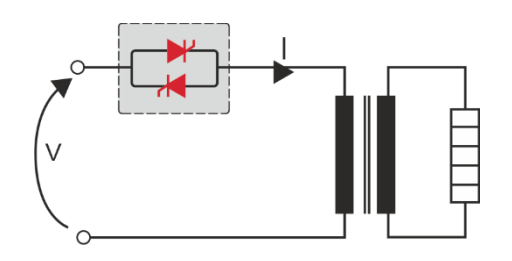

#### Offene Dreieckschaltung mit ohmscher Last (Ansteuerung mit drei PMA-Relay C-1PH)

$$
I=\frac{P}{3V}
$$

- V = Nennspannung der Last
- I = Nennstrom der Last
- P = Nennleistung der Last

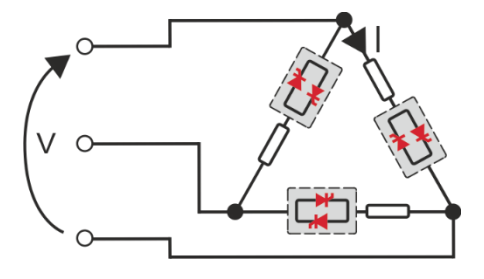

## <span id="page-13-1"></span><span id="page-13-0"></span>**7. Überprüfung - Bestellnummer**

### **7.1. Identifikation der Einheit**

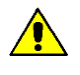

**Achtung:** Vor der Installation ist sicherzustellen, dass der Thyristor keine Beschädigungen aufweist. Sollten Sie Beschädigungen feststellen, wenden Sie sich bitte an den Händler, bei dem Sie das Produkt erworben haben.

Der Gerätecode zeigt alle Details über die Werkseinstellungen des Thyristorstellers. Das Etikett befindet sich am Gehäuse, wie in der Abbildung dargestellt.

Überprüfen Sie, dass das Produkt mit Ihrer Bestellung übereinstimmt.

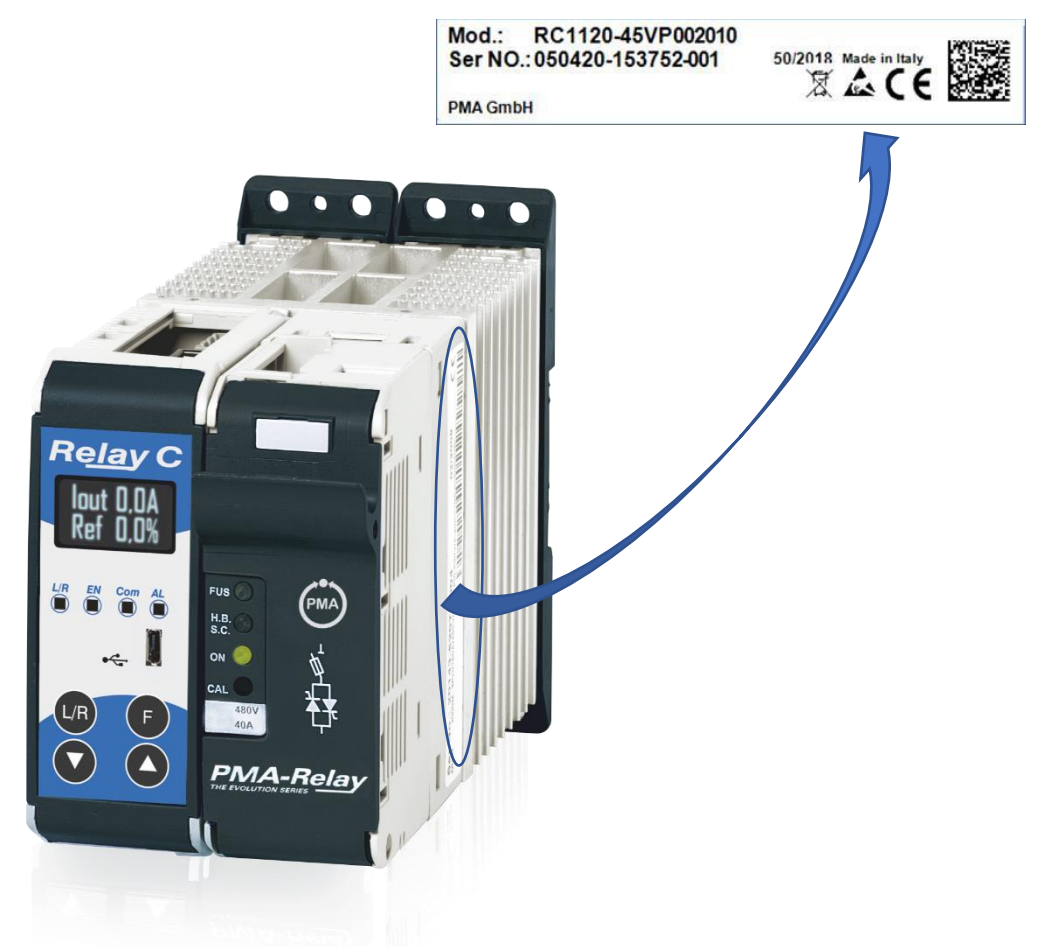

## <span id="page-14-0"></span>**8. Bestellnummern**

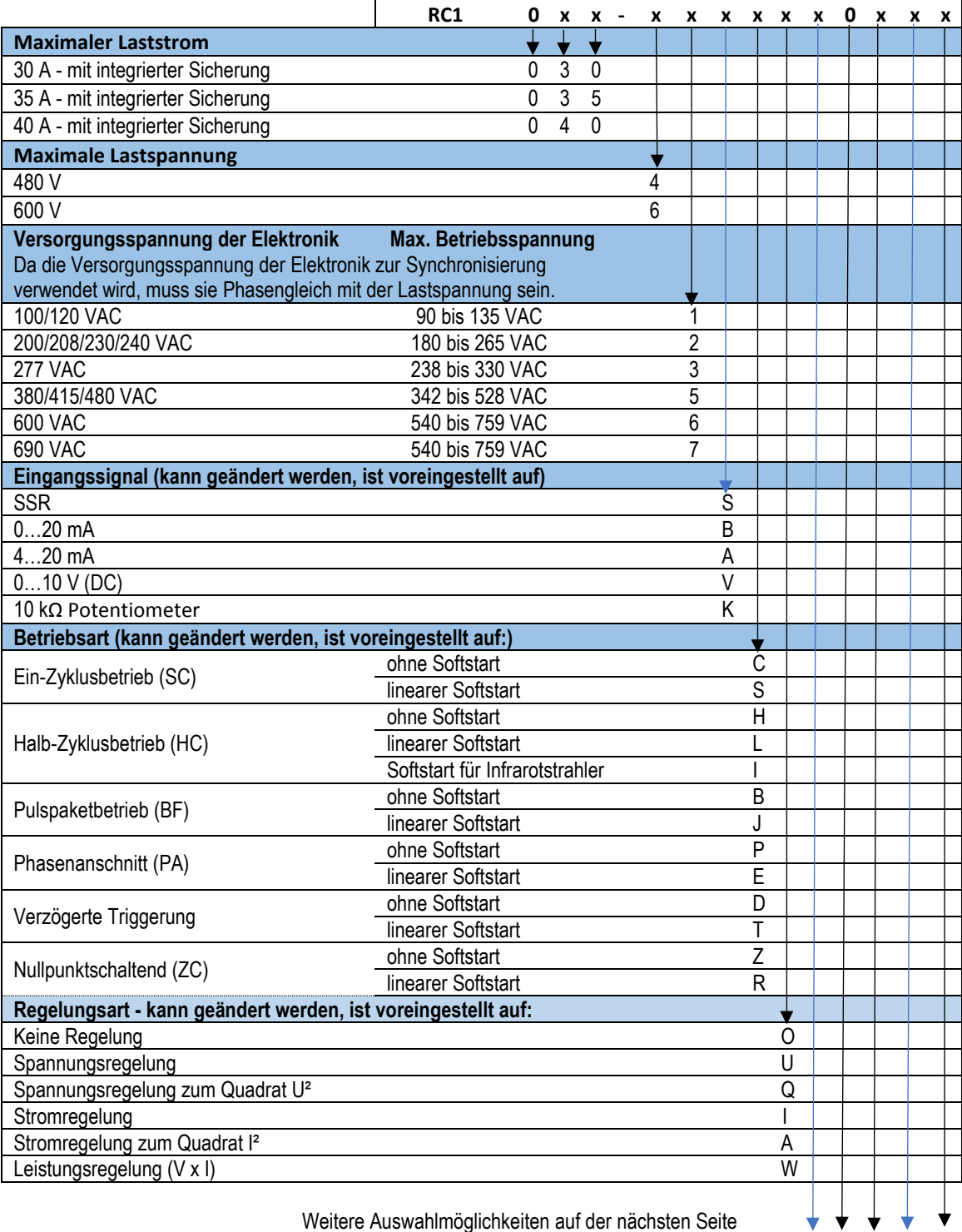

Weitere Auswahlmöglichkeiten auf der nächsten Seite

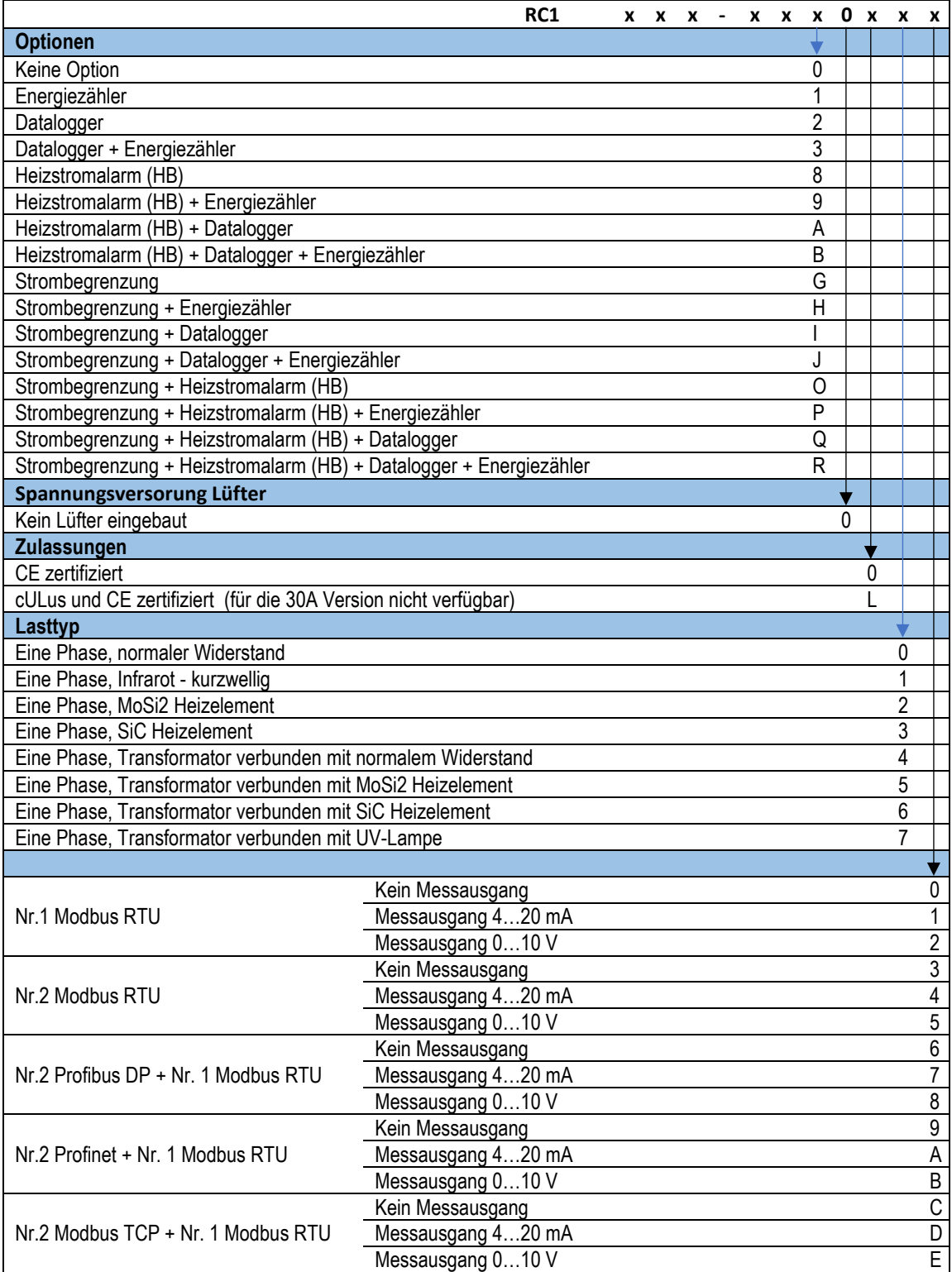

### <span id="page-16-1"></span><span id="page-16-0"></span>**8.1. Hinweise zu den Optionen:**

#### **8.1.1. Strombegrenzung**

Diese Option wird verwendet, um den Laststrom innerhalb der eingestellten Grenze zu halten. Dies wird benötigt um Primär-Transformatoren und sich durch Temperatur ändernde Widerstände anzusteuern.

### <span id="page-16-2"></span>**8.1.2. Heizstromalarm (HB)**

Der Heizstromalarm (HB) signalisiert den Alarm für Teil- bzw. Gesamtlastausfall oder Kurzschluss des Thyristors (Relaisausgang)

### <span id="page-16-3"></span>**8.1.3. Datalogger**

Mit der Datalogger-Funktion ist es möglich historischen Daten von Strom, Spannung und Leistung zu analysieren. Dies kann nützlich sein, um einen Fehler zu diagnostizieren.

### <span id="page-16-4"></span>**8.1.4. Energiezähler**

Die Funktion Energiezähler summiert den Energieverbrauch der Last und ermöglicht die entsprechenden Berechnungen.

## <span id="page-17-1"></span><span id="page-17-0"></span>**9. Technische Daten**

## **9.1. Allgemeines**

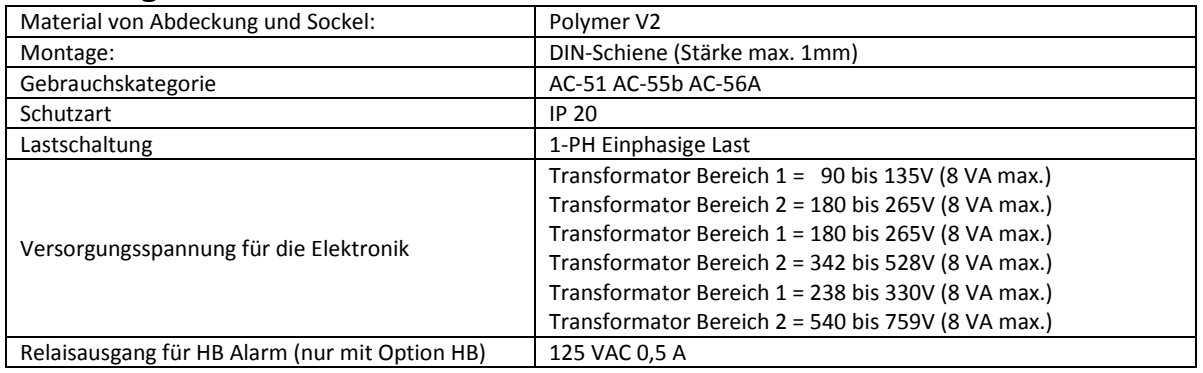

## <span id="page-17-2"></span>**9.2. Eingang**

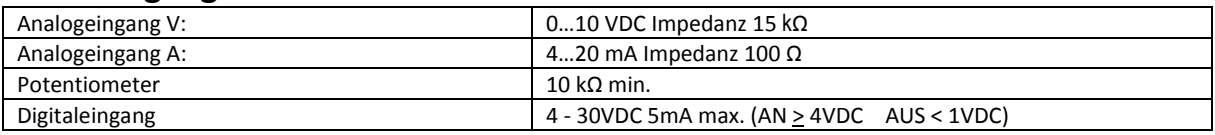

### <span id="page-17-3"></span>**9.3. Ausgang**

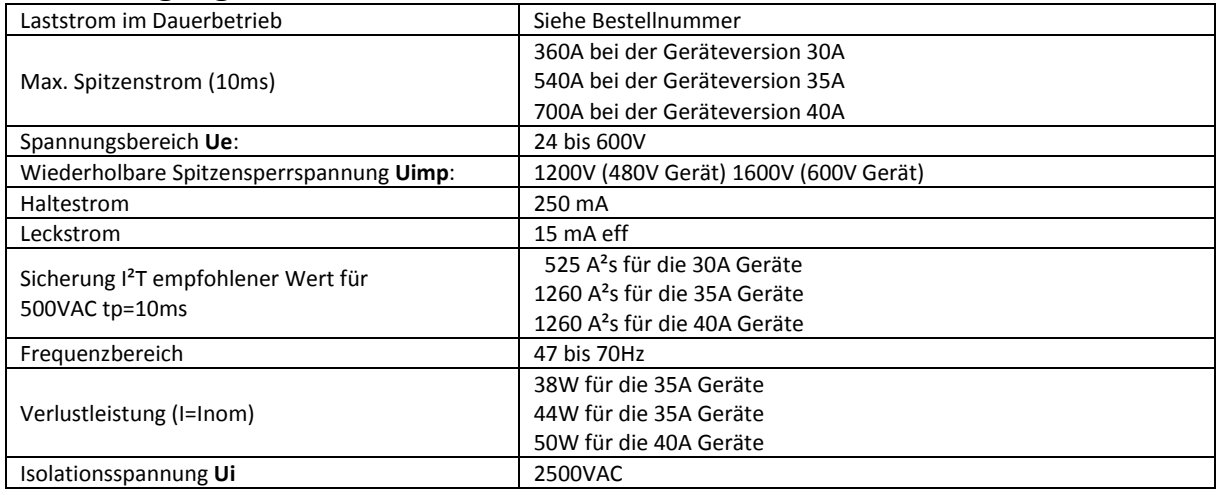

## <span id="page-17-4"></span>**9.4. Umgebungsbedingungen**

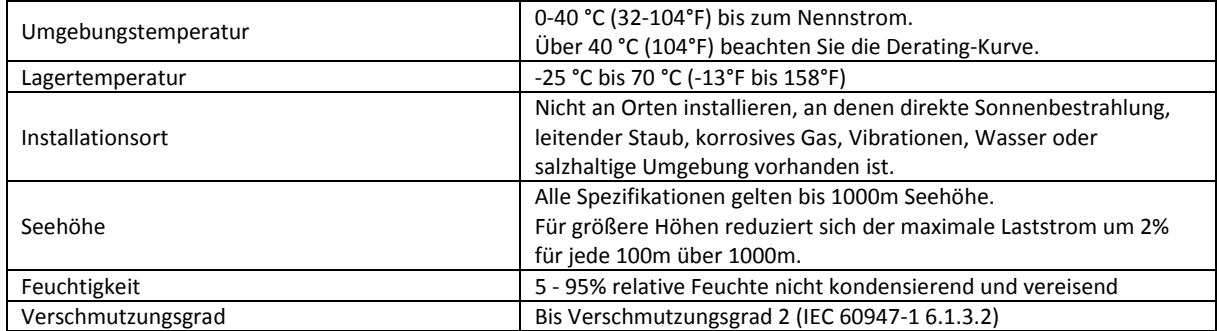

### <span id="page-18-0"></span>**9.5. Derating-Kurve**

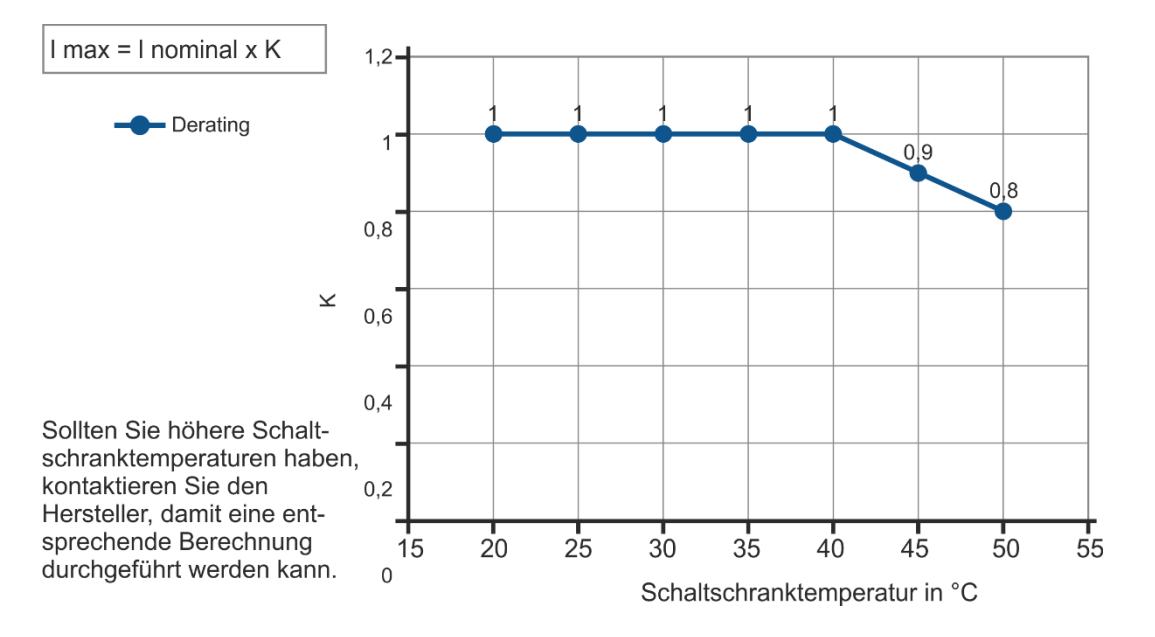

### <span id="page-18-1"></span>**9.6. Berechnung der Durchflusskapazität des Ventilators**

Alle Thyristoreinheiten haben während sie in Betrieb sind einen Leistungsverlust. Dieser führt zu einer Erwärmung innerhalb des Schaltschrankes. Aus diesem Grund ist die Innentemperatur des Schaltschrankes höher als die Umgebungstemperatur. Um zu kühlen wird normalerweise Frischluft durch Lüfter, die an der Vorder- oder der Oberseite des Schranks angebracht sind eingeblasen.

Zur Dimensionierung des Lüfter-Luftmassenstroms (V) kann die untenstehende Formel verwendet werden: Siehe Leistungsverlust für jeden Thyristor und Sicherung, die in der Applikation verwendet sind (Kapitel[: 9.3](#page-17-3) [Ausgang](#page-17-3) und Kapite[l 21](#page-68-0) [Interne Sicherung](#page-68-0)

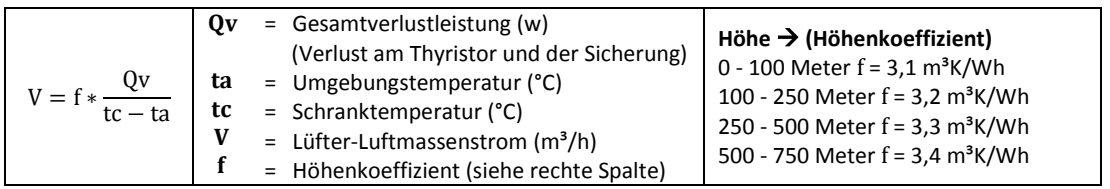

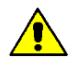

Die verwendeten Formeln dienen nur zur Information und ersetzen nicht die korrekte thermische Bewertung durch eine qualifizierte Person.

## <span id="page-19-0"></span>**10. Installation**

Überprüfen Sie den Thyristorsteller auf Beschädigungen, bevor Sie mit der Installation beginnen. Sollte das Gerät einen Fehler aufweisen, kontaktieren Sie den Händler, von dem Sie es bezogen haben. Überprüfen Sie, ob das Produkt mit Ihrer Bestellung übereinstimmt.

Um die Kühlung zu gewährleisten, muss der Thyristorsteller immer vertikal montiert werden.

**Halten Sie die Mindestabstände in der Vertikalen und in der Horizontalen wie dargestellt ein, dieser Bereich muss frei von Hindernissen sein (Draht, Kupferschiene, Kunststoffkanal).**

Werden mehrere Geräte im Schrank montiert, muss gewährleistet sein, dass die Luftzirkulation ungehindert, wie in der Abbildung dargestellt, erfolgen kann.

Wie in den Kapitel[n 9.4](#page-17-4) bi[s 9.6](#page-18-1) beschrieben kann es erforderlich sein eine Lüfterkühlung einzusetzen.

Der Volumenluftstrom muss mindestens die berechneten Werte einhalten.

**Sollte der verbaute Lüfter den ausreichenden Volumenluftstrom nicht erzeugen erlischt die Garantie.**

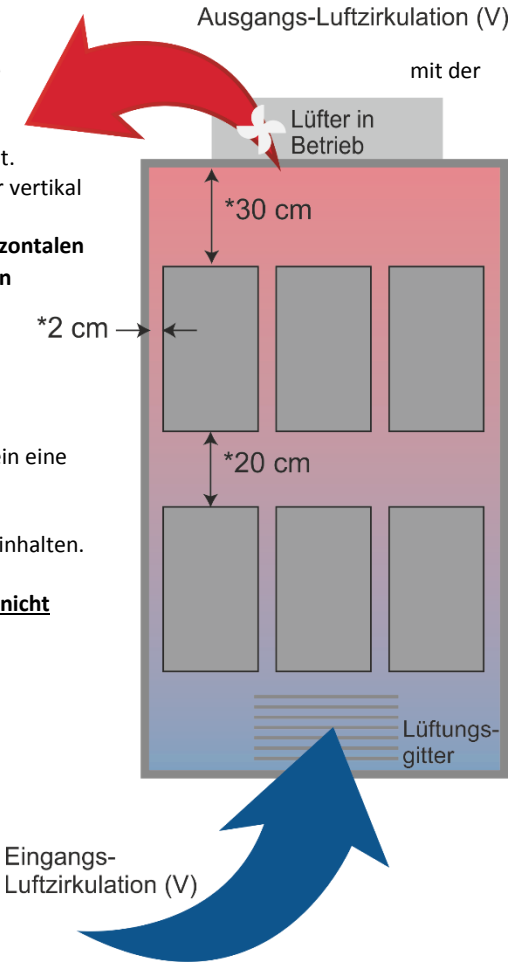

## <span id="page-20-0"></span>**10.1. Abmessungen und Gewicht**

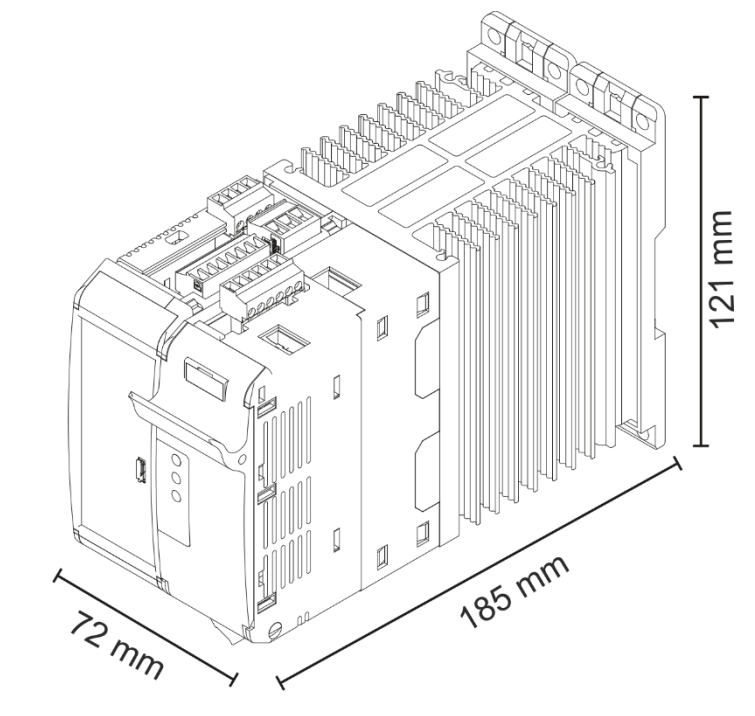

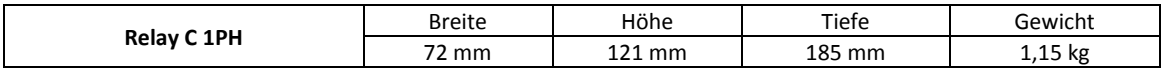

## <span id="page-20-1"></span>**10.2. Montagebohrungen**

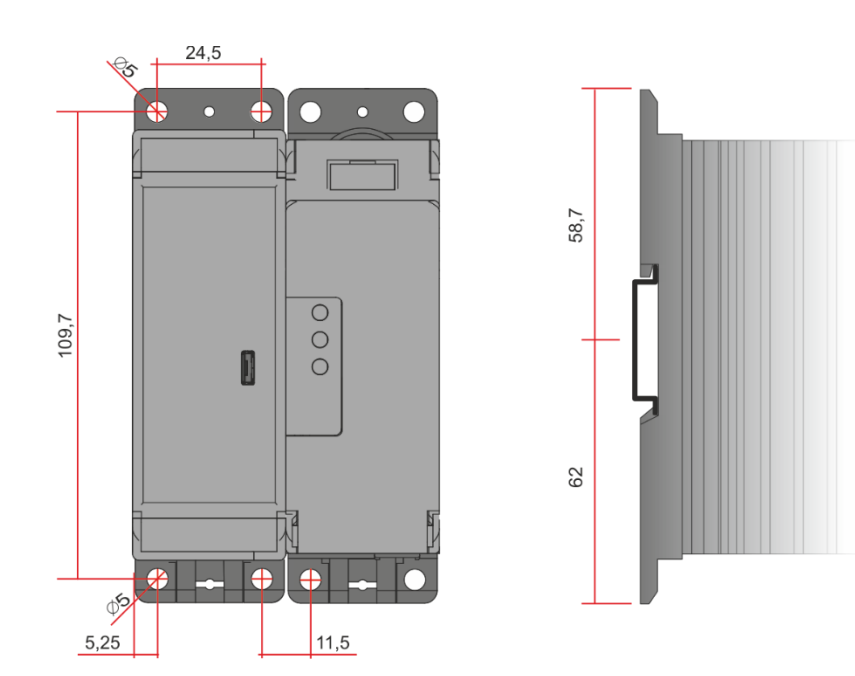

## <span id="page-21-0"></span>**11. Verdrahtungsanleitung**

Der Thyristorsteller könnte durch Interferenzen von anderen Geräten oder über die Netzversorgung gestört werden. Aus diesem Grund sind die folgenden Vorsichtsmaßnahmen zu treffen:

- Spulen von Schützen, Relais und andere induktive Lasten müssen mit einem geeigneten RC-Filter ausgestattet sein.
- Verwenden Sie für alle Ein- und Ausgangssignale abgeschirmte bipolare Kabel.
- Die Signalkabel dürfen nicht in der Nähe oder parallel zu den Stromkabeln verlegt sein.
- Lokale Vorschriften zur elektrischen Installation sind immer einzuhalten.

Verwenden ausschließlich Kupferkabel, welche für mindestens 90°C spezifiziert sind.

Leitungsbereiche (AWG, Leitungsklemmentyp (ZMVV)

Für die weitere Auswahl der Installationsmaterialien und Drehmomente dient die nachstehende Tabelle:

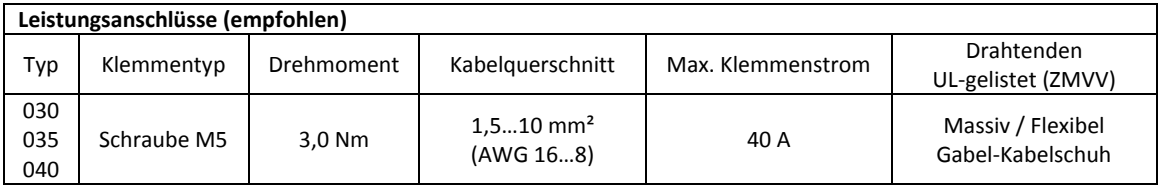

**Kabelgrößen der Steuerleitungen:** 0,5 mm² (AWG 18)

**Temperaturklasse** 90°C oder höher

**Kabelgrößen für Erdungsanschluss (empfohlen):** 6 mm² (AWG 18)

**Temperaturklasse** 75°C oder höher

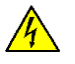

**WARNHINWEIS! Prüfen Sie vor dem Aschließen oder Trennen des Gerätes, dass die Strom- und Steuerkabel von der Spannungsversorgung getrennt sind.**

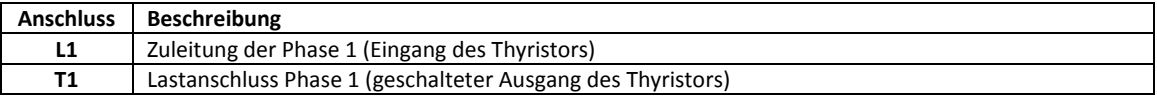

## <span id="page-22-0"></span>**11.1. Zugang zu den Anschlussklemmen L1 und T1**

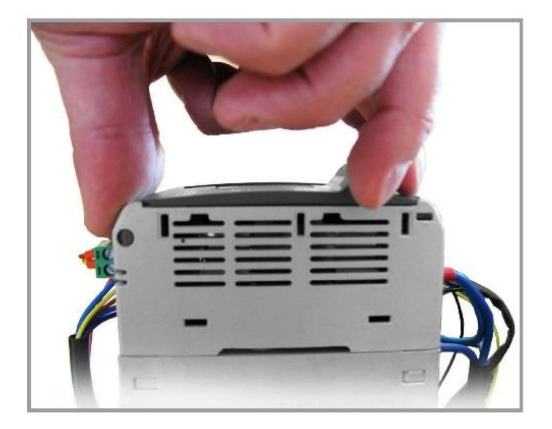

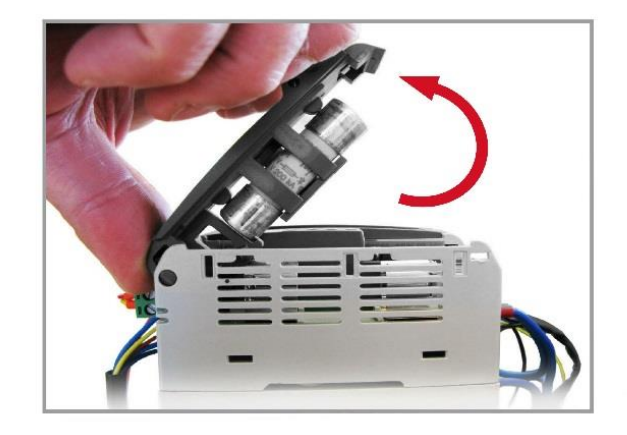

1. Öffnen Sie den Sicherungshalter, indem Sie an der Frontabdeckung ziehen

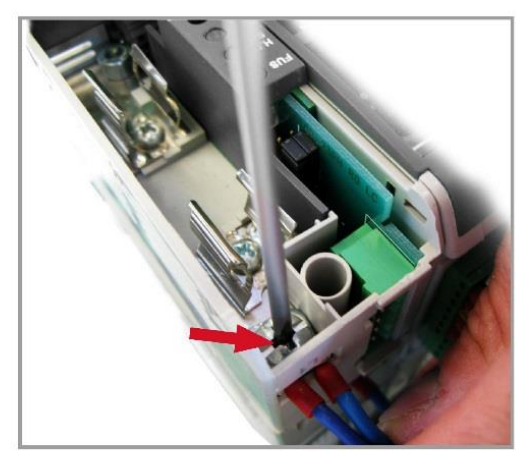

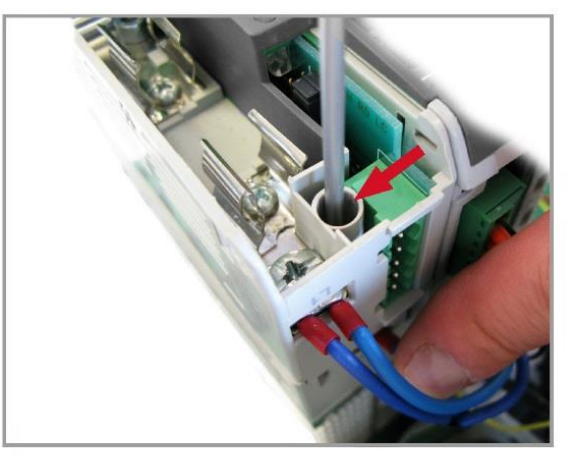

2. Verbinden Sie das Kabel mit L1 3. Verbinden Sie das Kabel mit T1

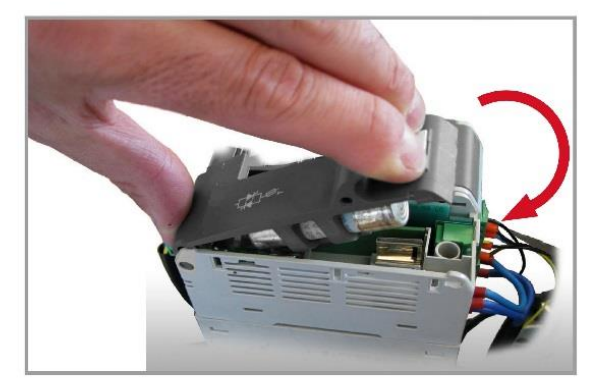

4. Mit etwas Druck, können Sie die Abdeckung schließen.

 $\sqrt{\sqrt{2}}$ 

### <span id="page-23-0"></span>**11.2. Ansteuerklemmen**

<span id="page-23-1"></span>**WARNHINWEIS!** Prüfen Sie vor dem Aschließen oder Trennen des Gerätes, dass die Strom- und Steuerkabel von der Spannungsversorgung getrennt sind.

### **11.2.1. Anschlussklemmen M2**

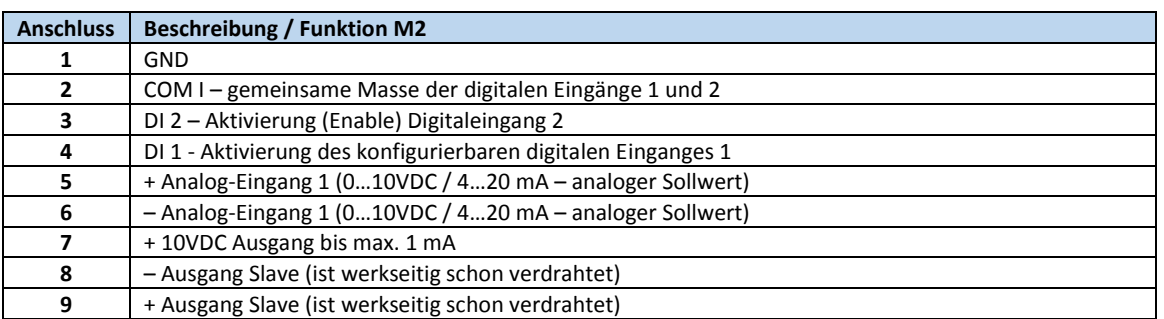

### <span id="page-23-2"></span>**11.2.2.Anschlussklemmen M1**

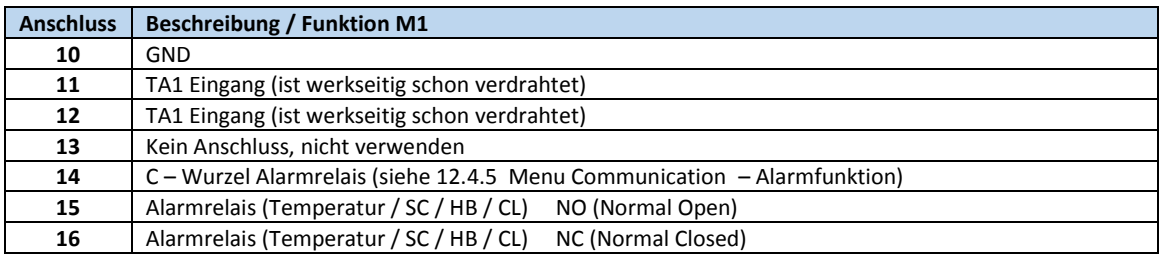

### <span id="page-23-3"></span>**11.2.3.Anschlussklemmen M3**

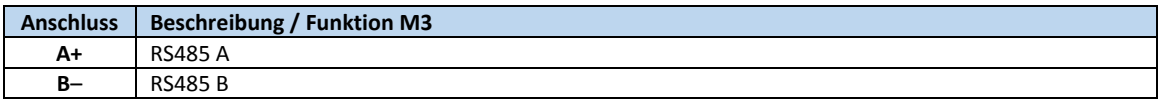

### <span id="page-23-4"></span>**11.2.4.Anschlussklemmen M4**

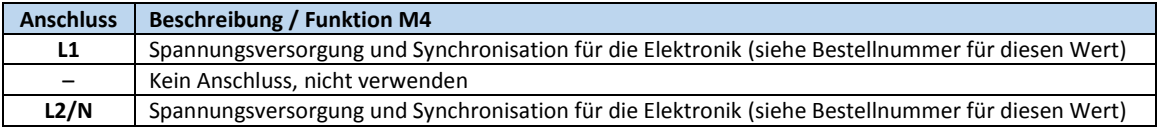

### <span id="page-23-5"></span>**11.2.5.Anschlussklemmen M6**

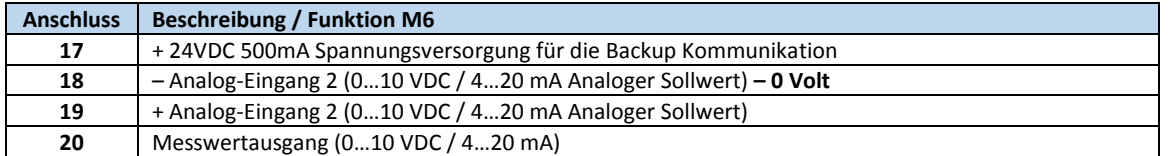

### <span id="page-23-6"></span>**11.2.6.Anschlussklemmen M5 (nur mit 2. optionaler Schnittstelle RS485)**

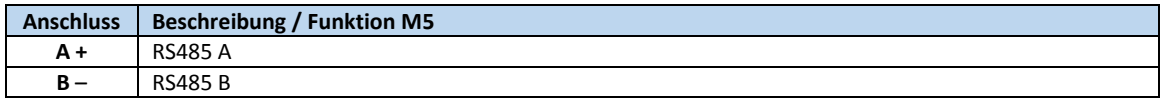

### <span id="page-24-0"></span>**11.3. Anschlussbild**

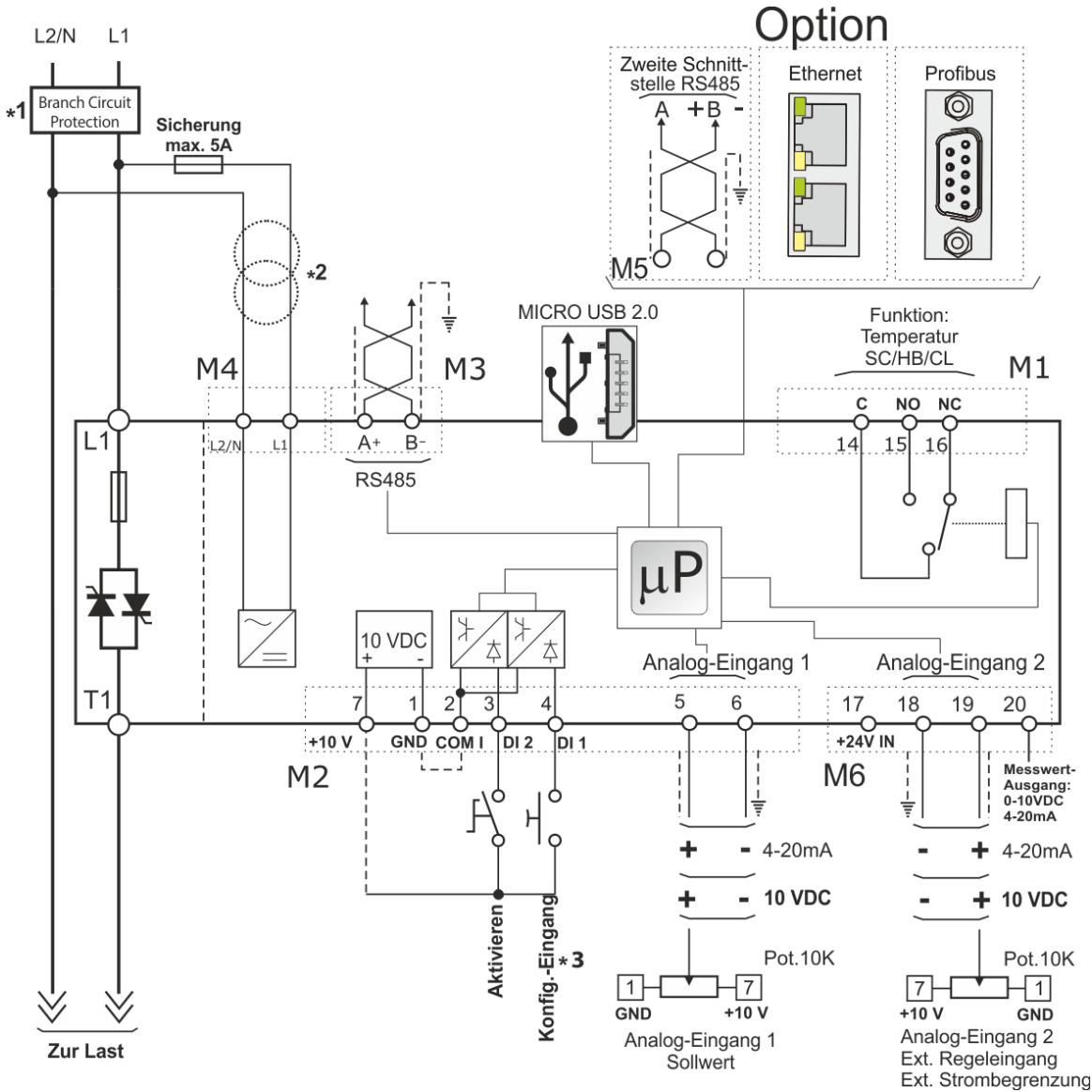

#### **Hinweis:**

- \*1 Die Installation muss durch ein Lastschütz oder einen Sicherungstrenner geschützt werden. Es muss sich um eine Sicherung gemäß "branch circuit protection" handeln. Für UL sind alle externen Sicherungen die gemäß "branch circuit protection" nach dem "National Electrical Code" für ohmsche Lasten mit 125% Laststrom-Nennwert zum Schutz der externen Leitungen geeignet.
- \*2 Die Spannungsversorgung für die Elektronik des Relay C muss mit der Lastspannung synchronisiert sein. Die erforderliche Spannungsversorgung für die Elektronik können Sie aus der Bestellnummer entnehmen (→ Seite [15\)](#page-14-0). Sollte diese von der Lastspannung abweichen, verwenden Sie, wie angegeben einen externen Transformator.
- \*3 Für einen SSR Eingang, verwenden Sie bitte die im folgenden Kapitel beschriebenen Informationen.

**Oberseite Unterseite**

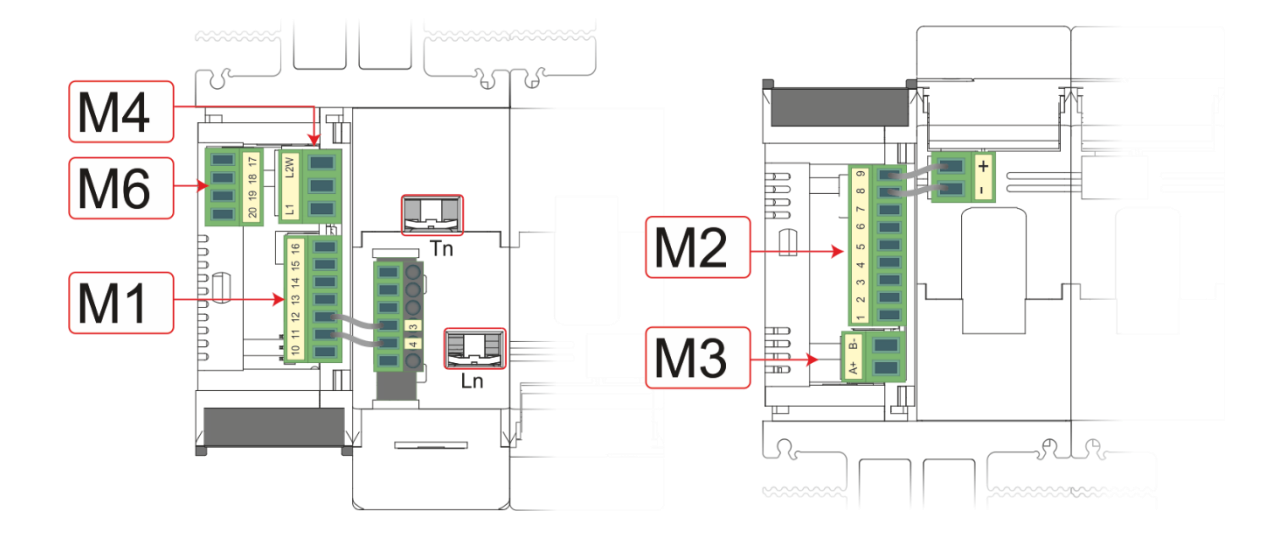

### <span id="page-25-0"></span>**11.3.1. SSR Steuereingang - Anschlussbild**

Für die Verwendung von SSR-Eingängen verfahren Sie entsprechend der nachstehenden Abbildung und konfigurieren Sie den Digitaleingang 1 als Fast Enable (schnelles Schalten).

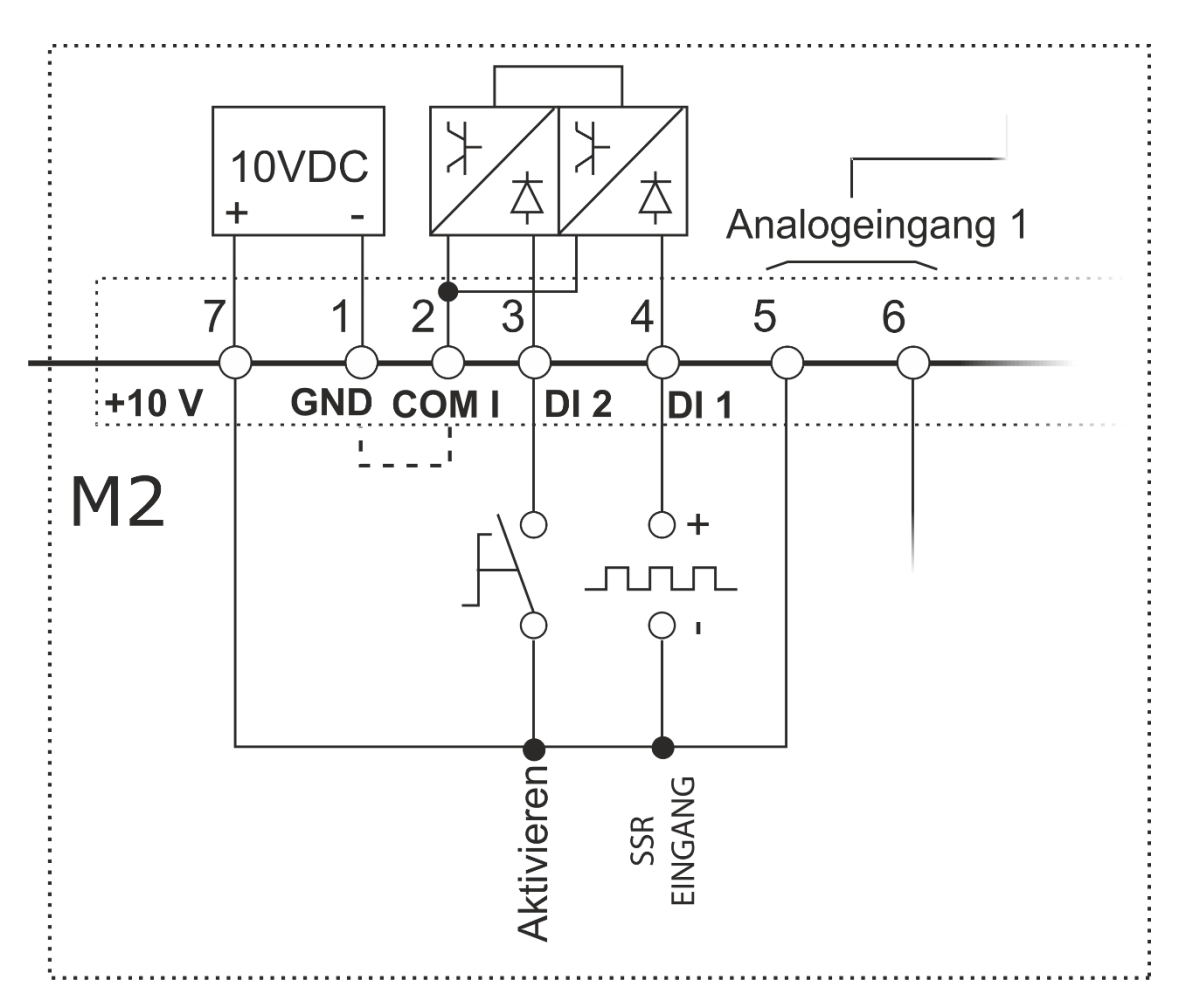

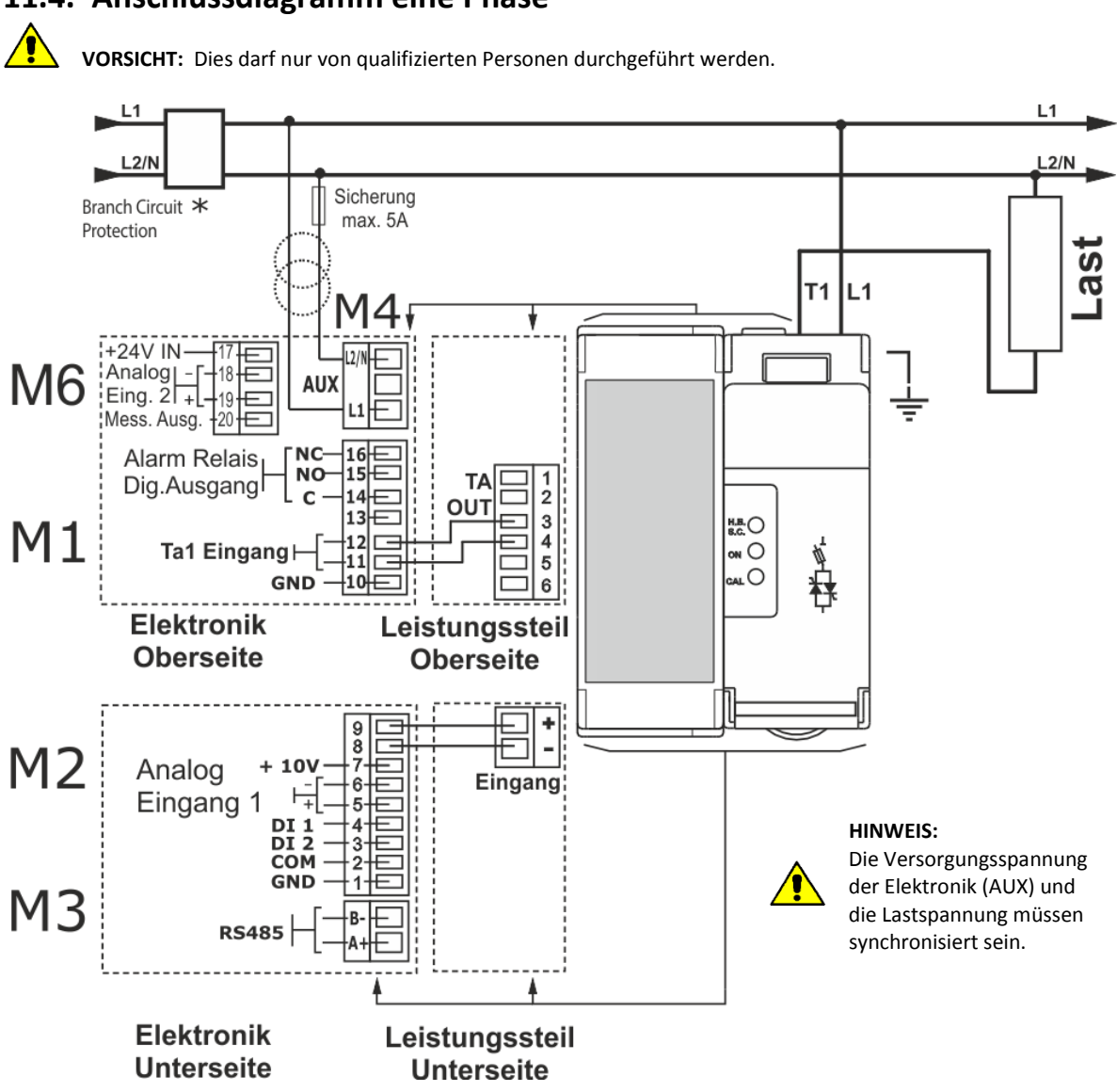

### <span id="page-26-0"></span>**11.4. Anschlussdiagramm eine Phase**

\* Ein geeignetes Gerät muss sicherstellen, dass der Leistungssteller von der Spannungsversorgung getrennt werden kann, damit qualifizierte Personen in Sicherheit arbeiten können.

Õ

## <span id="page-27-0"></span>**12. Bedienfeld**

Auf dem Bedienfeld der Gerätefront können Sie die Alarme, die Ein- und Ausgangssignale sowie alle Konfigurationsparameter anzeigen.

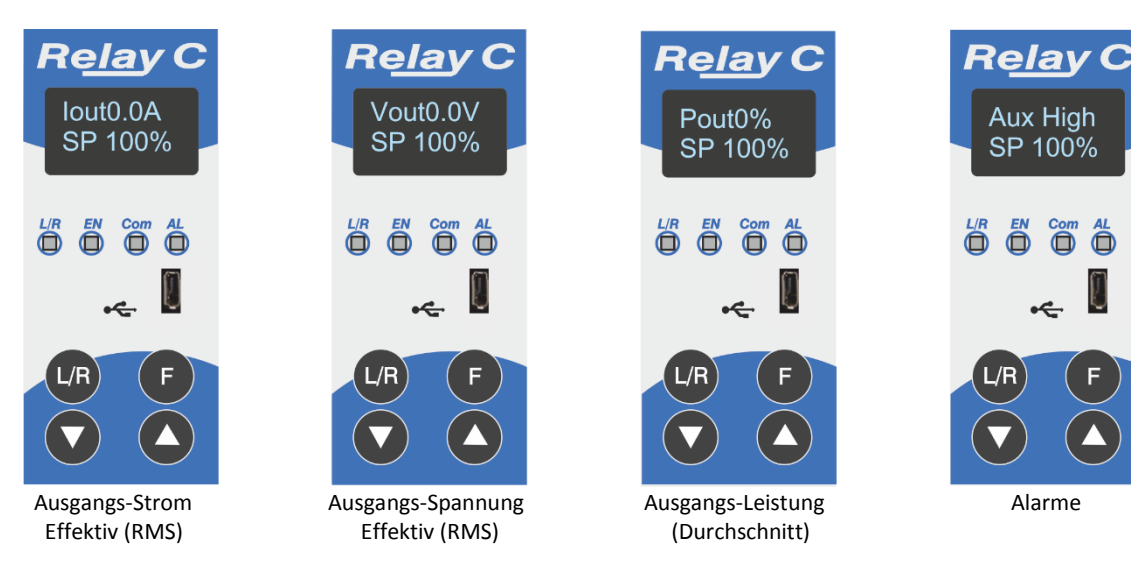

Auf der Startseite haben die Taster folgende Bedeutung:

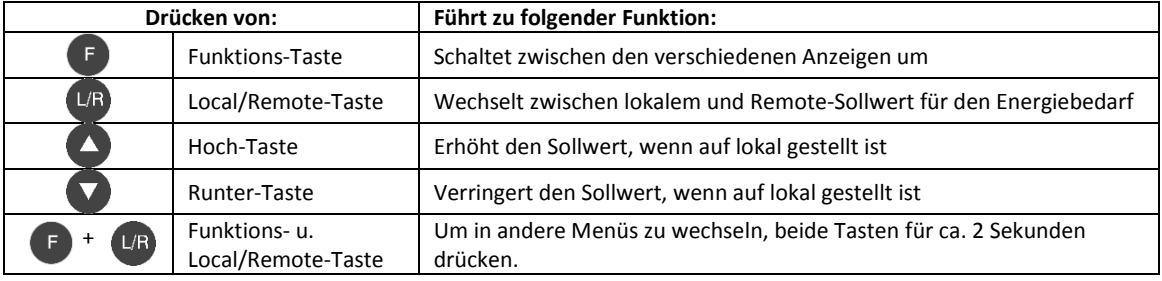

**Statusparameter anzeigen:**

• Drücken Sie einmal die Funktionstaste (F), um von einem Parameter zum nächsten zu wechseln

#### **Lokalen Sollwert einstellen:**

• Drücken Sie die Local / Remote L/R Taste

(Hinweis: Die Anzeige 1 blinkt konstant, wenn der Sollwert lokal eingestellt ist.)

• Verwenden Sie die Runter-  $\blacktriangledown$  oder Hochtaste  $\blacktriangle$ , um den lokalen Sollwert einzustellen.

### <span id="page-28-0"></span>**12.1. Menü Navigation**

Die Menüs sind über die Tastatur und das Display des Bedienfeldes zugänglich.

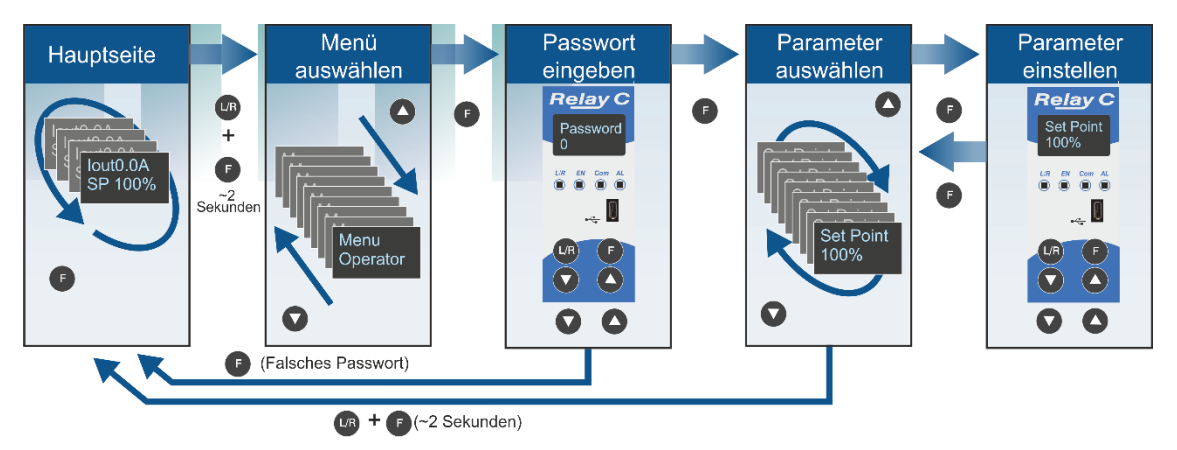

**Um auf ein Menü zuzugreifen und es zu bearbeiten verfahren Sie folgendermaßen:**

- 1. Die  $UR$  Tasten **F** und gleichzeitig so lange drücken, bis in der oberen Anzeige Menu erscheint.
- 2. Drücken von wählt das Menü an. (Drücken Sie auf , wenn das gewünschte Menü überschritten wurde).
- 3. Drücken Sie auf Fum zur Passwortabfrage zu gelangen.
- 4. Verwenden Sie (△ bzw. vum das Passwort zu verändern (→ nachfolgende Tabelle).
- 5. Mit **F** bestätigen Sie das Passwort und gelangen zum ersten Parameter des Menüs.
- 6. Drücken Sie auf  $(\triangle)$ um zum nächsten Parameter zu gelangen und wiederholen Sie den Vorgang bis der gewünschte Parameter erreicht ist.
- 7. Drücken Sie F um den Parameter zu bearbeiten. Der Parametername blinkt in der oberen Anzeige.
- 8. Verwenden Sie  $\blacktriangle$  bzw.  $\blacktriangledown$  um die Parametereinstellung zu verändern.
- 9. Mit **F** bestätigen Sie die neue Einstellung. Der Parametername hört auf zu blinken.
- 10. Halten L/R Sie F und gleichzeitig für etwa zwei Sekunden gedrückt, um das Menü zu verlassen.

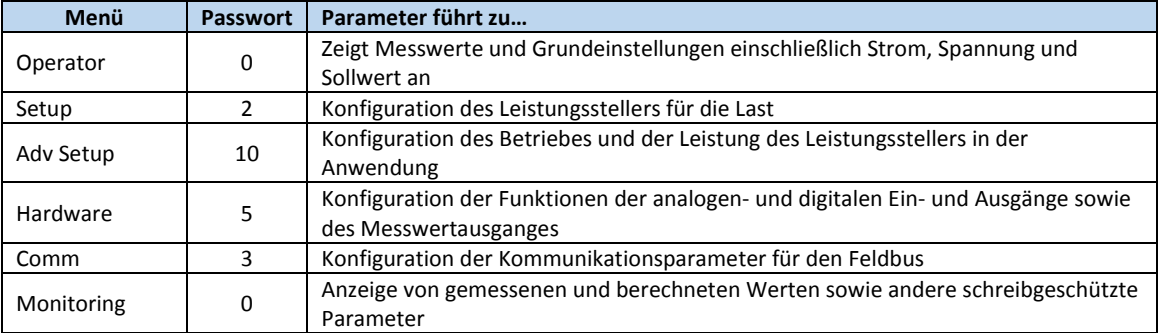

Relay Aux High SP 100%

### <span id="page-29-0"></span>**12.2. LED´s auf der Frontfolie**

Die vier LED´s auf dem Bedienfeld zeigen den allgemeinen Status des Leistungstellers an.

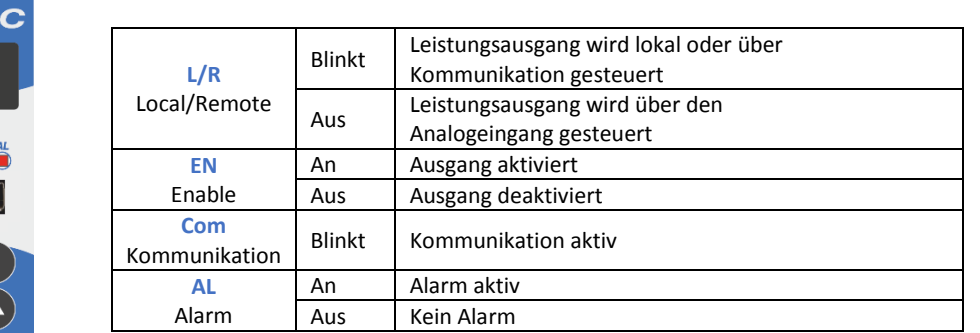

### <span id="page-29-1"></span>**12.3. Alarmanzeige**

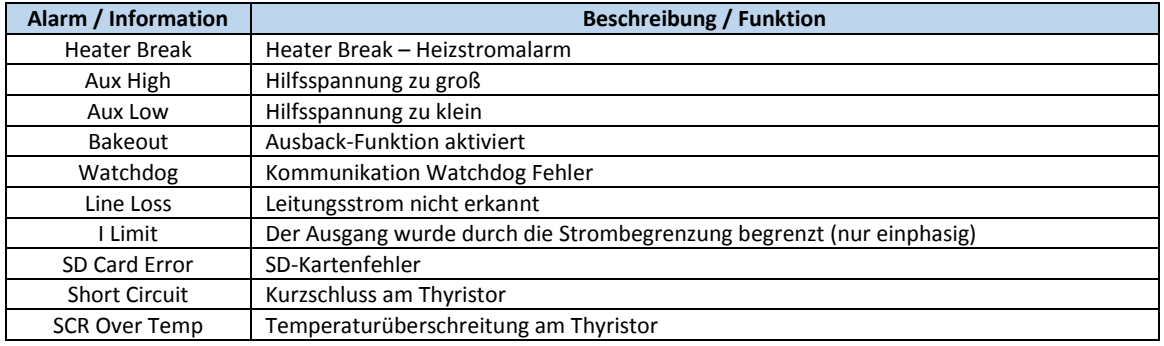

### <span id="page-29-2"></span>**12.4. Parameterliste**

Dieses Kapitel beschreibt die Parameter, auf die über das Bedienfeld und die Konfigurator-Software, zugegriffen werden kann. Informationen zum Zugriff auf die unten beschriebenen Menüs finden Sie im Kapitel "[12.1](#page-28-0) Menü [Navigation](#page-28-0)" auf Seite [29.](#page-28-0)

### <span id="page-29-3"></span>**12.4.1.Menu Operator - Bedienebene**

In diesem Abschnitt werden die einzelnen Elemente im Menü Bedienebene beschrieben. Über dieses Menü können Sie die Messwerte und Grundeinstellungen des Leistungsstellers einsehen. Das Passwort für den Zugriff auf dieses Menü ist "0".

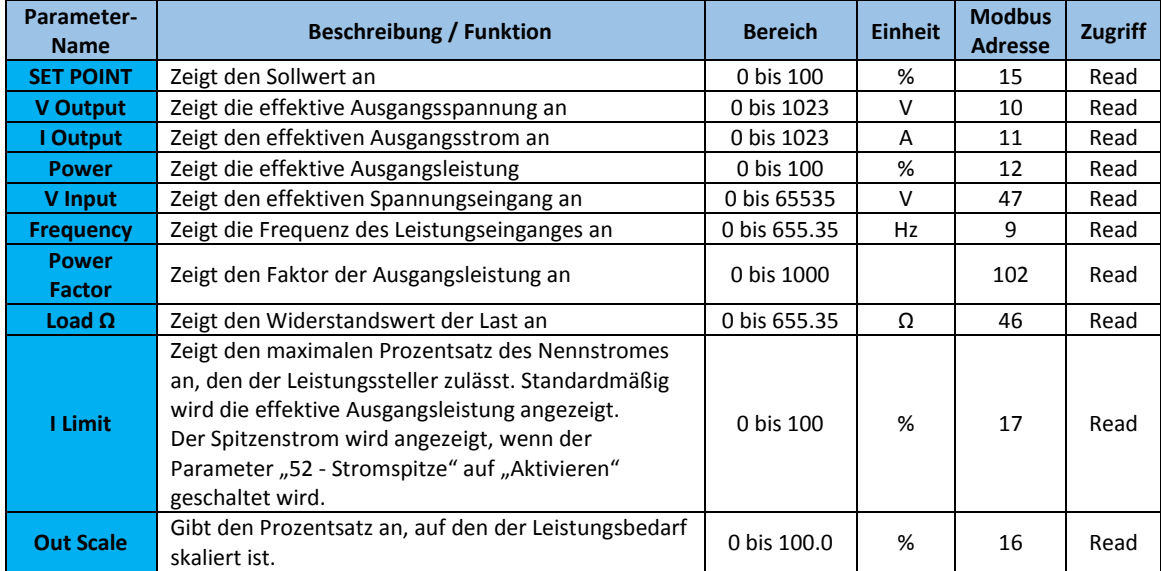

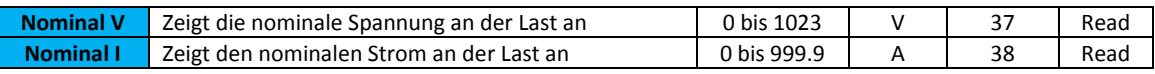

### <span id="page-30-0"></span>**12.4.2.Menu Setup - Einstellungen**

In diesem Kapitel werden die einzelnen Optionen des Setup- oder Einstellungsmenüs beschrieben. Hier wird der Leistungssteller an die Last angepasst. Das Passwort für den Zugriff auf dieses Menü ist die "2".

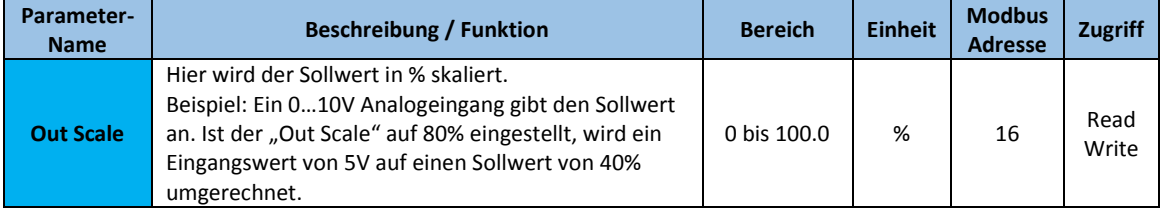

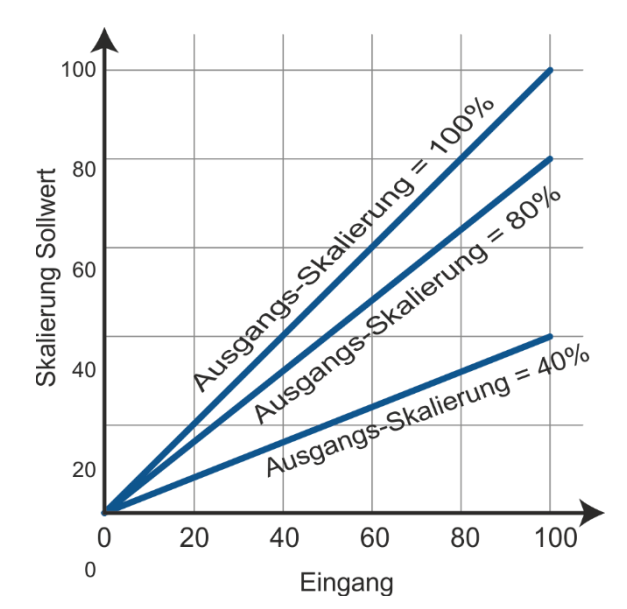

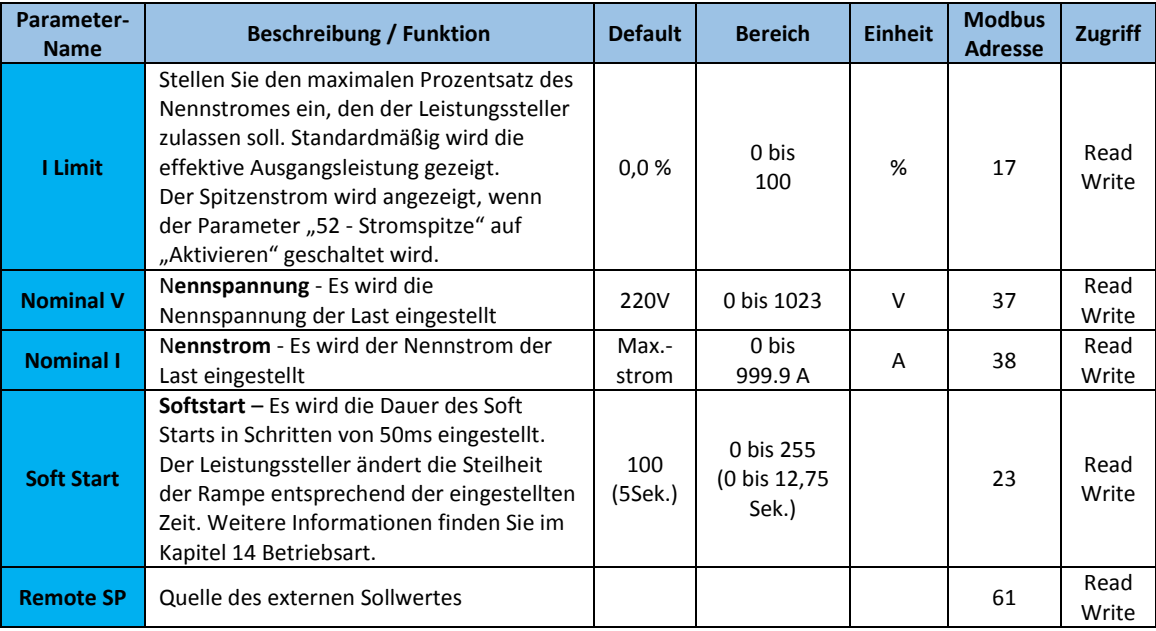

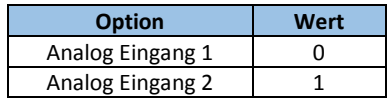

### <span id="page-31-0"></span>**12.4.3.Menu Adv Setup – Erweiterte Einstellungen**

In diesem Abschnitt werden die einzelnen Elemente von dem Menü "Erweiterte Einstellungen" beschrieben. Hier können Sie die Leistungsumschaltung, die Regelung der Stromversorgung und die Einstellungen für die Datenprotokollierung sowie die Ausheizschaltung (Bakeout) konfigurieren.

Je nach Konfiguration werden nicht benötigte Menüs ausgeblendet.

### **Das Passwort für den Zugriff auf dieses Menü ist "10".**

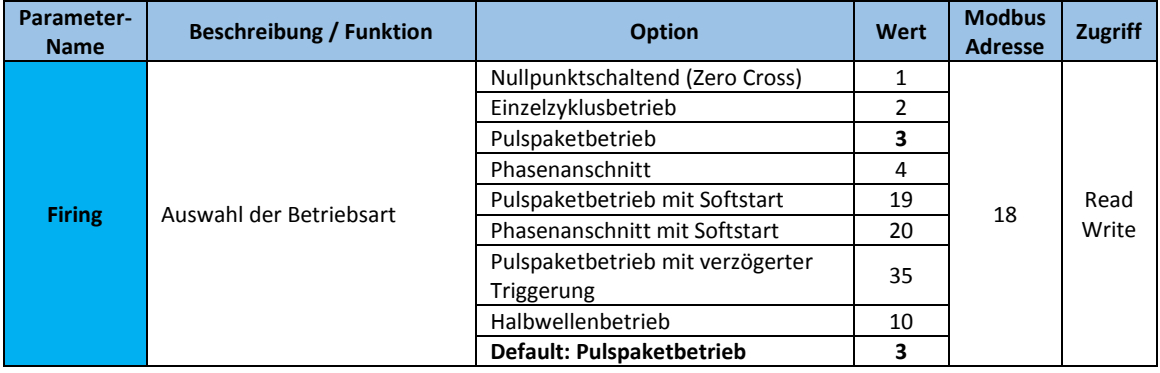

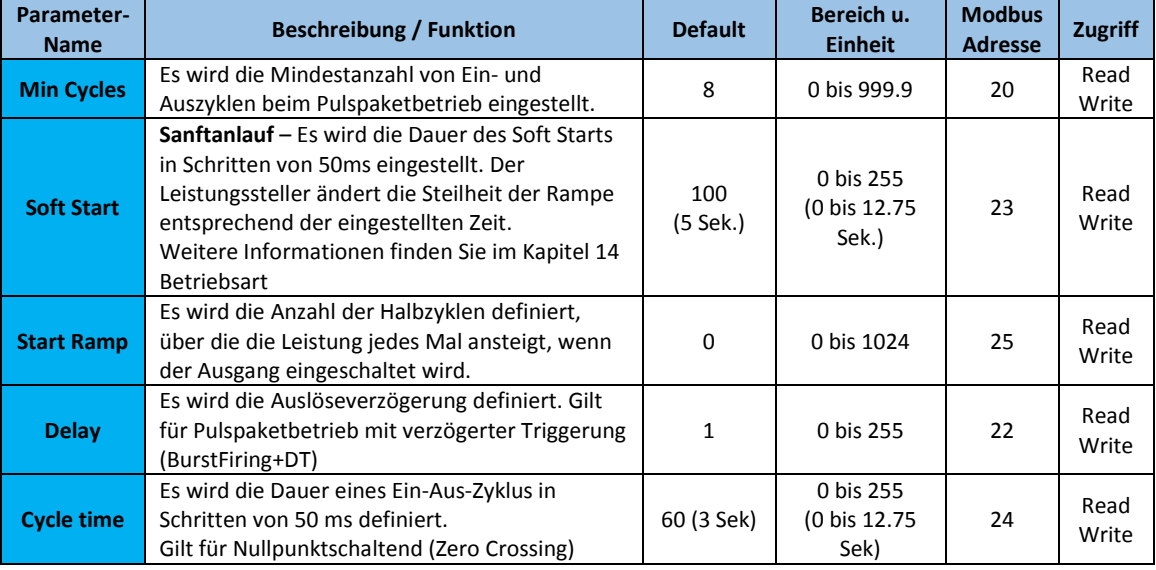

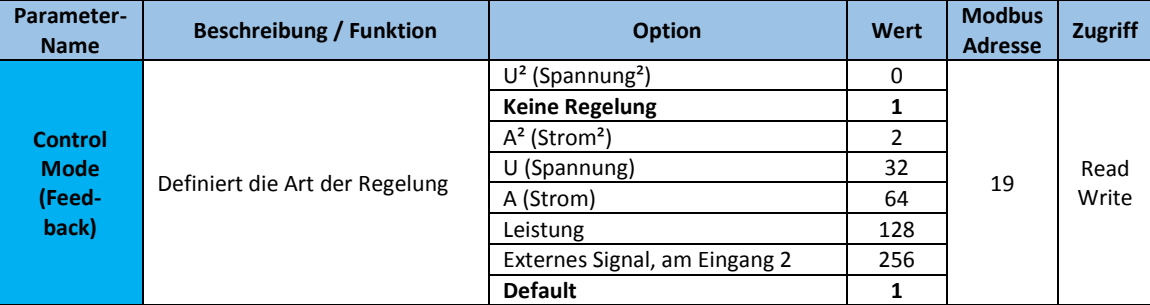

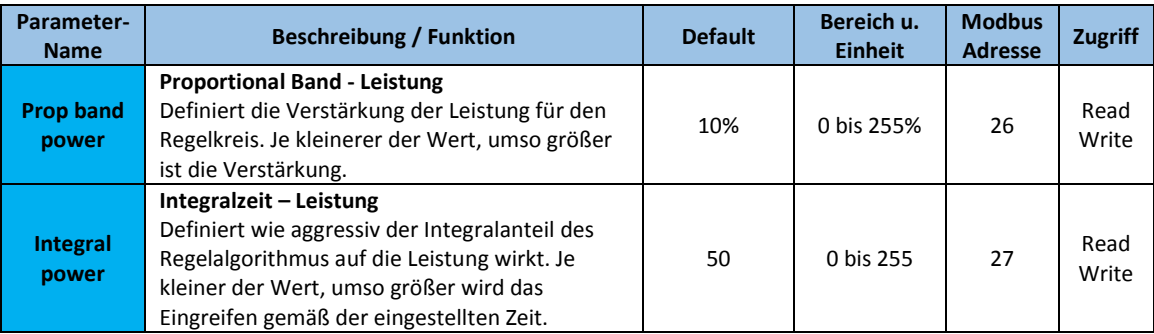

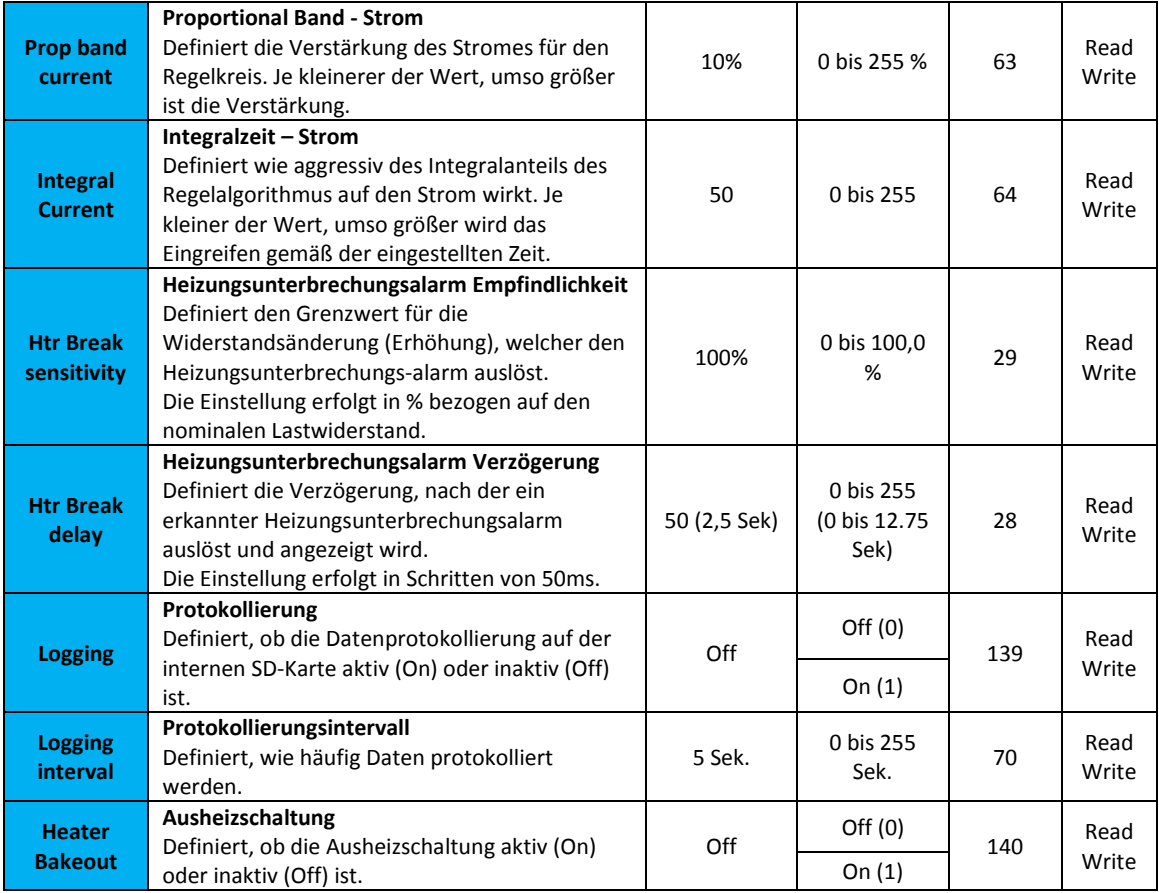

### <span id="page-32-0"></span>**12.4.4.Menu Hardware – Menü Hardware**

In diesem Abschnitt werden die einzelnen Elemente von dem Menü "Hardware" beschrieben. In diesem Menü können Sie einstellen, in welcher Weise die Ein- und Ausgänge verwendet werden sollen.

#### **Das Passwort für den Zugriff auf dieses Menü ist "5".**

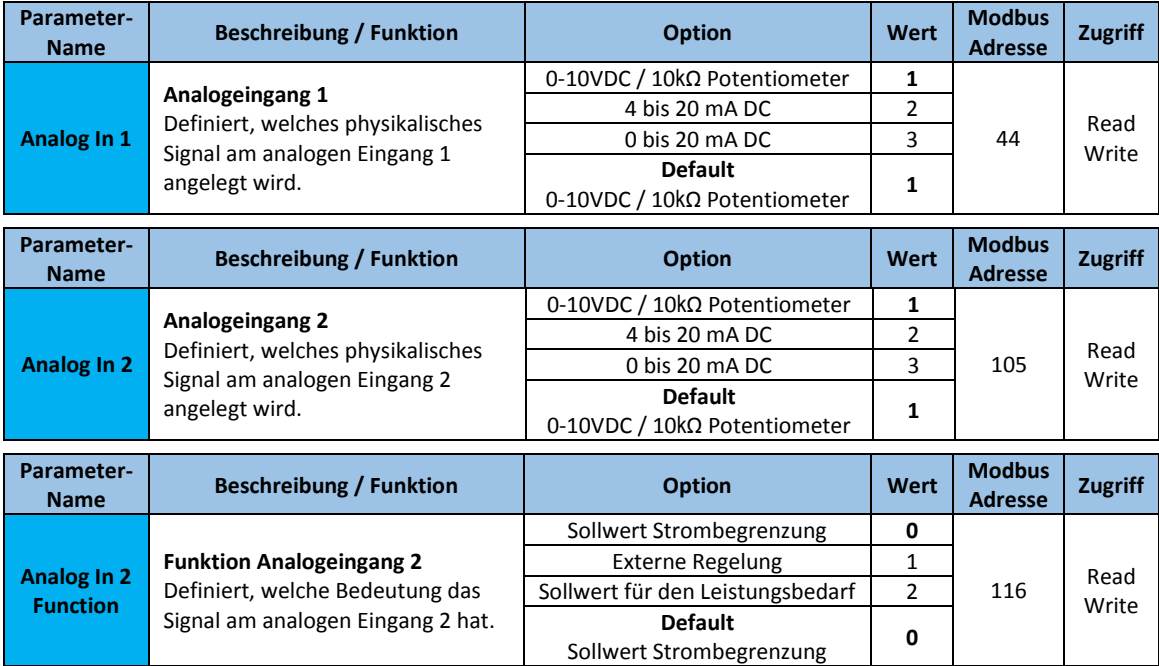

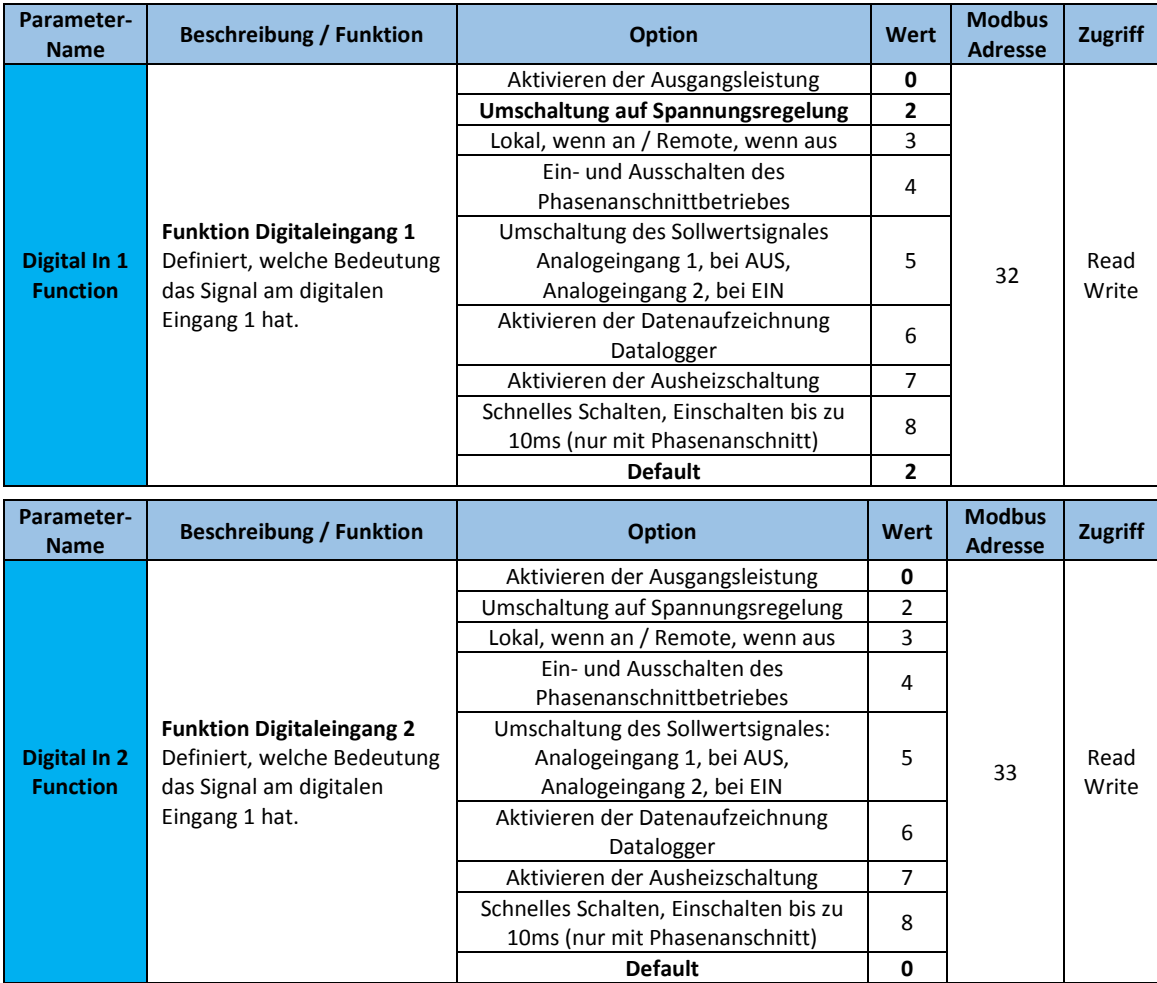

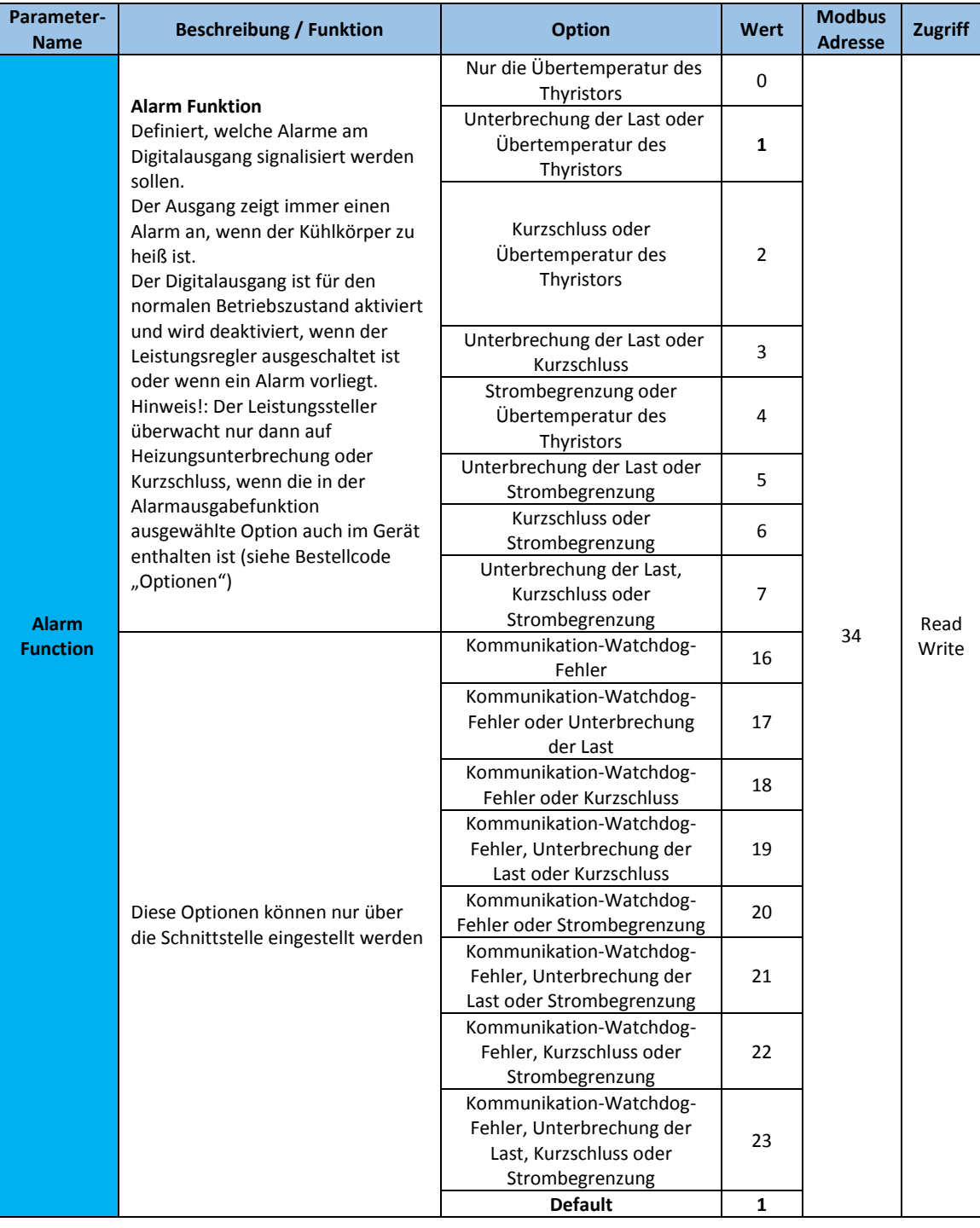

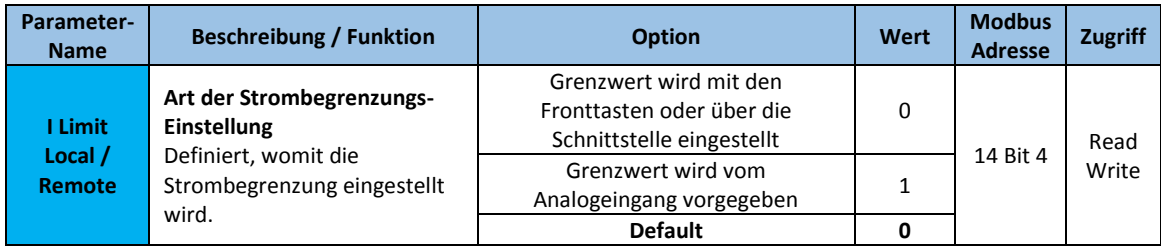

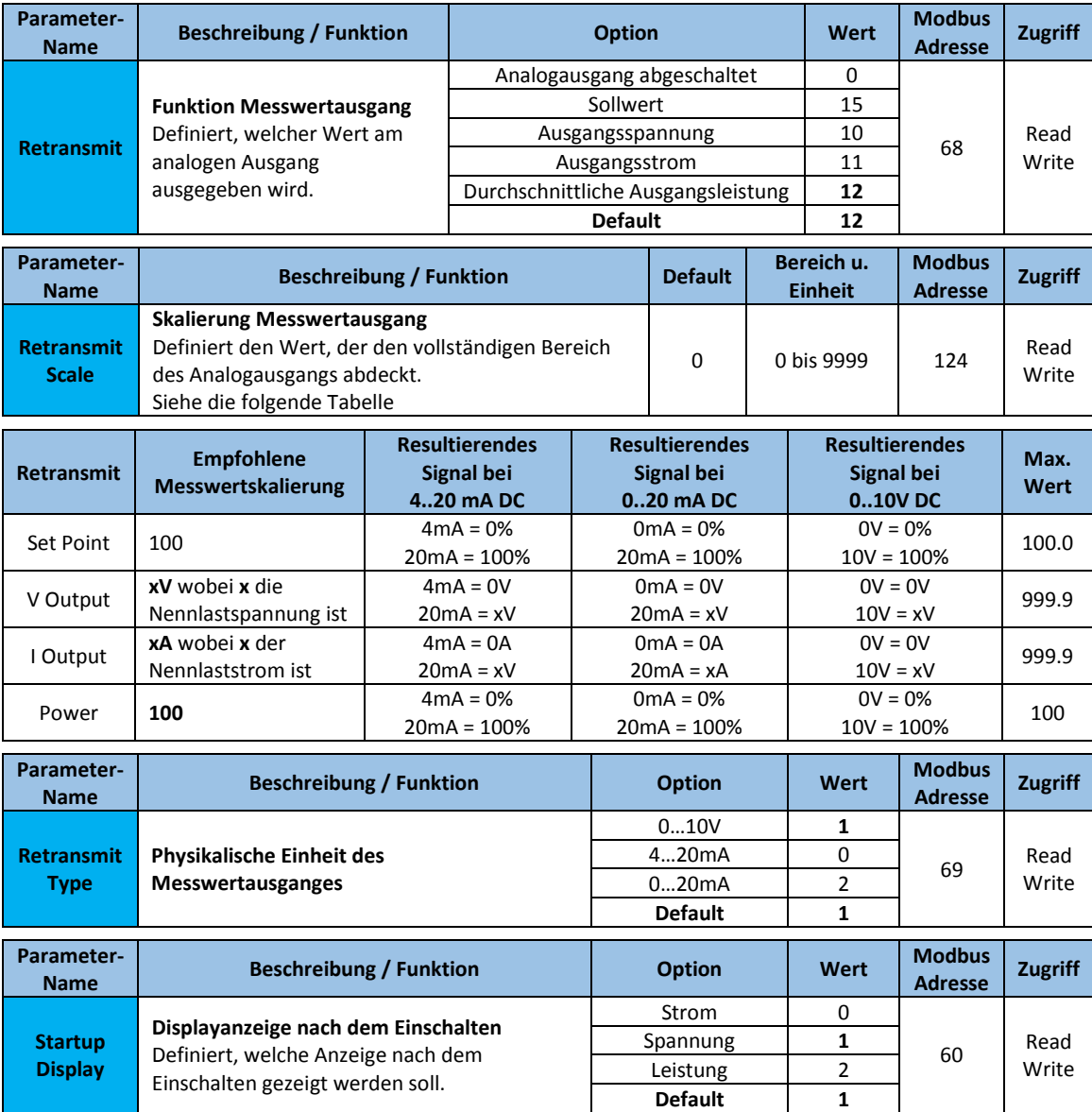

### <span id="page-35-0"></span>**12.4.5.Menu Communication – Schnittstellen-Menü**

In diesem Abschnitt werden die einzelnen Elemente vom Menü "Communication" (Schnittstelleneinstellungen) erläutert. **Das Passwort für den Zugriff auf dieses Menü ist "3".**

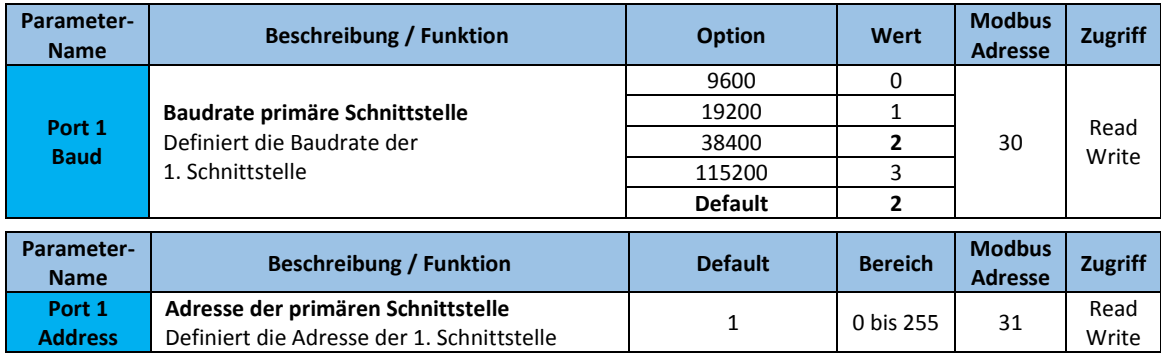

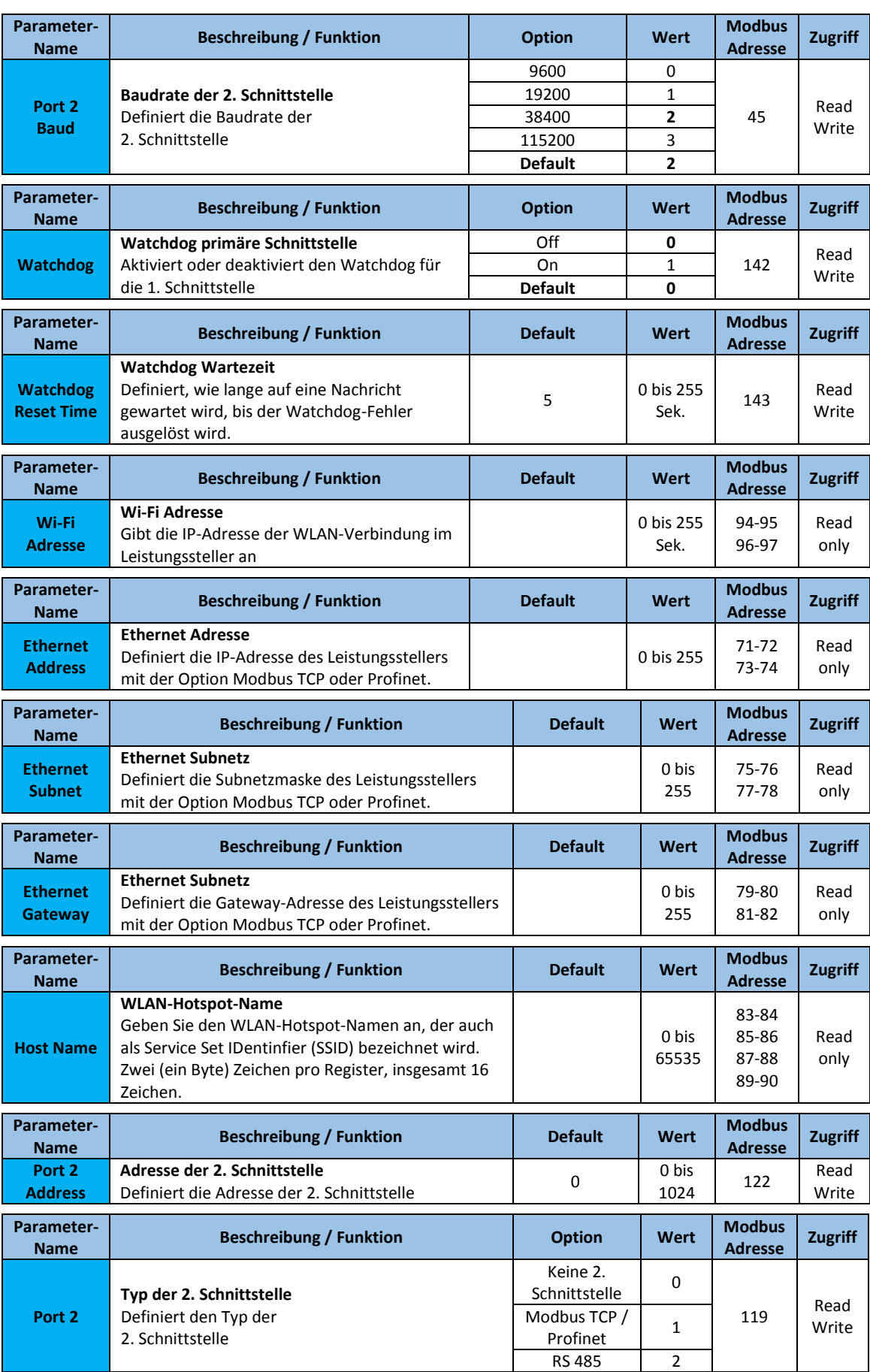

a.

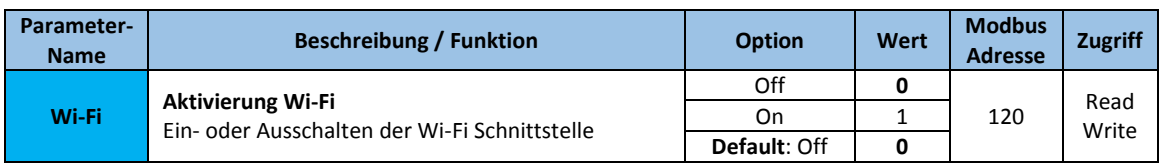

### <span id="page-37-0"></span>**12.4.6.Menu Monitoring – Überwachungs-Menü**

In diesem Abschnitt werden die einzelnen Elemente von dem Menü "Monitoring" beschrieben.

Es werden die Zustände der digitalen Eingänge, die Werte der analogen Eingänge und Informationen über den Leistungssteller, wie z.B. Seriennummer und Softwarestand angegeben.

#### **Das Passwort für den Zugriff auf dieses Menü ist "0".**

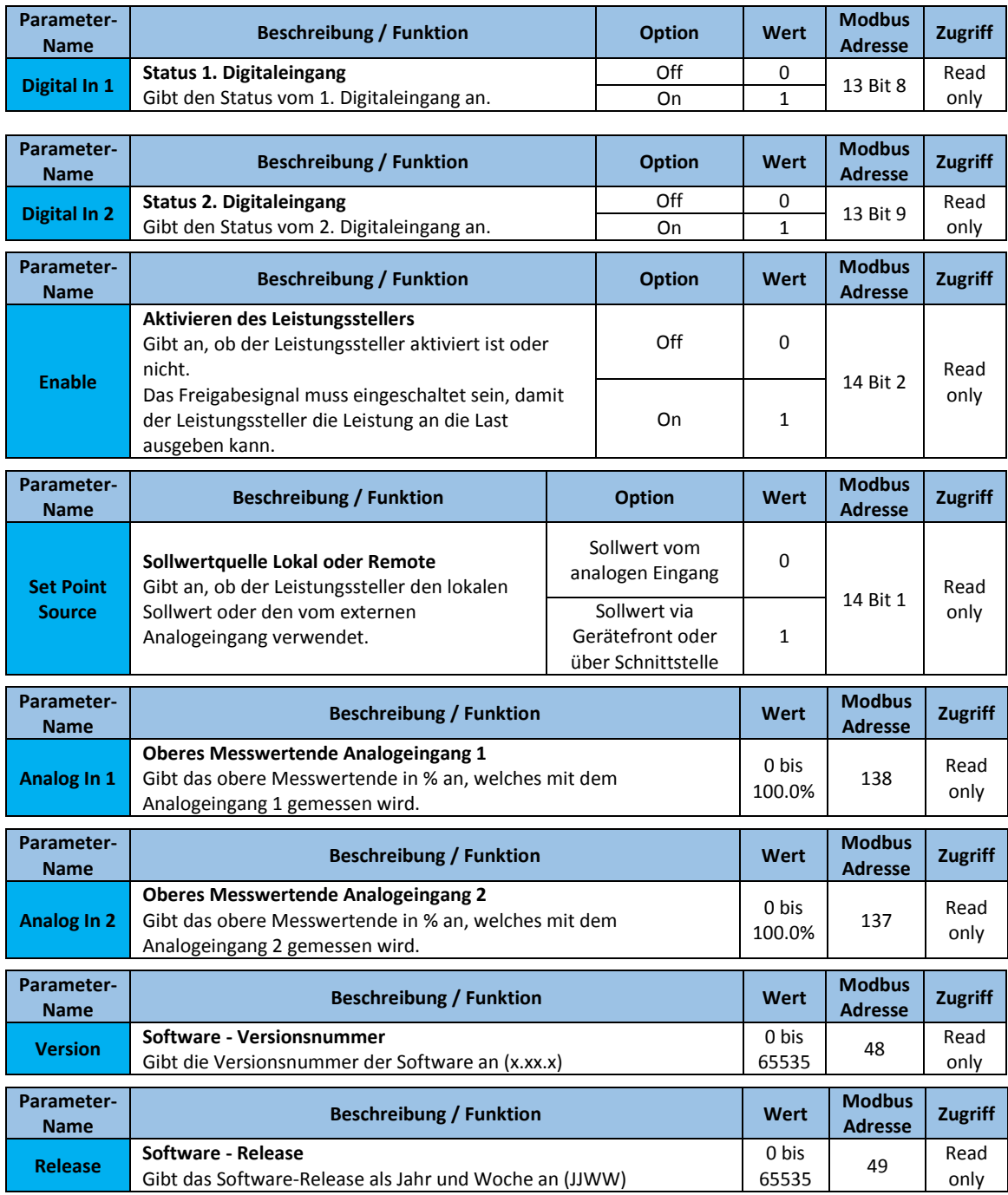

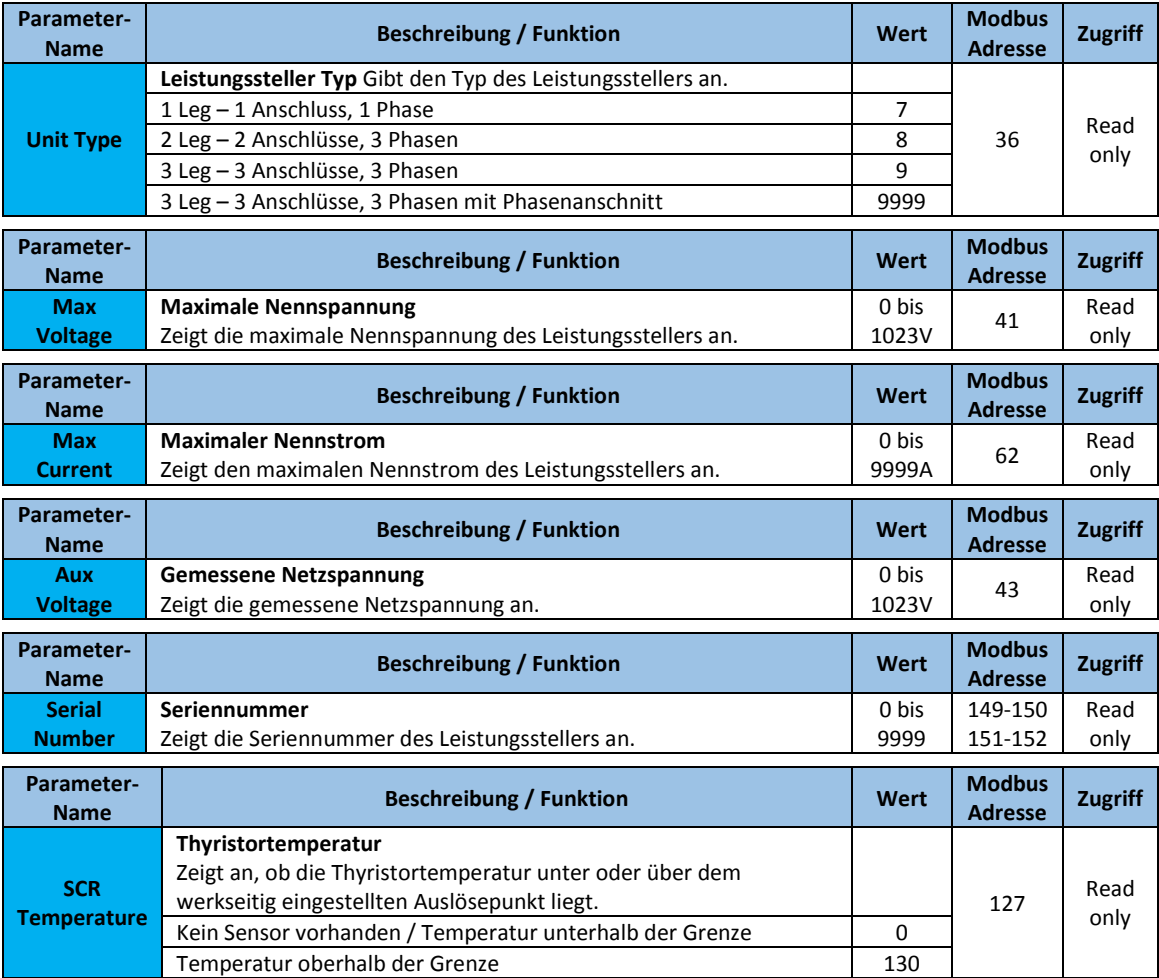

## <span id="page-39-0"></span>**13. Verwendung des Konfigurators**

Die Konfigurator-Software kann als Alternative zur Tastatur des Leistungsstellers verwendet werden. Zusätzlich können die erweiterten Funktionen, die nicht über die Bedienfolie des Leistungsstellers verfügbar sind angesehen bzw. eingestellt werden.

### <span id="page-39-1"></span>**13.1. Typische Anwendungen**

Die Software kann während der Inbetriebnahme verwendet werden, zum:

- Parameter einstellen und zur Vorgabe, wie der Leistungssteller arbeitet und bedient werden soll.
- Speichern und Wiederherstellen der Konfiguration oder zum Kopieren der Daten eines Leistungsstellers um sie in einen anderen zu transferieren.
- täglichen Überwachen, ob mit dem Stromverbrauch alles zufriedenstellend arbeitet.
- genauen untersuchen der Leistung, um festzustellen, ob Korrekturmaßnahmen erforderlich sind.

### <span id="page-39-2"></span>**13.2. Kommunikation mit dem Leistungssteller**

Bei der Inbetriebnahme des Leistungsstellers kann es sinnvoll sein, über den USB-Anschluss in der Bedienfront, einen Computer anzuschließen, um die Einstellungen und Konfigurationen des Leistungsstellers untersuchen und verändern zu können.

Die Elektronik des Leistungsstellers wird über das USB-Kabel mit Spannung versorgt, so dass es möglich ist, ihn vor dem Einschalten zu überprüfen.

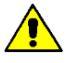

**HINWEIS!** Die Leistung des USB-Anschlusses ist begrenzt und nicht für die Stromversorgung von Industriekarten ausgelegt, so dass nur die wesentlichen Teile der Elektronik gespeist werden. Um den Leistungssteller vollständig zu bedienen, müssen Sie die Hilfsspannung des Leistungsstellers einschalten.

### <span id="page-39-3"></span>**13.3. Rezepte**

Ein Rezept ist eine Datei, in der die Parameter des Leistungsstellers gespeichert sind. Sie wird zum Speichern oder Wiederherstellen einer vorhandenen Konfiguration in einem Leistungssteller verwendet.

### <span id="page-39-4"></span>**13.3.1.Upload eines Rezeptes**

Ein Rezept wird mit der Upload-Funktion in die Konfigurator-Software geladen und als Datei auf dem Computer gespeichert.

### <span id="page-39-5"></span>**13.3.2.Download eines Rezeptes**

Ein vorhandenes Rezept kann mit der Download-Funktion von der Konfigurator-Software auf einen Leistungssteller heruntergeladen werden.

### <span id="page-40-0"></span>**13.4. Vorgehensweise**

Hier wird Schritt für Schritt die Vorgehensweise für häufige Aufgaben beschrieben.

#### <span id="page-40-1"></span>**13.4.1.Installation und Kommunikation mit dem Leistungssteller**

- **Vorgehensweise zur Installation des Konfigurators:**
	- 1) Herunterladen der PMA-Relay-Konfigurator-Software: Von der Homepage [https://www.west](https://www.west-cs.de/)[cs.de](https://www.west-cs.de/) kann die Konfigurator-Software heruntergeladen bzw. installiert werden.
	- 2) Doppelklicken Sie auf das Installationsprogramm, um die Installation zu starten.
	- 3) Folgen Sie den Anweisungen auf dem Bildschirm.

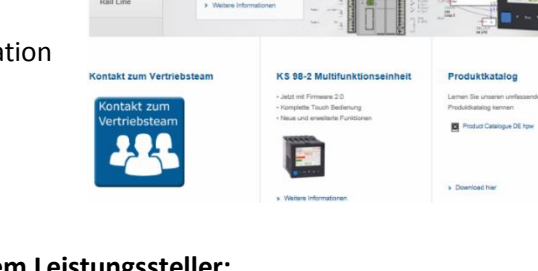

KS 98-2 Multifunkti

W \$51

#### **Vorgehensweise zur Kommunikation mit einem Leistungssteller:**

#### 1) **Bei direkter USB-Verbindung:**

- Stecken Sie das USB-Kabel zwischen dem Computer und dem Micro-USB- Anschluss an der Gerätefront des Leistungsstellers ein.

- Warten Sie, bis der USB-Treiber installiert ist.

2) **Bei Verwendung einer RS-485- Verbindung**, verbinden Sie den Leistungssteller mit dem RS485- Anschluss des Computers. Normalerweise hat der

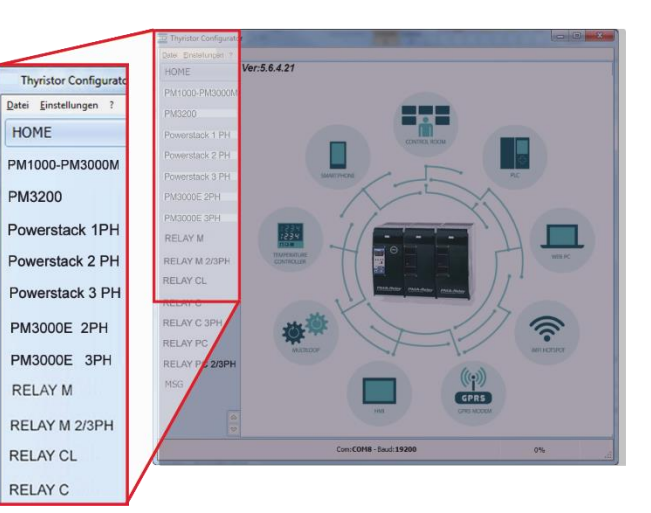

Standard-PC keinen RS485-Port, daher wird ein USB-zu-RS485-Konverter benötigt. Hinweis: Für Verbindungsdetails siehe Abschnitt "Kommunikationsverbindungen".

- 3) Starten Sie die Konfigurator-Software und wählen Sie
	- **Relay C**: für 1-Phasen-Leistungsregler
	- **Relay C 3PH**: für 3-Phasen-Leistungsregler
- 4) Wählen Sie unter **Einstellungen** → **Schnittstelle** an.
- 5) Wählen Sie bei "Port" den angeschlossenen COM-Port vom PC zum Leistungssteller aus.  $(\rightarrow$  siehe nachfolgenden Hinweis)
- 6) Um die Kommunikation zu überprüfen, klicken Sie auf **Test**
- 7) Klicken Sie auf **OK**

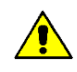

**HINWEIS!** Um festzustellen, welcher COM-Port mit dem Leistungssteller verbunden ist, können Sie folgendermaßen vorgehen:

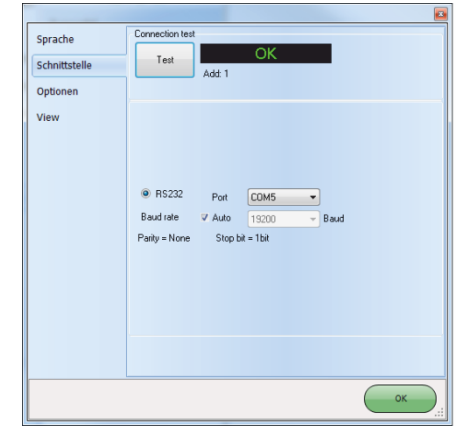

• Suchen Sie im Windows-Geräte-Manager unter Anschlüsse (COM & LPT) nach "**LPC USB VCOM Port (COMx)**", wobei **x** der verwendete COM-Port ist.

• In der Konfigurationssoftware:

- Starten Sie die Software, ohne das Gerät zu verbinden.

Unter "Einstellungen" → "Schnittstelle" → "Port" sehen Sie die verfügbaren COM-Ports. - schließen Sie das Fenster "Schnittstelle"

- Stecken Sie das USB-Kabel in den Leistungssteller und warten, bis der USB-Treiber installiert ist.

Dann erneut unter "Einstellungen" → "Schnittstelle" → "Port" nachsehen, welcher COM-Port hinzugekommen ist und diesen auswählen.

### <span id="page-41-0"></span>**13.5. Verwenden des Konfigurators**

Nachdem die Software installiert wurde, die Kommunikation eingerichtet und der Modelltyp ausgewählt wurde, können Sie via Software auf den Leistungssteller zugreifen.

<span id="page-41-1"></span>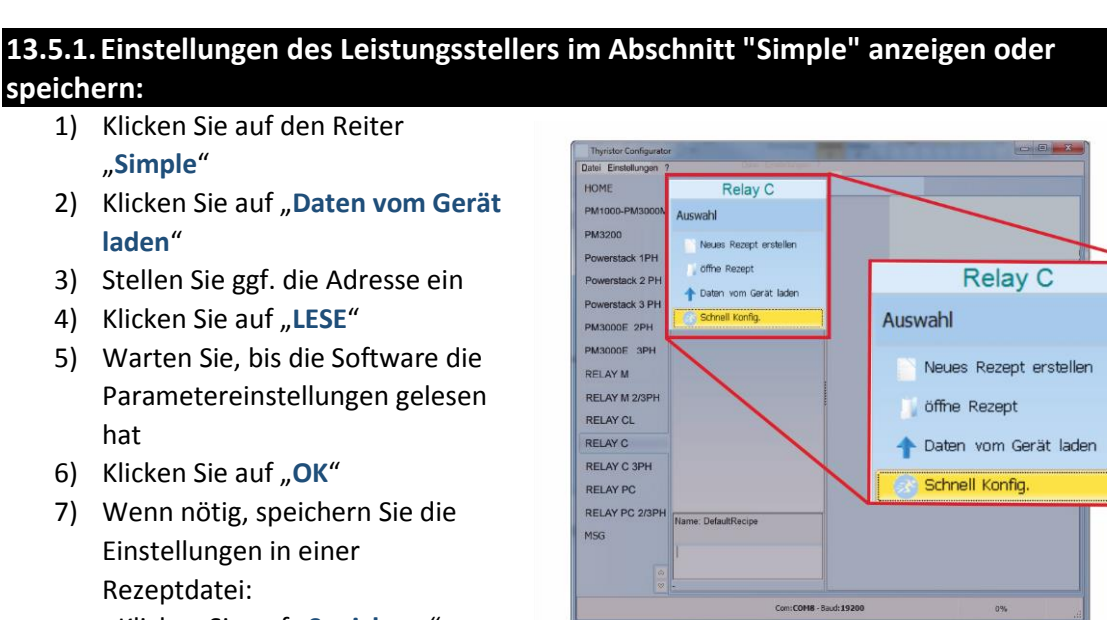

**Upload Rezept** 

LESE CANCEL 6% Par->46

1

- Klicken Sie auf "Speichern"
- Benennen Sie das Rezept
- Klicken Sie auf "Speichern"

**HINWEIS!** In der Ansicht "Simple" ist die Änderung nicht "live".

Um die Änderung wirksam zu machen, müssen die Daten zum Leistungssteller übertragen werden ( $\rightarrow$  siehe Abschnitt

[13.5.3](#page-42-1) Übertragen einer [Rezeptdatei in den Leistungssteller\)](#page-42-1)

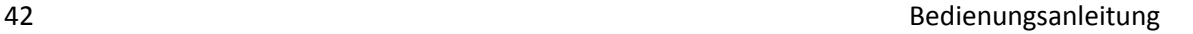

### <span id="page-42-0"></span>**13.5.2.Bearbeiten der Einstellungen in einem bestehenden Rezept:**

- 1) Klicken Sie auf den Reiter "**Simple**"
- 2) Klicken Sie auf "öffne Rezept"
- 3) Wählen Sie die zu bearbeitende Rezeptdatei und klicken Sie auf "Öffnen"
- 4) Klicken Sie auf "OK"
- 5) Klicken Sie auf das Menü mit der Einstellung, die Sie ändern möchten
	- **SETUP**
	- **ADVANCED SETUP**
	- **HARDWARE**

### - **COMM**

- 6) Wählen Sie den Wert, den Sie ändern möchten aus
- 7) Ändern Sie den Wert mit den Inkrement- und Dekrementschaltflächen im Feld oder geben Sie den neuen Wert ein und drücken Sie die Entertaste
- 8) Wiederholen Sie die Schritte 5 bis 7 für alle Änderungen, die Sie vornehmen möchten
- 9) Um die Einstellungen in einer Rezeptdatei zu speichern
	- Klicken Sie auf "Speichern"
	- Benenne das Rezept
	- Klicken Sie auf "Speichern"

### <span id="page-42-1"></span>**13.5.3.Übertragen einer Rezeptdatei in den Leistungssteller**

- 1) Klicken Sie auf den Reiter "Simple"
- 2) Klicken Sie auf "öffne Rezept"
- 3) Wählen Sie die gewünschte Rezeptdatei aus und klicken Sie auf "Öffnen"
- 4) Klicken Sie auf "OK"
- 5) Klicken Sie auf "Daten in Gerät senden"
- 6) Ändern Sie die Adresse, falls erforderlich
- 7) Klicken Sie auf "**SENDEN->"**
- 8) Warten, bis die Software die Parametereinstellungen übertragen hat
- 9) Klicken Sie auf "OK"

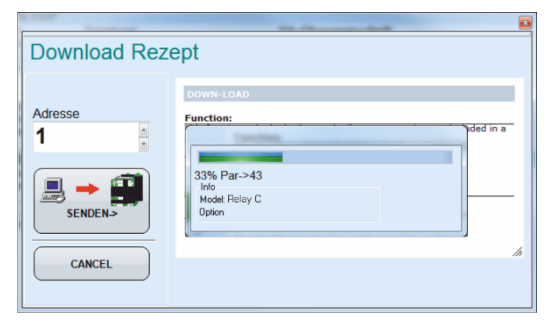

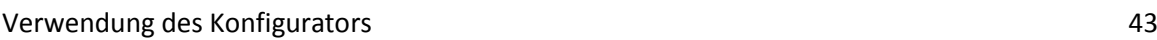

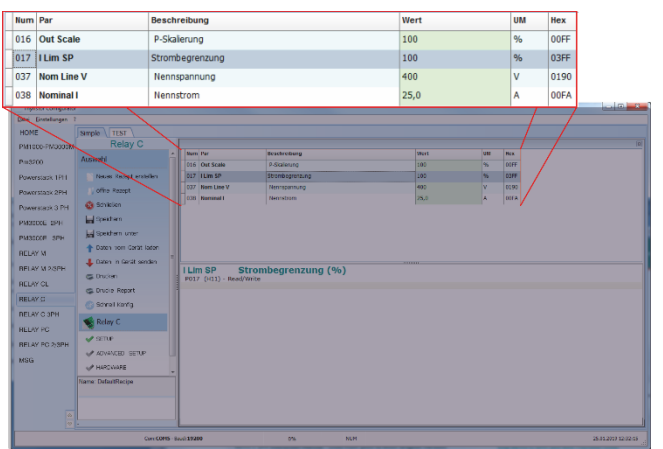

#### <span id="page-43-0"></span>**13.5.4.Überwachen des Leistungsstellers mit der Ansicht Test**

- 1) Klicken Sie auf den Reiter
	- "**TEST**"
- 2) Klicken Sie auf "Online"

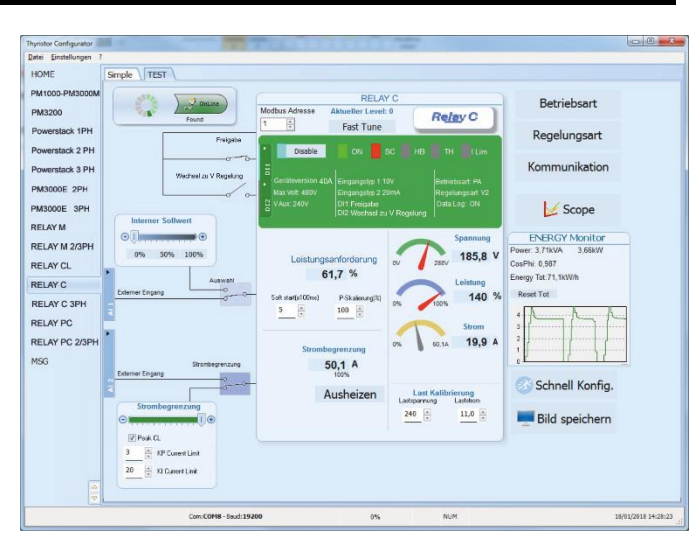

### <span id="page-43-1"></span>**13.5.5.Anmelden in Test – Funktionen der digitalen- u. analogen Eingänge ändern**

- 1) Klicken Sie auf "Aktueller Level:" (Null bei Abmeldung)
- 2) Geben Sie das Passwort "1111" ein
- 3) Klicken Sie auf "OK"

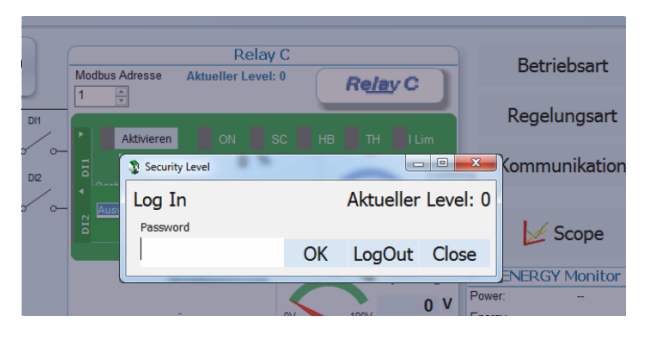

### <span id="page-43-2"></span>**13.5.6.Abmelden in der Testansicht:**

- 1) Klicken Sie auf "Aktueller Level:"
- 2) Klicken Sie auf "LogOut:"
- 3) Klicken Sie auf "OK"

#### <span id="page-43-3"></span>**13.5.7.Daten in der Ansicht Scope:**

- 1) Klicken Sie auf den Reiter "Test"
- 2) Klicken Sie auf "Online"
- 3) Klicken Sie auf "Scope"
- 4) Es stehen drei Kanäle zur Verfügung (Ch 1 bis Ch 3). Für jeden können kann folgendes eingestellt werden:
	- "PV" gibt an, welcher Wert angezeigt wird.
	- "Show" zeigt die Kurve
	- Im Farbfeld kann die Farbe geändert werden
- $\frac{1}{6}$   $\frac{1}{2}$  ov 36,9  $\frac{1}{6}$   $\boxed{\cdots}$  on 18,0 **V STON** Show W  $\frac{6}{5}$  move 151,4 1999年1月18日、1999年1月1日、1999年1月1日、1999年1月1日、1999年1月1日、1999年1月1日、1999年1月1日、1999年1月1日、1999年1月1日、1999年1月1日、1999年1月1日、1999年1月1日、1999年1月1日、1999年1月1日、1999年1月1日、1999年1月1日、1999年1月1日、1999年1月1日、1999年1月1日、1999年1月1日、1999年1月1日、1999年1月1日、19 Live! Data Log  $\frac{1}{2}$  Scale X Clear W Save ( ) Bigort Min  $\frac{1}{2}$  Sec 22  $\frac{1}{2}$  V Filer u ≫  $P(\alpha)$
- Das Feld "OFF" in "ON" umschalten um zu starten

#### <span id="page-44-0"></span>**13.5.8.Rücksetzen vom ENERGIE Monitor:**

- 1) Klicken Sie auf den Reiter "Test"
- 2) Klicken Sie auf "Online"
- 3) Klicken Sie auf "Reset Tot"
- 4) Klicken Sie auf "Yes"

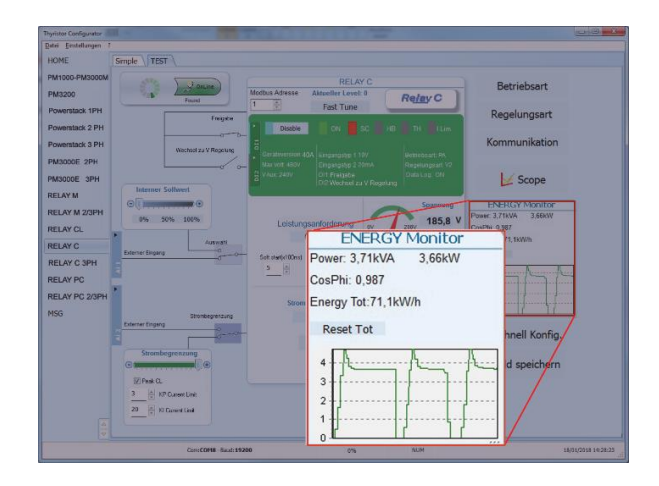

### <span id="page-44-1"></span>**13.5.9.Datalogger - Einrichten und Verwenden der Datenprotokollierung**

Data Log Unit Time

16/12/2017 9:46:43 Log Enabled

 $\overline{5}$ 

File List from

- 1) Klicken Sie auf den Reiter "**Test**"
- 2) Klicken Sie auf "Online"
- 3) Klicken Sie auf "Scope"
- 4) Klicken Sie in der Ansicht Scope auf "Data Log"
- 5) Stellen Sie im Fenster "**Data Log**" sicher, dass der Schieberegler auf "**Log Enabled**" eingestellt ist
- 6) Klicken Sie auf "Set Time"
- 7) Falls erforderlich Datum und Uhrzeit einstellen und das Datum- / Zeitfenster schließ
- 8) Stellen Sie "Log Time" auf d Anzahl der Sekunden zwisch den Aufzeichnungen ein
- 9) Klicken Sie auf "Connect"
- 10) Klicken Sie auf "Config"
- 11) Klicken Sie auf "Load Config Parameter anzuzeigen
- 12) Für bis zu zehn zu protokollie
	- Klicken Sie auf "+", um einen Parameter zur Liste hinzuzufügen

- In einer Zeile in der Liste: Geben Sie die Modbus-Adresse eines Parameters in das Feld "**Par**" ein

ODER

-Wählen Sie den Parameter aus der Dropdown-Liste im Feld "Name"

- 13) Klicken Sie auf "**Write Configuration**", um die Parameterliste an den Leistungssteller zu senden
- 14) Klicken Sie auf "OK"
- 15) Klicken Sie auf "Disconnect"
- 16) Schließen Sie das Data Log Fenster mit "Close"

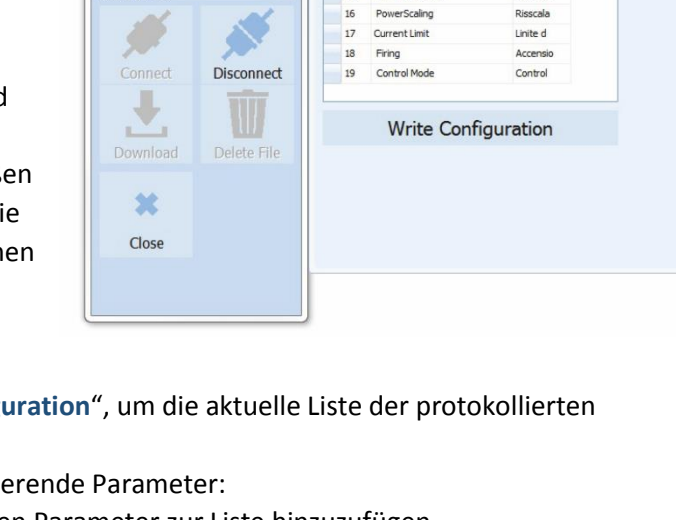

 $\boxed{23}$ 

Set Tim

O

Config

Close

10

11

 $12$ Power

13 Status

Load Configuration

Voltage Output

Current Output

Main Refere

Refresh Tab Nar

Tensione

Corrente

Potenza

Stato

### <span id="page-45-0"></span>**13.5.10. Datenprotokolldatei vom Leistungssteller abrufen**

- 1) Klicken Sie auf den Reiter "Test"
- 2) Klicken Sie auf "Online"
- 3) Klicken Sie auf "Scope"
- 4) Klicken Sie auf "Data Log"
- 5) Klicken Sie auf "Connect"
- 6) Wählen Sie die gewünschte Datei aus der Liste an
- 7) Klicken Sie auf "Download"
- 8) Wählen Sie wo und mit welchem Namen die Datei gespeichert werden soll und speichern Sie dort ab.
- 9) Warten Sie, bis die Datei heruntergeladen ist. Dies kann bis zu zehn Minuten für die größte Datei dauern
- 10) Um die Protokolldatei aus dem Steuerungsspeicher zu löschen, klicken Sie ggf. auf "Delete File"
- 11) Klicken Sie auf "Disconnect"
- 12) Schließen Sie das Fenster "Data Log"
- 13) Schließen Sie das Fenster "Scope"

### <span id="page-45-1"></span>**13.6. Allgemeine Informationen zur Software**

Hier wird die Konfigurator-Software beschrieben und wie sie verwendet wird.

#### <span id="page-45-2"></span>**13.6.1.Programmfenster**

### **Hauptmenü**

Sie können auf die folgenden Menüs zugreifen

#### **Datei**

- **Ende** → Beendet das Programm

#### **Einstellungen**

- **Sprache** → öffnet das Dialogfeld mit den Spracheinstellungen
- **Schnittstelle** → öffnet das Dialogfeld Schnittstellen
- **Optionen** → öffnet das Dialogfeld allgemeine Optionen

**?**

- **Message Log** → öffnet eine Nachrichten ansicht für die serielle Kommunikation
- **About** → öffnet das Dialogfeld "**Info**" mit dem
- Programmnamen, der Version und den Kontaktinformationen
- **HOME** → Standardansicht

**In der Standardansicht können die verschiedenen Leistungssteller auswählt werden.**

Wählen Sie den gewünschten Leistungssteller aus

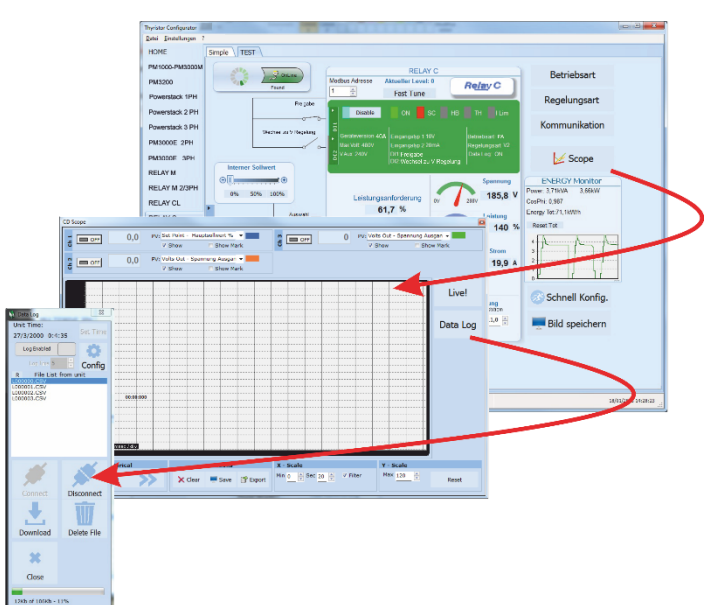

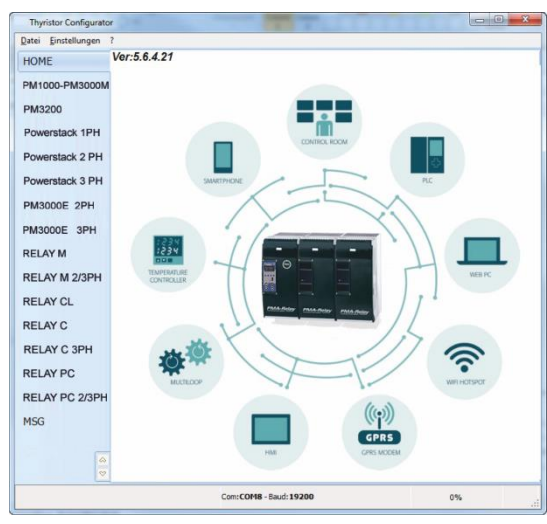

**Relay C** → öffnet die Ansichten "**Simple**" und "**Test**" für einen einphasigen Leistungssteller **Relay C 3PH** → öffnet die Ansichten "**Simple**" und "**Test**" für einen dreiphasigen Leistungssteller **MSG** → öffnet eine serielle Kommunikationsnachrichtenansicht

#### **Statusleiste**

Die Statusleiste zeigt Informationen wie Uhrzeit und Datum, Kommunikationsschnittstelle und Baudrate an.

### <span id="page-46-0"></span>**13.6.2. "Simple"- Auswahl**

In diesem Abschnitt können Sie Rezepte für Parametereinstellungen erstellen, speichern, hoch- und herunterladen. Es ist auch möglich die Einstellungen in einem Leistungssteller zu sehen.

Das Fenster "Simple" wird aufgerufen, sobald Sie das Modell (z.B. **Relay C**) ausgewählt haben.

**HINWEIS! Dieser Abschnitt ist nicht** "**Online**", daher werden die Parameterwerte nicht fortlaufend aktualisiert. Sie werden nur durch Anwahl des blauen Pfeiles gelesen.

Daten vom Gerät laden

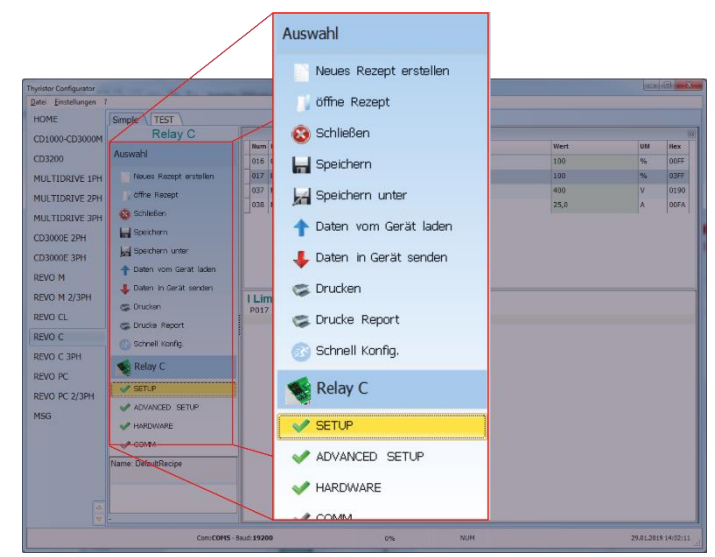

#### **Um das Rezept zu verwalten, klicken Sie auf:**

**Neues Rezept erstellen** → erstellt eine Rezeptdatei mit den Standardeinstellungen **öffne Rezept** → öffnet eine vorhandene Rezeptdatei

**Daten vom Gerät laden** → erstellt ein neues Rezept mit den Werten, die vom angeschlossenen Leistungssteller hochgeladen werden.

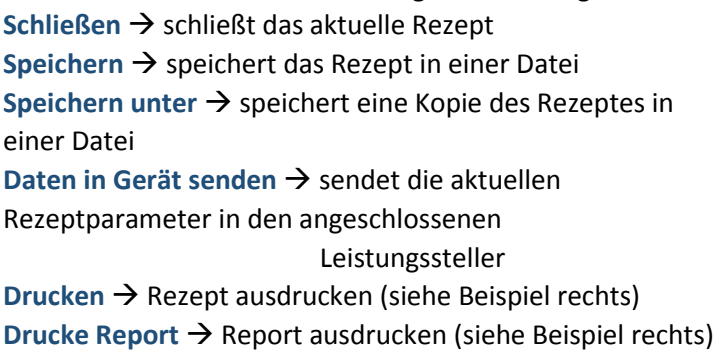

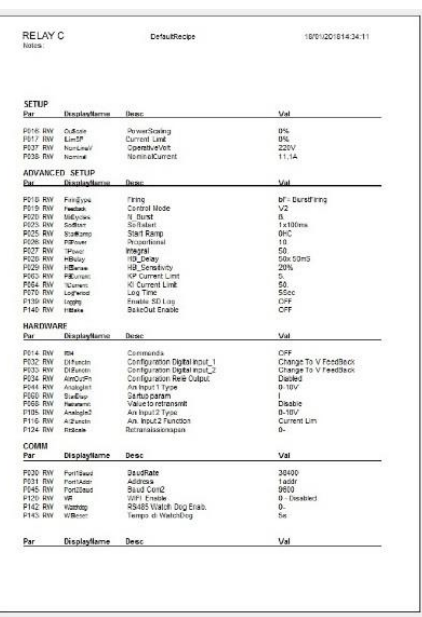

Um die Werte des aktuellen Rezeptes zu bearbeiten, klicken Sie auf einen Parameternamen:

**SETUP**

**ADVANCED SETUP**

**HARDWARE**

#### **Kommunikation**

Nachdem Sie einen Wert angeklickt haben, können Sie den Wert ändern.

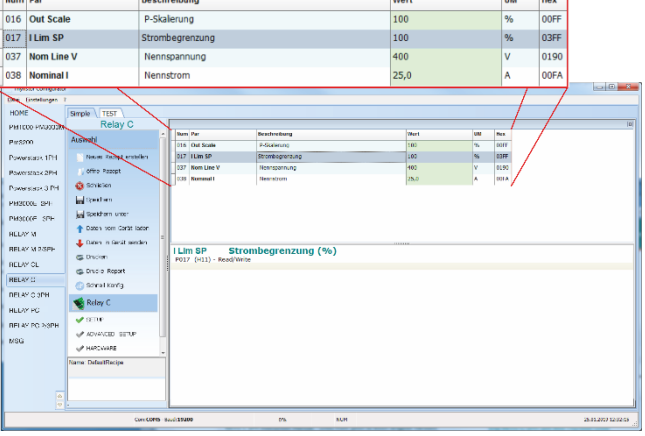

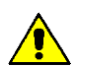

**HINWEIS!** Änderungen an den Werten wirken sich nur auf das offene Rezept aus. Um diese Änderungen in den Leistungssteller zu übertragen wählen Sie den Menüpunkt "Daten in Gerät senden".

### <span id="page-47-0"></span>**13.6.3.Menü "TEST"**

Im Fenster "TEST" wird der Betrieb des Leistungsstellers in Echtzeit über den RS485- oder USB-Kommunikationsanschluss überwacht und eingestellt. Nachdem Sie das Modell (z.B. **Relay C**) ausgewählt haben, können Sie durch Klicken auf die Registerkarte "**TEST**" auf das Menü zugreifen.

Möglichkeiten im Fenster "TEST":

 **Online**-Schaltfläche: Zum Starten oder Stoppen der Kommunikation mit dem Leistungssteller.

tank o Di RELAY RELAY M 2 185,8 RELAY C RELAY C 3 RELAY  $50,1 A$ 

 Nach dem Start der Kommunikation läuft eine grüne Kommunikationsstatusanzeige im Uhrzeigersinn, wenn die Software direkt mit einem Leistungssteller kommuniziert. Wird die Verbindung unterbrochen, wird Kommunikationsstatusanzeige in Rot geändert.

**Modbus Adresse**: Wert zum Einstellen der Adresse des Leistungsstellers

Zugriffsebene: Klicken Sie auf "Aktueller Level:" um sich an- oder abzumelden. Das voreingestellte Passwort lautet "**1111**".

### **Digitale Eingänge konfigurieren und überprüfen:**

### **Zustände und Funktionen digitaler Eingänge:**

Zeigt den Status für jeden Eingang durch einen offenen oder geschlossenen Schaltkreis und zusätzlich die jeweilige Funktion an.

Zum Ändern der Funktionen der digitalen Eingänge "**DI1**" bzw. "**DI2**" anklicken.

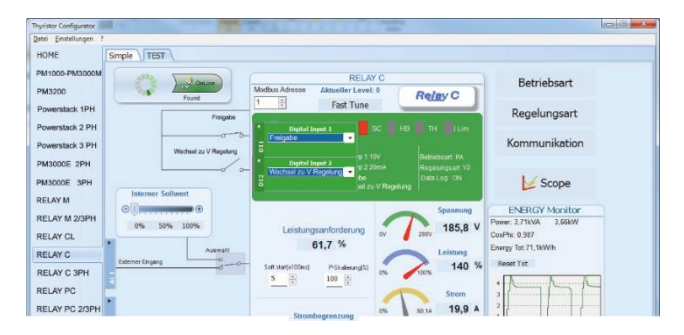

#### **Status- und Konfigurationseinstellungen:**

- **- Status des digitalen Eingangs**: Leuchtet bei geschlossenem Eingangsstromkreis.
- **- Aktivierungsanzeige**: Leuchtet, wenn der Leistungssteller eingeschaltet ist.
- **- Schaltfläche Aktivieren / Deaktivieren:** Durch Anklicken änderbar, wenn kein digitaler Eingang für diese Funktion konfiguriert ist.
- **- ON-Anzeige:** Leuchtet, wenn am Ausgang des Leistungsstellers etwas ausgegeben wird.
- **- SC-Anzeige:** Leuchtet, wenn ein Thyristor- Kurzschlussalarm erkannt wird.
- **- HB-Anzeige:** Leuchtet, wenn ein Heizungsunterbrechungsalarm erkannt wird.
- **- TH-Anzeige:** Leuchtet, wenn der Überhitzungsalarm erkannt wird (Kühlkörper)
- **- I Lim-Anzeige:** Leuchtet, wenn der Laststrom den eingestellten Wert der Strombegrenzung überschreitet.

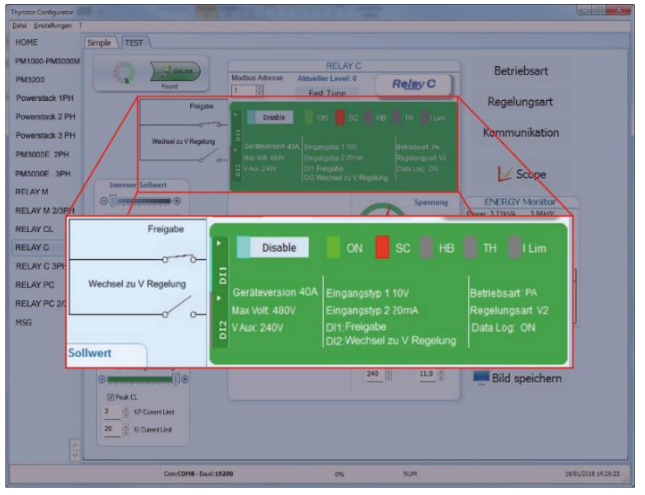

- **- Geräteversion**: Gibt den maximalen Nennstrom des Leistungsstellers an.
- **- Max Volt**: Gibt die maximale Nennspannung für den Leistungssteller an.
- **- V Aux**: Zeigt die eingestellte Spannung für den Hilfseingang an, mit der die Elektronik versorgt wird.
- **- Eingangstyp 1**: Zeigt das Signal des analogen Einganges 1 an
- **- Eingangstyp 2**: Zeigt das Signal des analogen Einganges 2 an
- **- DI1**: Zeigt die Funktion von Digitaleingang 1 an
- **- DI2**: Zeigt die Funktion von Digitaleingang 2 an
- **- Betriebsart**: Zeigt die momentan eingestellte Betriebsart an
- **- Regelungsart**: Zeigt die momentan eingestellte Regelungsart an
- **- Data Log**: Zeigt den momentanen Status der Datenprotokollierung an

#### **Schaltflächen Einstellungsoptionen:**

- **- Betriebsart**: Einstellen der Betriebsart und der zugehörigen Parameter
- **- Regelungsart**: Festlegen der Regelungsart
- **- Kommunikation**: Einstellen der Kommunikations optionen für die Schnittstellen

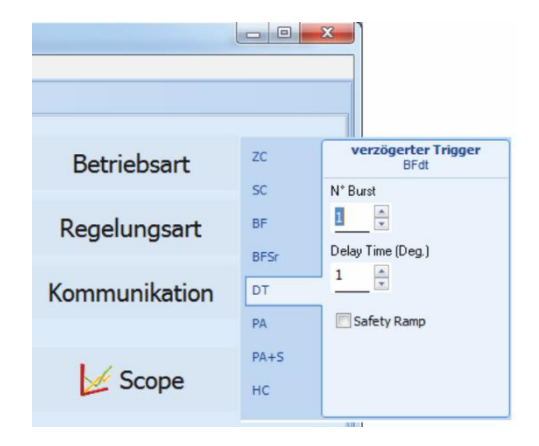

#### **Konfigurieren und überprüfen der analogen Eingänge:**

- **Analogeingang 1**: Klicken Sie auf "Ai 1" um den Eingangstyp anzuzeigen bzw. zu ändern
- **- Auswahltaste für Interner-/Externer Sollwert**: Klicken auf die Auswahltaste schaltet den wirksamen Sollwert zwischen dem am analogen Eingang 1 (extern) empfangenem Signal und dem Schieberegler (intern) um.
- **Interner Sollwert**: Wenn der Auswahlschalter auf "Interner Sollwert" gestellt ist, kann der Sollwert, durch Ziehen des Schiebereglers, klicken auf die Schaltflächen Erhöhen (+) oder Verringern (-) oder auf einen der drei Prozentsätze (0%, 50% oder 100%) verändert werden.
- **- Analogeingang 2**: Klicken Sie auf "**Ai 2**" um den Eingangstyp und die Funktion anzuzeigen bzw. zu ändern.

#### **Konfigurieren und überprüfen des Leistungsstellers:**

- **- Leistungsanforderung:** zeigt das momentan wirksame Sollwertsignal in % an. Je nach Einstellung, entweder vom analogen Eingang 1 oder dem internen Sollwert.
- **- Soft start:** gibt die Zeit an, über die die Sollwertänderungen hochgefahren werden.
- **- P-Skalierung:** zeigt die Skalierung, die auf das Sollwertsignal angewendet und für den Regel kreis verwendet wird.
- **- Spannungsanzeige:** zeigt die effektive Last spannung an.
- **- Leistungsanzeige:** zeigt effektive Lastleistung an.
- **- Stromanzeige:** zeigt den effektiven Laststrom an.
- **Strombegrenzung:** zeigt den Strom-Grenzwert an.

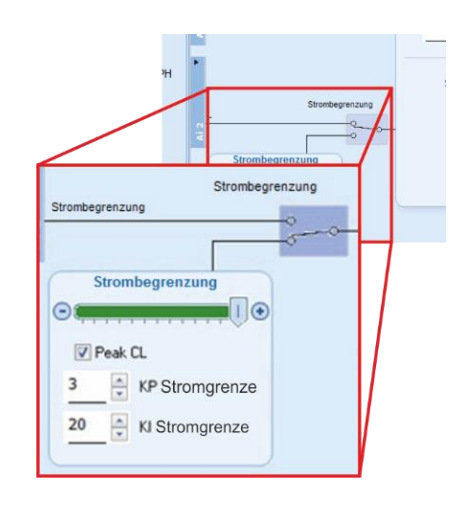

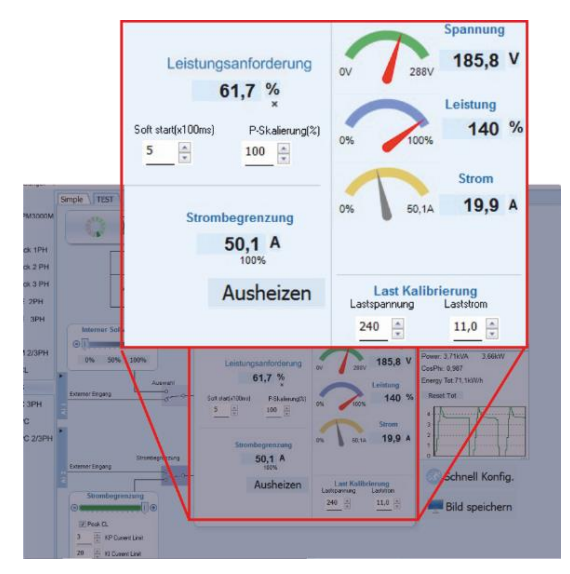

**- Ausheizen:** Klicken auf das **Ausheizen-Feld** öffnet das Fenster Ausheiz-Optionen. Hier können die Parameter für den Ausheizvorgang angesehen bzw. eingestellt werden.

**- Last Kalibrierung:** Lastspannung und Laststrom gibt die Einstellungen für Nennspannung und Nennlaststrom der Applikation an.

> **HINWEIS!** Die Last Kalibrierungseinstellungen, Lastspannung und Laststrom definieren 100% Leistung für die Last.

**ENERGY Monitor** zeigt im Zeitverlauf Leistung, Leistungsfaktor und Energieverbrauch an, dies kann mit der Schaltfläche "Reset Tot" zurückgesetzt werden.

**Data Log**: wenn vorhanden, wird dies verwendet, um die Datenprotokollierung zu konfigurieren.

**Bild speichern**: Das Betätigen dieser Taste erstellt eine JPEG-Datei mit einem Bild dieser Seite "Test". Damit kann der momentane Stand dokumentiert werden, um ihn später analysieren oder belegen zu können.

## <span id="page-50-0"></span>**13.6.4. Scope**

**Scope wird als grafische Darstellung zur Überwachung von unterschiedlichen Werten verwendet.**

Klicken Sie auf der Seite "Test" auf "Scope", um die Trendanzeige zu öffnen.

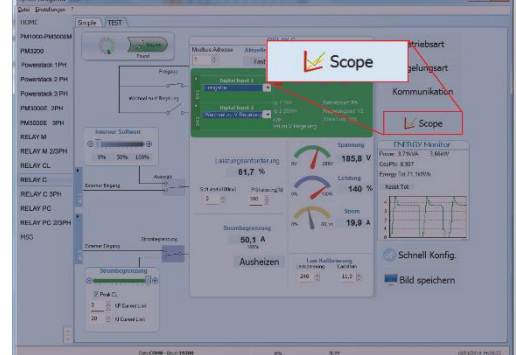

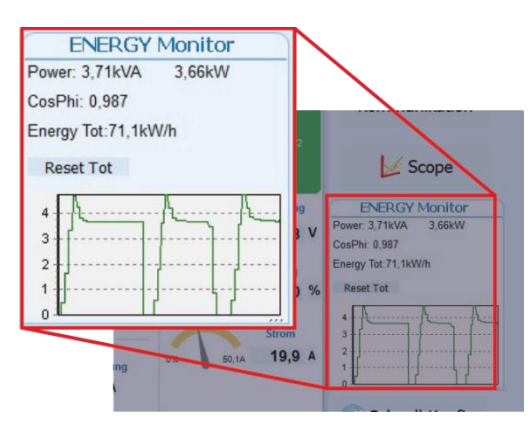

Lastspannung

256

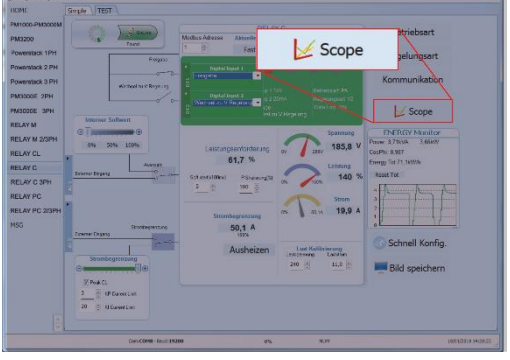

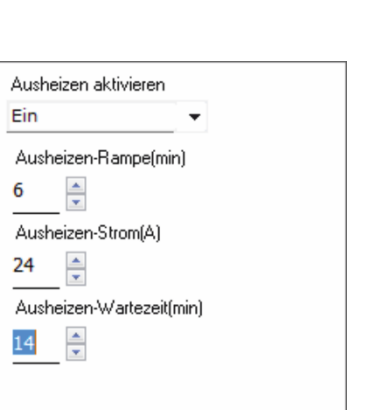

**Last Kalibrierung** 

Laststrom

 $31,3$   $\frac{4}{7}$ 

**Bild speichern** 

V Show

Show Mark

Es ist möglich bis zu drei Kanäle aufzuzeichnen (Ch 1, Ch 2 und Ch 3).

Konfigurieren Sie für jeden Kanal einen "Stift" in der Grafik:

**On- / OFF-Taste**: Klicken Sie hier, um mit  $\frac{1}{2}$   $\boxed{=}$  ON der Trendanzeige der Daten zu beginnen  $\frac{N}{6}$   $\boxed{\square$  OFF

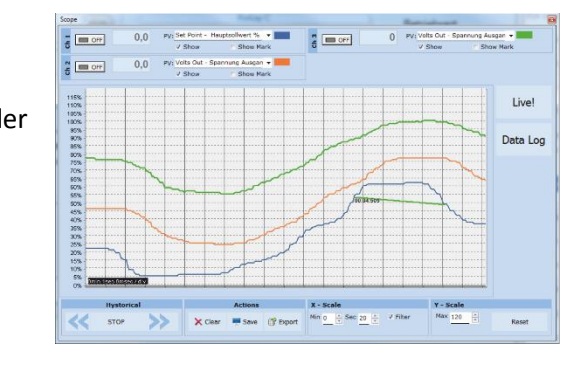

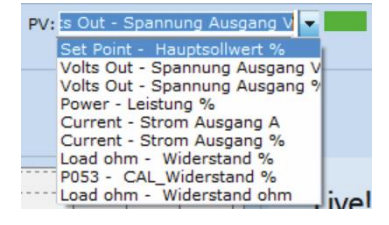

**PV:** Wählen Sie den Trendparameter aus

**Show:** Legen Sie diese Option fest, um den Trend anzuzeigen oder auszublenden

**Show Mark:** Aktivieren Sie diese Option, um Datenmarkierungen entlang des Trends im Diagrammbereich anzuzeigen

**Live!:** Klicken Sie hier, um eine aktuelle Werte-Kurve in einem Diagramm anzuzeigen.

**Data Log:** Klicken Sie hier, um das Datenprotokollfenster zu öffnen.

**Hystorical:** Die Verlaufsoptionen um sich in den Aufzeichnungen des Diagramms zu bewegen:

- **- Scroll-Links**: Verschiebt das Diagramm nach links, um neuere Daten anzuzeigen
- **- Stop / Play**: Umschalten zwischen der Live- und Historischen-Ansicht des Grafiksignals
- **- Scroll-Rechts**: Verschiebt das Diagramm nach rechts, um ältere Daten anzuzeigen

#### **Actions:**

- **- Clear:** Löschen der Daten aus dem Diagramm
- **- Save:** Speichert ein JPEG-Bild des Scope-Fensters, mit den aktuellen Trends
- **- Export:** Öffnet ein Fenster mit dem Trenddiagramm und der Tabelle mit den aktuell

angezeigten Daten, die als JPEG gespeichert oder in eine CSV-Datei exportiert werden können.

**X-Scale**: Hier kann die horizontale Achse (Zeitachse) angepasst werden. Der Eingestellte Zeitraum bezieht sich auf den sichtbaren Bereich.

- **- Min:** Einstellen der gewünschten Minuten
- **- Sec:** Einstellen der gewünschten Sekunden
- **- Filter**: Wählen Sie diese Option, um die Daten zu filtern

**Y-Scale:** Hier kann die vertikale Achse (Prozent der vollen Skala) angepasst werden.

- **- Max:** Legt den Maximalwert für die vertikale Achse fest
- **- Reset:** Setzt die vertikale Achsenskalierung zurück

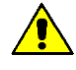

**HINWEIS!** Verwenden Sie die Schaltflächen zum Erhöhen (Pfeil nach oben) und zum Verringern (Pfeil nach unten), um die X- und Y-Skalen anzupassen, da bei der numerischen Eingabe nicht der gesamte Wertebereich zulässig ist.

### <span id="page-52-0"></span>**13.6.5. Live! Scope**

Diese Ansicht liefert ein Diagramm der aktuellen Werte über einige Zyklen. Die Daten werden automatisch aktualisiert, wenn "Enable" ausgewählt wird.

**Verwenden Sie die folgenden Optionen, um die Anzeige zu konfigurieren**

> **Enable**: Durch das Aktivieren von "Enable" wird die angezeigte Kurve ständig aktualisiert

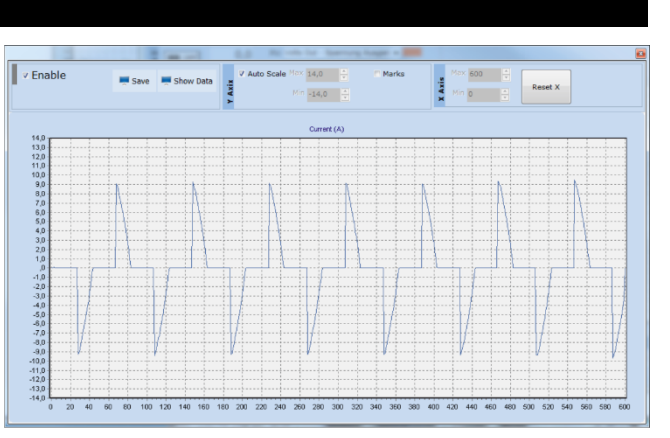

**Save**: Speichert das momentan Bild als JPEG-Datei

**Show Data**: Öffnet rechts neben dem Diagramm ein Datenfenster, in dem die Datenpunkte für die aktuelle Kurve angezeigt werden.

**Auto Scale**: Setzt automatisch die Einstellungen für die vertikale und horizontale Achse.

Y-Achse:

**Max**: Wert für das obere Ende der vertikalen Achse

**Min**: Wert für das untere Ende der vertikalen Achse

**Marks**: Diese Option zeigt Datenmarkierungen entlang des Trends im Diagrammbereich.

**X-Achse** (Zeitachse):

**Max**: Wert für das rechte Ende der horizontalen Achse

**Min:** Wert für den linken Anfang der horizontalen Achse

**Reset X**: Setzt den Anfang und das Ende der horizontalen Achse nach einer Zoomaktion auf den Anfangswert zurück

### <span id="page-53-0"></span>**13.6.6.Data Log Fenster - Datenprotokollfenster**

Das Datenprotokollfenster wird zum Verwalten von Dateien und zum Einrichten von Protokollierungsparametern wie Protokollintervallzeit und Datum / Uhrzeit verwendet

Schalter "**Log Enabled**" / "**Log Disabled**": Aktiviert und deaktiviert die Datenprotokollierungsfunktion.

**Log Time**: Bestimmt die Zeit zwischen den Datenprotokollsätzen in Sekunden

**Config**: Öffnet das Datenprotokoll-Konfigurationsfenster, um die zu protokollierenden Variablen anzupassen

**File List from unit**: listet die verfügbaren Datenprotokolldateien auf

**Connect**: Der Leistungssteller geht in den Log-Modus und erlaubt die Dateiverwaltung

**Disconnect**: Der Leistungssteller schließt den Log-Modus

**Download**: Herunterladen der ausgewählten Datei vom Leistungssteller auf den Computer

**Delete File**: Löscht die ausgewählte Datei

**Close**: Schließt das Datenprotokollfenster und beendet den Protokollmodus

### <span id="page-53-1"></span>**13.6.7.Data Log Configuration - Datenprotokoll-Konfigurationsfenster**

Das Data Log Konfigurationsfenster wird zum Anzeigen und Festlegen der Parameterprotokolltabelle verwendet.

**Close**: Schließt das Fenster

**Load Configuration**: Aktualisiert und zeigt die Liste der Parameter an, die protokolliert werden

#### **Liste der protokollierten Parameter - die Parameterkonfigurationstabelle**

**Par**: Anzeigen bzw. gemäß Parameternamen zur Aufzeichnung auswählen

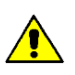

**HINWEIS:** Es ist möglich, alle Parameternummern einzustellen, die im Modbus-Kommunikationshandbuch beschrieben sind.

**Name**: Anzeigen bzw. Eingabe des zu protokollierenden Parameters

**Tab Name**: Zeigt den Namen des protokollierten Parameters an, der in der Protokolldatei angezeigt wird

**Schaltfläche +**: Fügt der Liste eine Zeile hinzu

**Schaltfläche -**: Entfernt die letzte Zeile aus der Liste

**Write Configuration**: Sendet die Liste der zu protokollierenden Parameter an den Leistungssteller

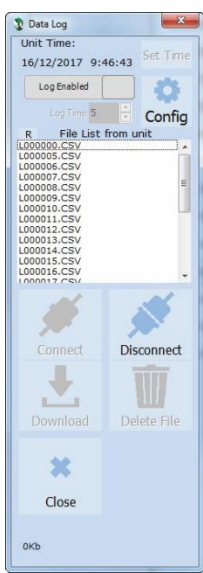

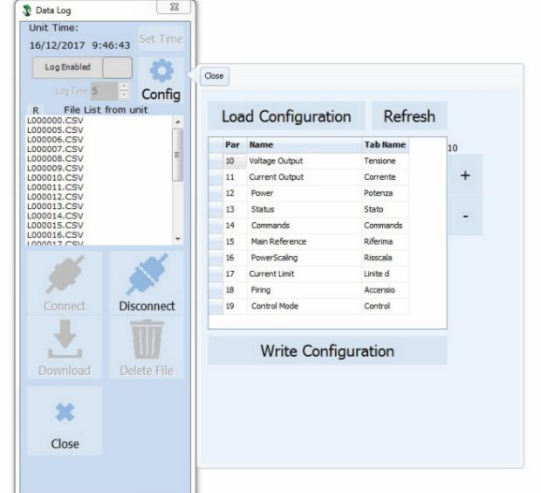

### <span id="page-54-0"></span>**13.6.8.MSG – Nachrichtenansicht**

Die Nachrichtenansicht zeigt die Kommunikationsaktivität zwischen dem Computer und dem Leistungssteller. Zu diesem Fenster gelangen Sie über "<sup>2</sup> → "Message Log"

#### **PORT**

**COM**: Verwenden Sie diese Ansicht, um zu sehen, wann auf den COM-Port zugegriffen wird und welche Einstellungen er hat

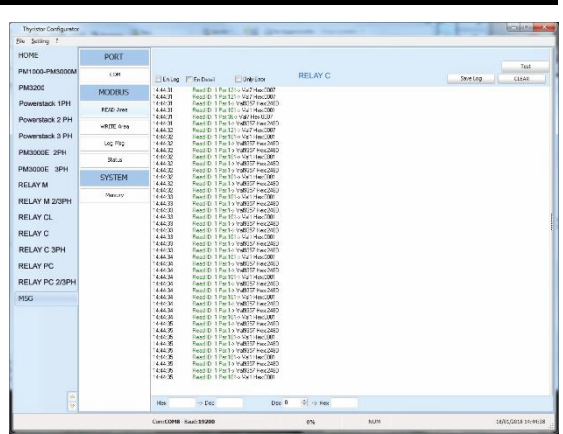

**MODBUS**: Modbus-Kommunikationsprotokollbereich

**READ-Area**: Es werden die abgefragten Parameter angezeigt

**READ-Area -> En Log**: Startet eine kurze Lese-Kommunikationsprotokoll-Aktivität

**READ-Area -> En-Detail**: Startet eine detaillierte Kommunikationsprotokoll-Aktivität

**READ-Area -> Only Error**: Es wird eine Aktivität zum Lesen vom Kommunikationsprotokoll nur dann aktiviert, wenn sie fehlerhaft ist

**WRITE-Area**: Verwenden Sie diese Ansicht, um zu sehen, welche Parameter und welche Werte zum Leistungssteller übertragen werden

**READ-Area -> En-Log**: Aktiviert das Schreiben von Kommunikationsprotokollen

Log Msg: Zeigt bei aktivem "Data Log" Fenster detailliert das Datenprotokoll

**Status**: Zeigt den Status und die Einstellungen des COM-Ports

#### **SYSTEM**

**Memory**: Zeigen Sie die Speichernutzung des Thyristor Konfigurator-Programms auf dem Computer

#### <span id="page-55-0"></span>**13.6.9. Fenster Einstellungen**

In diesem Fenster können verschiedene Optionen für die Thyristor Konfigurator-Software eingestellt werden.

#### **Sprache:**

**- Available Languages**: Verfügbare Sprachen: Es kann die Sprache, die im Programm verwendet werden soll ausgewählt werden.

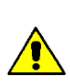

**HINWEIS!** Um den Sprachwechsel aktiv zu machen, muss die Konfigurationssoftware geschlossen und wieder geöffnet werden

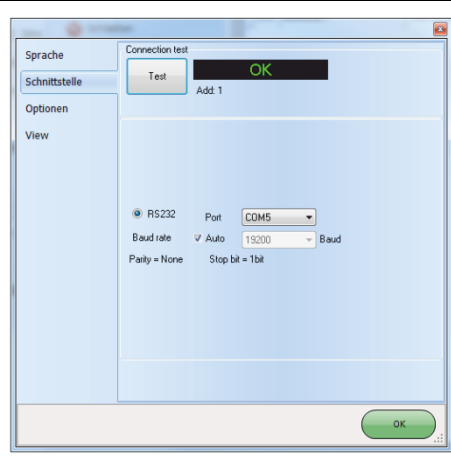

### **Schnittstelle:**

Hier werden die Einstellungen der seriellen Schnittstelle festgelegt.

- **Test**: testet die Verbindung, über den ausgewählten Port, zwischen dem angeschlossenen Leistungssteller und dem PC.
- **- Port**: Wählen Sie den COM-Port des Computers aus, der für die Kommunikation mit dem Leistungssteller verwendet werden soll.
- **- Baudrate**: Wählen Sie Auto, damit der Konfigurator die Baudrate für den COM-Port einstellen kann oder deaktivieren Sie die Option, um die Baudrate selbst einzustellen.

#### **Optionen:**

Stellen Sie die Konfigurationsoptionen ein

- **- List Options**: Festlegung, ob Parameterwerte in hexadezimalen Werten angezeigt werden sollen.
- **Directory**: Legen Sie Verzeichnisse fest, in denen Rezepte und Bilder gespeichert werden
- **- Disable Check type**: Mit dieser Option wird die Kommunikation mit dem Leistungssteller ermöglicht, wenn die Typen nicht genau übereinstimmen. Diese Funktion wird nur für spezielle Versionen verwendet. Beachten Sie, dass dies nach dem Herunterfahren der Software nicht gespeichert wird.

#### **View:**

- **- Hide Tool Bar**: zukünftige Verwendung
- **- Hide Status Bar**: Wählen Sie diese Option, um die Statusleiste auszublenden, die am unteren Rand des Programmfensters angezeigt wird
- **- Show Instruments**: Blendet das verfügbare Gerät auf der linken Seite des Hauptfensters ein oder aus.

## <span id="page-56-0"></span>**14. Betriebsart**

Die richtige Auswahl der Betriebsart erlaubt die Optimierung des Thyristorstellers für die angeschlossene Last. Die Betriebsart ist bereits nach Ihren Bestellangaben eingestellt worden. Sollten Sie eine Anpassung vornehmen müssen, können Sie dies über die Programmiersoftware oder das Bedienfeld durchführen.

**Achtung! Diese Änderung darf nur von qualifiziertem Personal durchgeführt werden.**

### <span id="page-56-1"></span>**14.1. ZC - Nullpunktschaltend (Zero Crossing)**

Nullpunktschaltend wird zum Beispiel mit dem Logikausgang von Temperaturreglern verwendet. Dabei arbeitet der Thyristor wie ein Schalter. Die Zykluszeit wird vom Temperaturregler vorgegeben. Da der Thyristor im Nulldurchgang EIN- und AUS schaltet, werden Störimpulse minimiert.

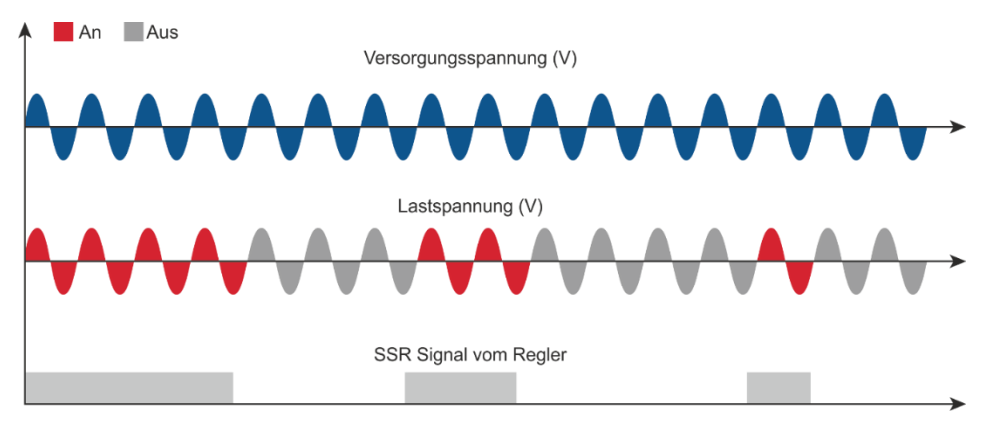

### <span id="page-56-2"></span>**14.1. SC – Einzelzyklusbetrieb (Single Cycle)**

SC ist die schnellere, am Nulldurchgang schaltende Betriebsart. Die Ansteuerung erfolgt über einen analogen Eingang, z.B. dem Leistungsbedarf eines Temperaturreglers. Bei einem Eingangssignal von 25% ist der Ausgang einen Zyklus EIN und drei Zyklen AUS. Bei einem Eingangssignal von 50% ist der Ausgang einen Zyklus EIN und einen Zyklus AUS. Bei einem Eingangssignal von 75% ist der Ausgang drei Zyklen EIN und einen Zyklus AUS. Bei einem Eingangssignal von 76% ist der Ausgang gleich 75%, aber für jeden EIN-Zyklus teilt der Mikroprozessor 76/75, und wenn die Summe der Pausen eins ist, führt die Einheit einen weiteren Zyklus EIN durch. Für diese Zündung ist ein analoger Eingang erforderlich. Der SC wird verwendet, um Lasten mit geringer Trägheit oder um kurzwellige Infrarotlampen zu steuern.

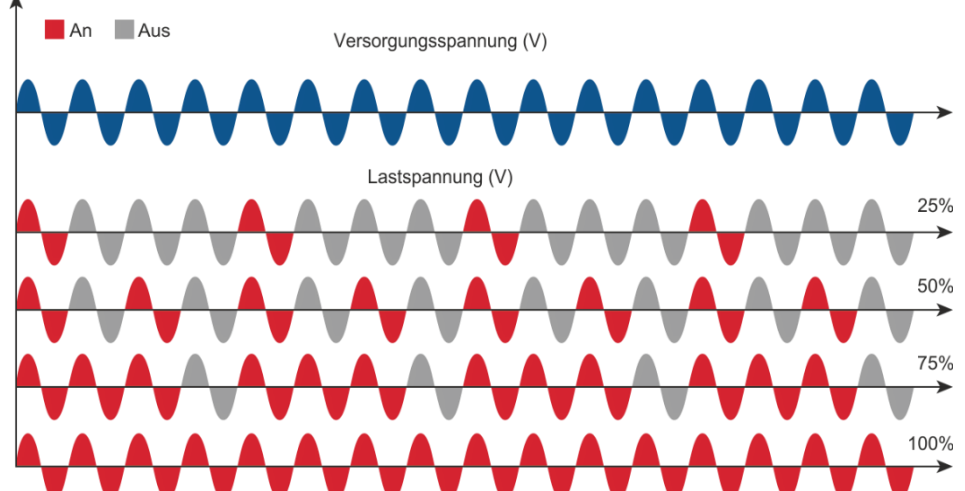

### <span id="page-57-0"></span>**14.2. BF – Pulspaketbetrieb (Burst Firing)**

Der BF ist dem Einzelzyklusbetrieb SC ähnlich, aufeinanderfolgende ON Zyklen sind aber zwischen 1 und 255 wählbar, wobei das auf ein Eingangssignal von 50% bezogen ist. Bei Einstellung 1, wird als Ein-Zyklus geschaltet. Beim Pulspaketbetrieb werden die elektromagnetischen Störungen reduziert, weil der Thyristor im Nulldurchgang schaltet.

Das Beispiel zeigt Pulspaketbetrieb mit "Min Cycle" = 4.

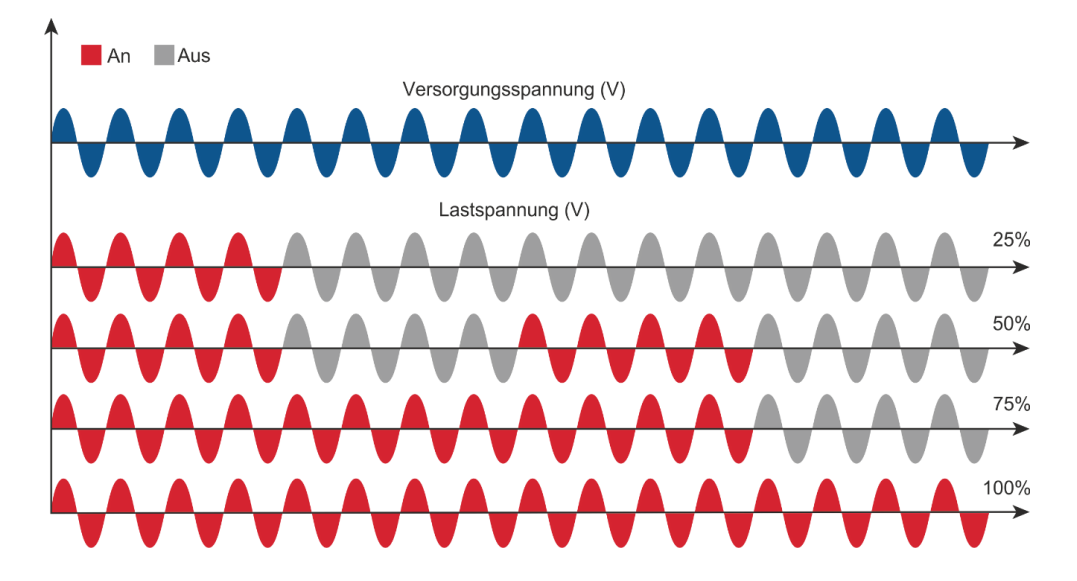

### <span id="page-57-1"></span>**14.3. Soft Start mit Pulspaketbetrieb - S + BF**

Dies ist eine zusätzliche Funktion zum Pulspaketbetrieb. Der Leistungssteller startet im Phasenanschnittmodus mit einer Rampe von Null bis zur vollen Spannung in der im Parameter eingestellten Zyklenzahl.

Wenn die Rampe beendet ist, bleibt die Thyristoreinheit bei voller Spannung bis zum Ende des Pulspaketes leitend. Der S + BF wird verwendet, um kleine induktive Lasten zu steuern, um einen Einschaltstoßstrom zu vermeiden und die elektromagnetischen Störungen zu reduzieren.

Das Beispiel zeigt Soft Start mit Pulspaketbetrieb mit "**Min Cycle**" = 4 und "**Start Ramp"** = 3.

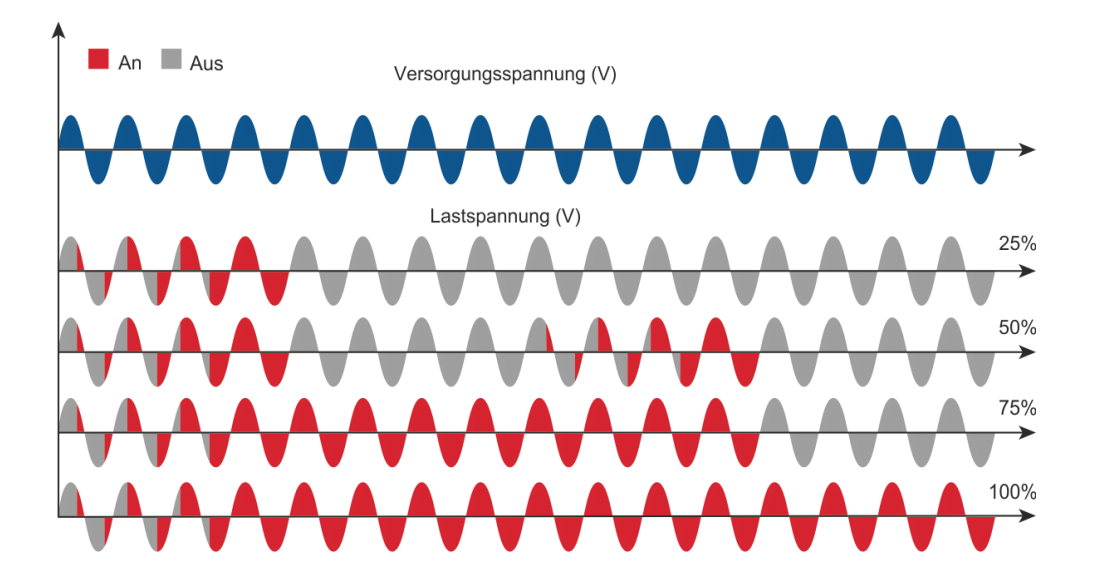

### <span id="page-58-0"></span>**14.4. PA - Phasenanschnitt**

Phasenanschnitt erlaubt eine sehr genaue Leistungssteuerung der Last. Bei dieser Betriebsart kann der Thyristor nur für einen Teil des Spannungszyklus leitend sein.

Der leitende Teil des Spannungszyklus ist in Abhängigkeit des Eingangssignals von 0 bis 100% einstellbar.

Der PA-Betrieb wird normalerweise zur Steuerung von induktiven Lasten verwendet. Es ist auch möglich, eine Primärwicklung des Transformators zu steuern, die gekoppelt ist mit den Kaltwiderständen von Superkanthal-, Molybdän-, Platin-, Wolfram- oder Quarzlampen. Der einzige Nachteil mit dem Phasenwinkel ist die mögliche Erzeugung von Interferenzen, die jedoch mit geeigneten Filtern reduziert werden können.

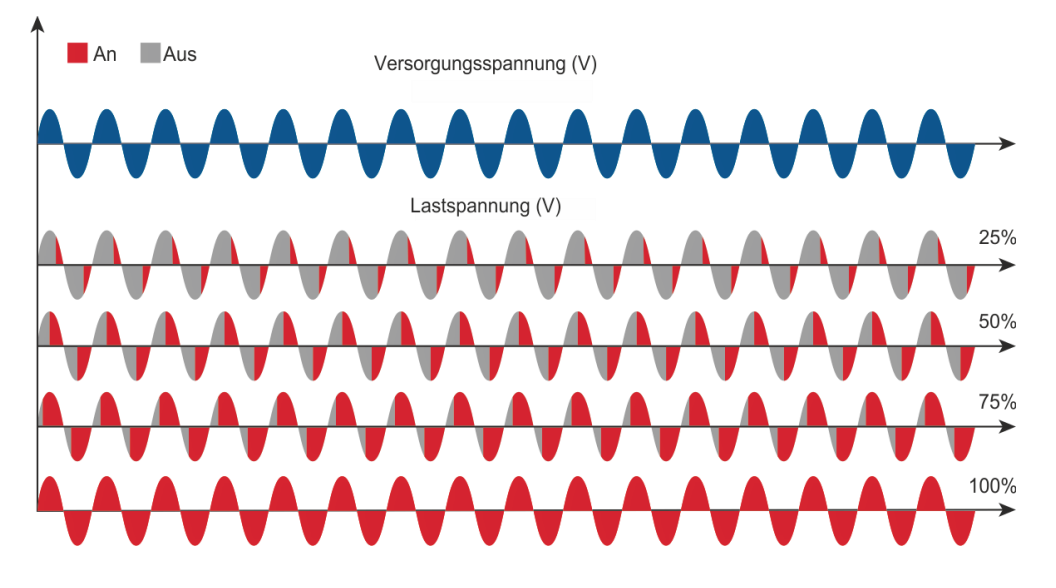

### <span id="page-58-1"></span>**14.5. Soft Start mit Phasenanschnitt**

Dies ist eine zusätzliche Funktion zum Phasenanschnitt. Der Zündwinkel des Thyristors erhöht oder verringert sich bis zum endgültigen Sollwert.

Die Soft-Start-Rampe ist eine gute Möglichkeit um den Einschaltstrom bei Transformatoren während des Magnetisierungszyklus oder bei Kaltleiter-Widerständen zu reduzieren, die beim Eingeschalten nahezu einem Kurzschluss gleichen.

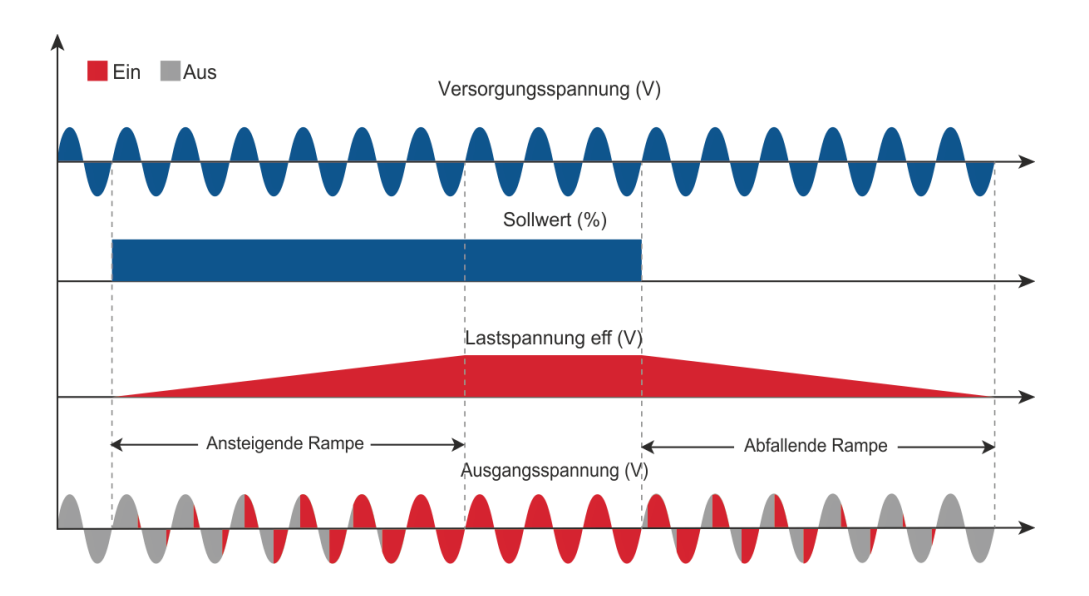

Sollwert-Hochlauf-Rampe / Sollwert-Runterlauf-Rampe

### <span id="page-59-0"></span>**14.6. Pulspaketbetrieb mit verzögerter Triggerung**

Der Pulspaketbetrieb mit verzögerter Triggerung wird verwendet um die Primärseite eines Transformators mit sekundärer normaler Widerstandslast zu betreiben (Achtung: keine Kaltleiter-Widerstände auf der Sekundärseite verwenden wie z.B. Super Kanthal, Molybdän,

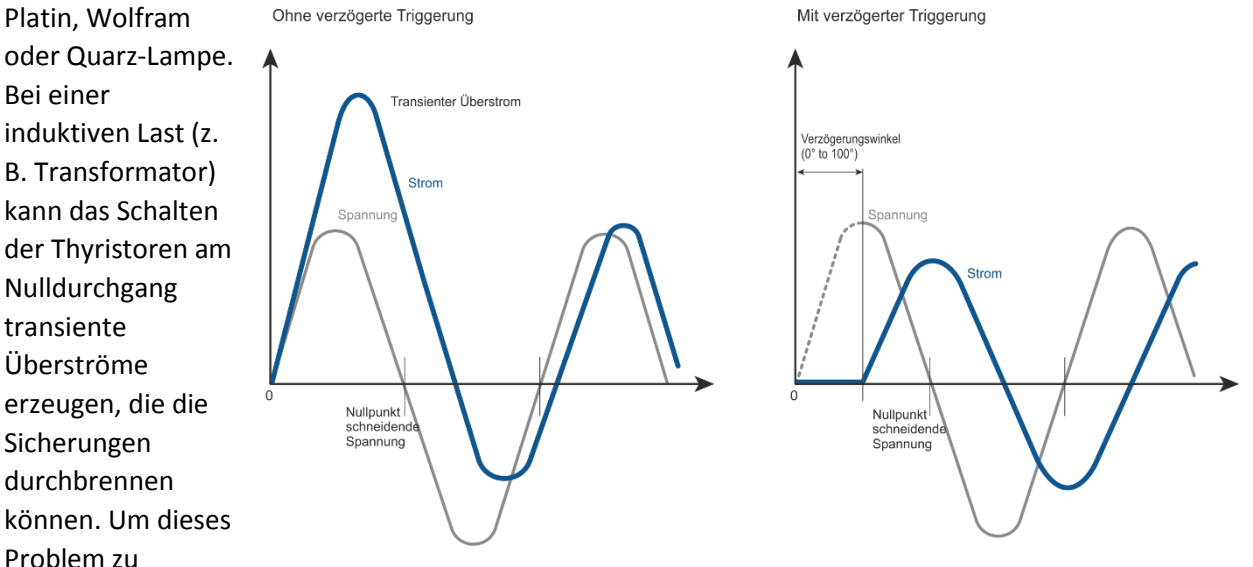

vermeiden, kann die verzögerter Triggerung verwendet werden. Diese Betriebsart verzögert den ersten Halbzyklus um einen Winkel von 0 bis 100° gegenüber dem Nulldurchgang. Um den verzögerten Triggerbetrieb verständlicher zu machen, sind in den Bildern die Wellen dargestellt, die durch Vektoren erzeugt werden, welche gegen den Uhrzeigersinn rotieren: Ohne Verzögerung beim Nulldurchgang, wenn V1 =0 ist, (projiziert auf die X-Achse), schaltet das Gerät ein.

In diesem Fall ist der Momentanwert der Ströme i1, i2 und i3. Dieser Magnetisierungsverlauf könnte transiente Überströme erzeugen, die zum Schmelzen der Sicherungen führen können.

Mit Delay Triggering wird das Durchschalten des Thyristors mit einer Verzögerung ausgelöst, der Momentanwert des Stromes i1 = 0, i2 positiv und i3 negativ, wie es dargestellt ist. In diesem Fall wird die Gefahr von

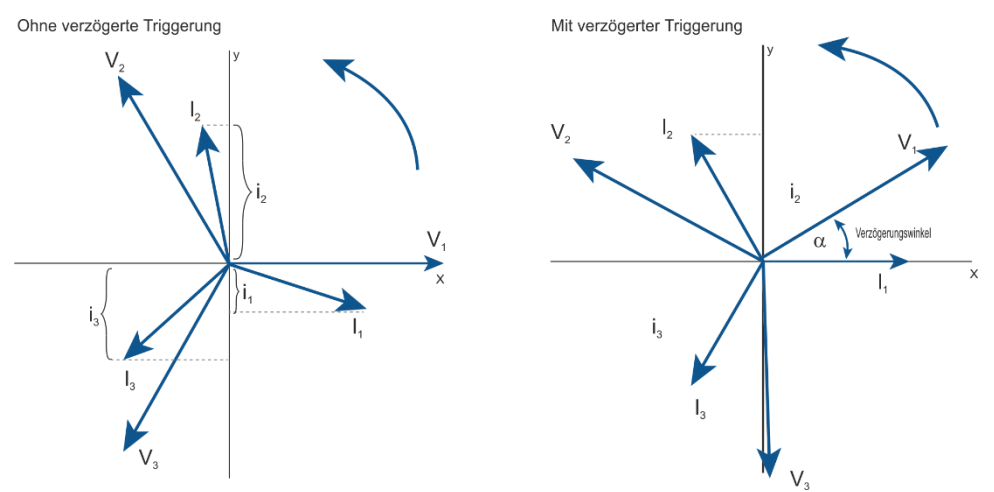

transienten Überströmen reduziert und die Sicherungen werden nicht zerstört. Die Verzögerung entspricht dem Winkel Alpha. Um i1 = 0 zu haben, muss dieser Winkel bestimmt werden. Er hängt vom Leistungsfaktor ab.

Für die meisten Anwendungen wird ein Verzögerungswinkel mit 80° empfohlen.

### <span id="page-60-0"></span>**14.7. Halber Zyklus**

Um die Leistungsschwankungen während des Einschaltens zu reduzieren, werden im Halbzyklusmodus die Halbperioden als Perioden ein- / ausgeschaltet.

Positive Zyklen und Negative sind aufeinander abgestimmt, um sicherzustellen, dass keine Gleichstromkomponenten vorhanden sind.

Dieser Zündmodus wird für kurzwellige Infrarotlampe empfohlen.

Das folgende Beispiel beschreibt den Modus bei 33%, 50% und 66%.

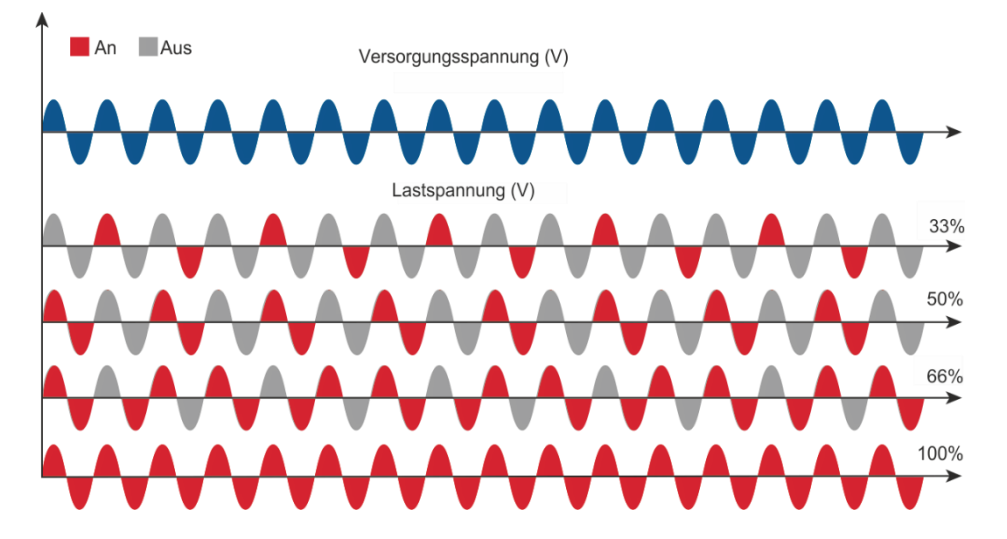

## <span id="page-61-0"></span>**15. Strombegrenzung (Current Limit)**

Die Strombegrenzung ist nur bei Relay C mit Phasenanschnitt-Betrieb verfügbar. Sie steuert den Einschaltwinkel des Thyristors, um den Effektivstrom unter dem eingestellten Wert zu halten. Sollte der Strom diesen Wert überschreiten, wird die Spannung bis zum Erreichen der eingestellten Stromgrenze verringert.

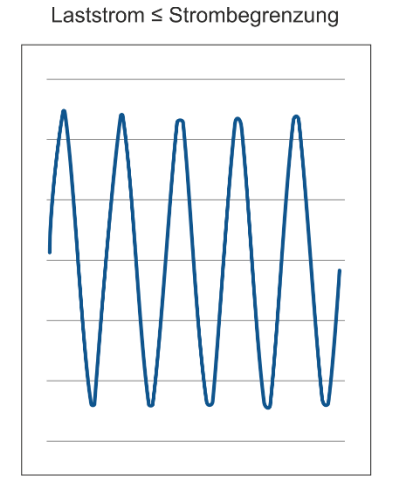

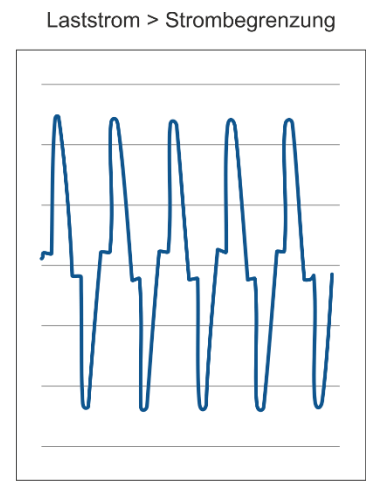

### <span id="page-61-1"></span>**15.1. Strombegrenzung - Einstellung**

Die Einstellung des Stromgrenzwerts kann entweder intern oder über einen externen, analogen Eingang erfolgen:

• **Digital**: Einstellen des Parameters über das Hardware-Menü. Stellen Sie den aktuellen Strom-Grenzwert im Bedienermenü mit dem Parameter "**I Limit SP**" zwischen 0 und 100% des Stroms ein.

• **Analog**: Stellen Sie den Parameter im Hardware-Menü ein.

Der Wert der Strombegrenzung wird mit Analogeingang 2, Klemmen 11 (-) und 4 (+) eingestellt. Mit diesem Eingang kann während des Prozesses das Profil der Strombegrenzung geändert werden.

### **Achtung! Diese Änderung darf nur von qualifiziertem Personal durchgeführt werden.**

### <span id="page-61-2"></span>**15.2. Strombegrenzung - Vorgehensweise**

- Schalten Sie die Spannungsversorgung ein und setzen Sie die Strombegrenzung auf Null:
- Im analogen Betrieb: Stellen Sie den analogen Eingang 2 auf 0%
- Im digitalen Betrieb: Stellen Sie den Parameter "I Limit SP" auf 0%.
- Starten Sie den Leistungssteller.
- Stellen Sie den Primäreingang (Analog Eingang 1) oder den Sollwert auf 100%.
- Erhöhen Sie die Stromgrenze

- Erhöhen Sie im analogen Betrieb den Wert vom analogen Eingang 2, bis der gewünschte Effektivwert erreicht ist.

- Erhöhen Sie im digitalen Betrieb den Wert des Parameters "I Limit SP", bis der gewünschte Effektivwert erreicht ist.

• Stoppen Sie den Leistungssteller.

Das Strombegrenzungsverfahren ist abgeschlossen.

## <span id="page-62-1"></span><span id="page-62-0"></span>**16. Ausheizfunktion - Bakeout**

### **16.1. Was bedeutet Ausheizfunktion?**

Wenn ein MgO-isoliertes Heizelement für eine längere Zeit stillsteht (oder sich im Lager befindet), kann es Feuchtigkeit absorbieren. Bei voller Leistung kann ein zu hoher Strom die Heizung beschädigen oder die Sicherungen durchbrennen.

Die Ausheizfunktion steuert die Last sanft an, um Feuchtigkeit aus der Heizung zu entfernen um Belastungen für Heizungen und Sicherungen zu vermeiden.

### <span id="page-62-2"></span>**16.2. Wie funktioniert das Ausheizen?**

Während des Ausheizvorganges erhöht der Leistungssteller langsam die Spannung zum Heizelement und überwacht dabei den Ausgangsstrom:

• Wenn die Heizung vor Ablauf der Ausheizzeit die volle Leistung erreicht, ist die Heizung trocken und kann in Betrieb genommen werden.

• Wenn der Ausgangsstrom während des Ausheizens einen benutzerdefinierten Auslösepunkt erreicht - wie bei einem Lichtbogen im Heizgerät -, schaltet der Leistungssteller den Ausgang ab und aktiviert einen Alarm.

## <span id="page-63-0"></span>**17. Regelungsart (Control Mode/Feed-back)**

Die Regelungsart wurde bereits gemäß Bestellangaben, wie in der Bestellnummer definiert, konfiguriert. Die Bestellnummer ist auf dem Typenschild angegeben. Die Regelungsart kann mittels Software-Konfigurator oder über die Gerätefront geändert werden.

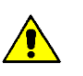

### **Achtung! Diese Änderung darf nur von qualifiziertem Personal durchgeführt werden.**

Die Art der Regelung wird durch den Parameter "**Control Mode**" im "**Menu Adv Setup** " definiert  $\rightarrow$  Seite [32.](#page-31-0)

Wenn der konfigurierbare Digitaleingang auf "**Wechsel zu V Regelung"** steht wird bei geschlossenem digitalem Eingang, von der momentan eingestellten Regelungsart, zur V-Regelung gewechselt.

### **Zur Auswahl stehen folgende Möglichkeiten:**

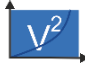

**V2** = Quadratische Spannungsregelung U² Es wird das Quadrat der Lastspannung proportional zum Eingangssignal geregelt. Dies bedeutet, dass das Eingangssignal zu einem Leistungsbedarf wird. Die Leistung bleibt konstant, wenn sich die Lastimpedanz nicht ändert.

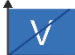

**V** = Spannungsregelung Das Eingangssignal ist proportional zur Ausgangsspannung. Dies bedeutet, dass das Eingangssignal die Spannung an der Last regelt. Dieser Modus kompensiert die Spannungsschwankungen der Eingangsleitung.

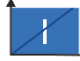

### **I** = Stromregelung

Das Eingangssignal ist proportional zum Stromausgang. Dies bedeutet, dass das Eingangssignal den Strom der Last regelt. Dieser Modus hält den Strom auch dann aufrecht, wenn sich die Lastimpedanz ändert.

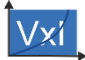

### **P (VxI)** = Leistungsregelung

Das Eingangssignal ist proportional zur Ausgangsleistung. Dies bedeutet, dass das Eingangssignal die Leistung der Last regelt. Die Leistung bleibt auch dann konstant, wenn sich Spannung und Lastimpedanz ändern. Dieser Steuermodus wird bei Siliziumkarbidelementen verwendet, die ihren Widerstandswert mit der Temperatur und mit dem Alter ändern. Zusätzlich werden die Spannungsschwankungen der Netzversorgung kompensiert.

### **I2** = Quadrat Stromregelung

Das Eingangssignal ist proportional zum Quadrat des Ausgangstromes. Diese Art der Regelung wird für Anwendungen empfohlen, bei denen die Last Kalt- Widerstandsverhalten aufweist.

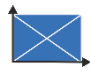

**None** = Keine Regelung – Open Loop.

Der Eingang ist proportional zum Zündwinkel (α).

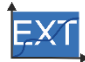

**Extern** = Externe Regelung (0…10 V, 4…20 mA oder 0…20 mA). Das Eingangssignal ist proportional zu einem externen Signal. Dies bedeutet, dass das Eingangssignal den Sollwert des Leistungsstellers vorgibt. Die Aufgabe des Leistungsstellers ist es das entsprechende Ausgangssignal durchzuschalten und konstant zu halten. Dieser Steuermodus wird beispielsweise bei galvanischen Systemen verwendet, bei denen es notwendig ist, den Stromwert über die Elektroden zu steuern.

# <span id="page-64-1"></span><span id="page-64-0"></span>**18. Elektronische Baugruppen**

## **18.1. Wie man Zugriff auf die Baugruppen erhält**

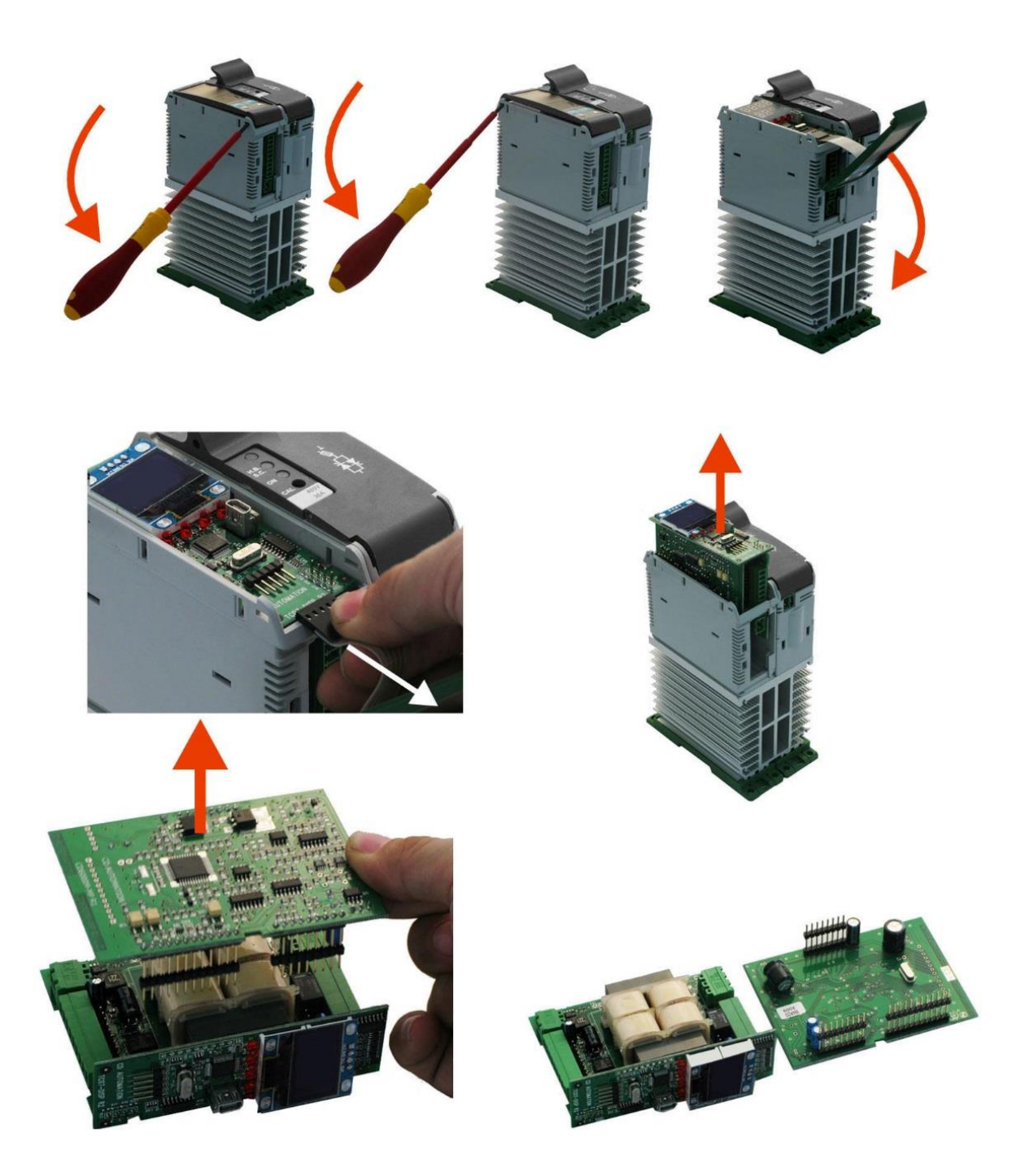

### <span id="page-65-0"></span>**18.2. Versorgungsspannung der Elektronik**

Der Relay C Thyristorleistungssteller benötigt eine Spannungsversorgung für die Elektronikkarten. Der maximale Verbrauch beträgt 10VA.

Die Spannungsversorgung für die Elektronikkarten wurde entsprechend der Bestellnummer konfiguriert. Die Bestellnummer ist auf dem Typenschild angegeben.

### **WARNHINWEIS! Bevor Sie das Gerät anschließen oder trennen, prüfen Sie, ob die Stromund Steuerkabel von den Spannungsquellen getrennt sind.**

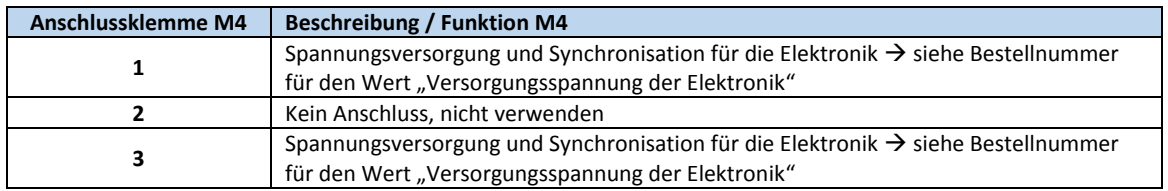

Die Hilfsspannung kann geändert werden, indem die entsprechenden Jumper auf der Elektronikkarte umgesteckt werden.

Abhängig von der Bestellnummer werden unterschiedliche Transformatoren verwendet. Welche Jumper gesteckt sein müssen, hängt von dem eingebauten Transformator ab.

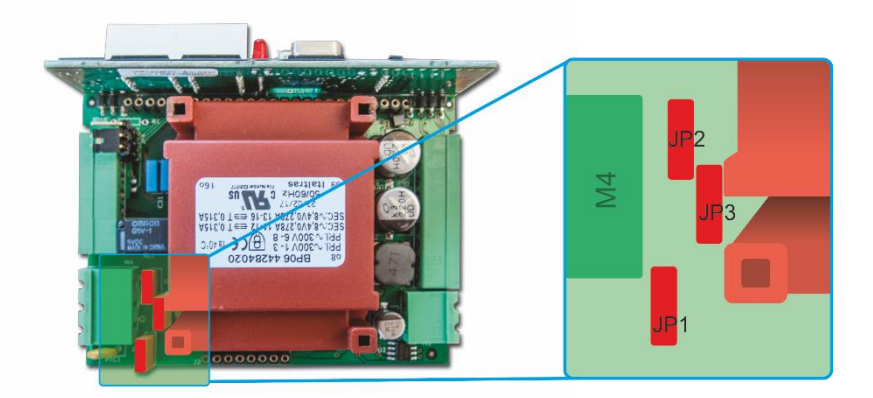

**WARNHINWEIS! Verbinden Sie niemals alle Jumper JP1 + JP2 + JP3 gleichzeitig. Der Jumper Jp3 darf immer nur allein gesteckt sein. Folgen Sie nur der folgenden Tabelle.**

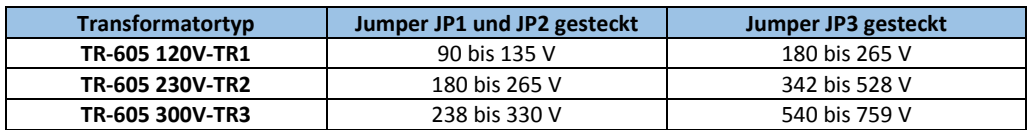

Wenn sich die Hilfsspannung, die auf dem Typenschild angegeben ist, von der Versorgungsspannung (zur Last) unterscheidet, können Sie entweder, entsprechend der Tabelle, die Jumper stecken oder verwenden Sie einen externen Transformator mit der Primärspannung, die der Last entspricht, und der Sekundärseite, die der Hilfsspannung entspricht. Dabei ist neben der Spannung auch die Phasenlage wichtig, da diese zur Synchronisierung benötigt wird.

## <span id="page-66-0"></span>**19. RS 485 serieller Anschluss**

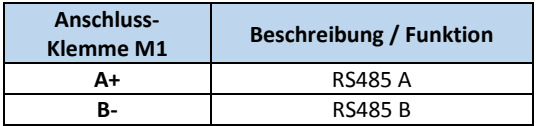

Die serielle Schnittstelle RS485 steht an den Klemmen A+ und B- zur Verfügung.

An dieser Schnittstelle kann ein Netzwerk von bis zu 127 Relay C betrieben werden.

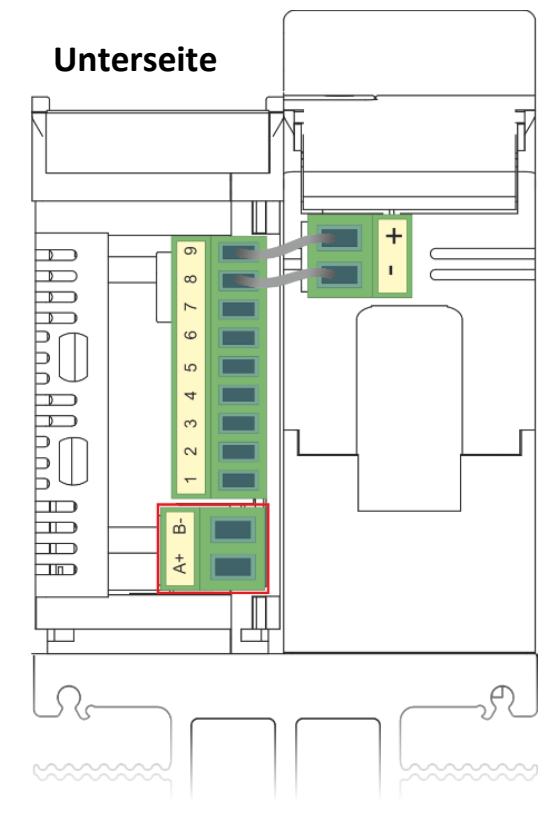

## <span id="page-67-0"></span>**20. Feldbusschnittstelle optional**

Andere serielle Schnittstellen sind optional erhältlich.

## **Profibus Anschlussleiste Ethernet Anschlussleiste**

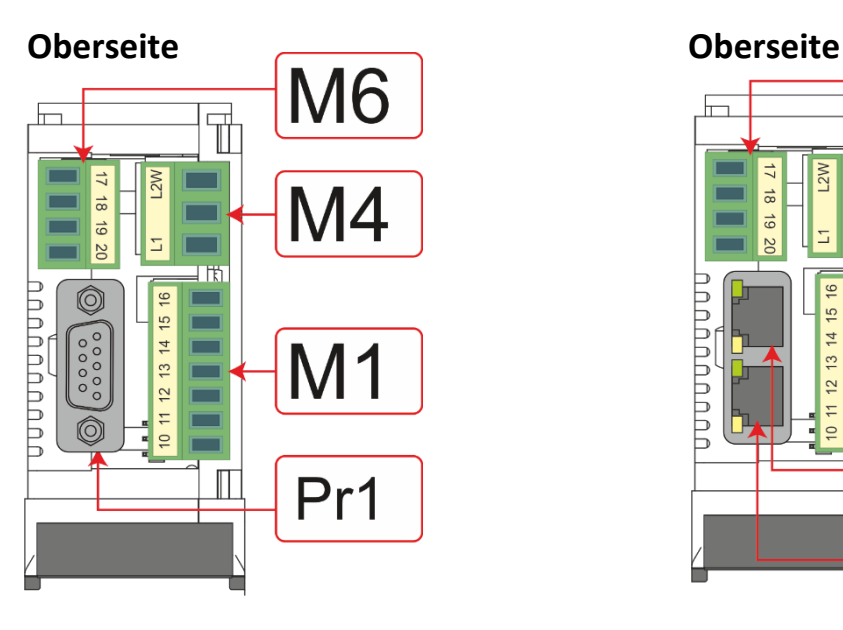

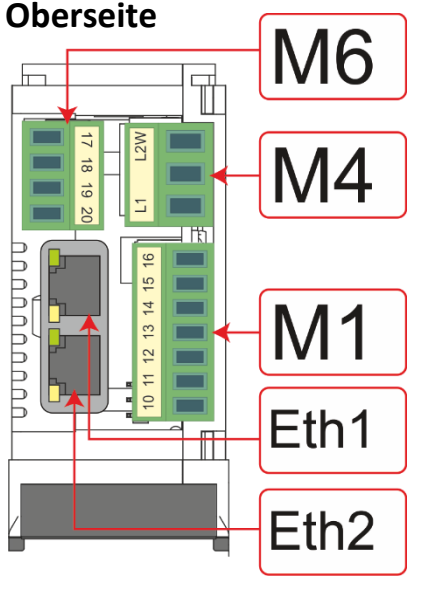

## **Zweite serielle 485 Anschlussleiste**

### **Unterseite**

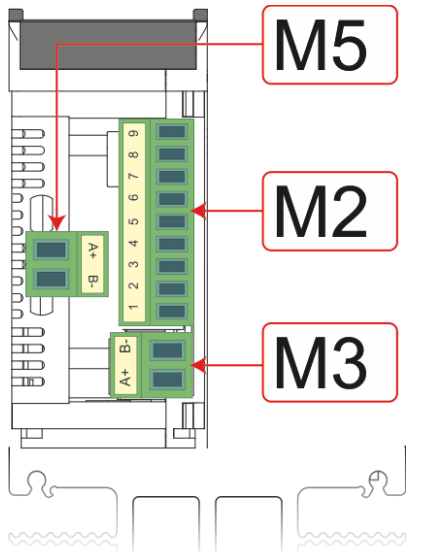

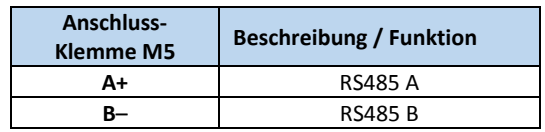

## <span id="page-68-0"></span>**21. Interne Sicherung**

Der Leistungssteller hat eine interne Sicherung mit niedriger I<sup>2</sup>t für den Thyristorschutz gegen Kurzschlüsse.

Die Sicherungen müssen einen I²t von 20% weniger als der Thyristor I²t haben  $(I<sup>2</sup>t = Schmelzintegral).$ 

Der Garantieanspruch erlischt, wenn keine geeigneten Sicherungen verwendet werden.

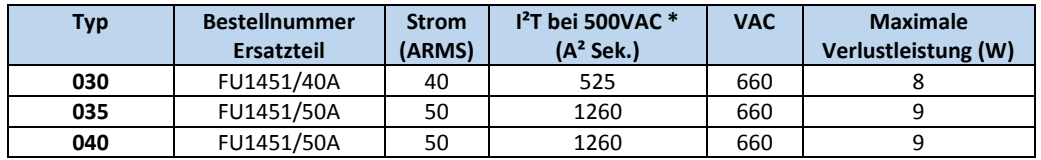

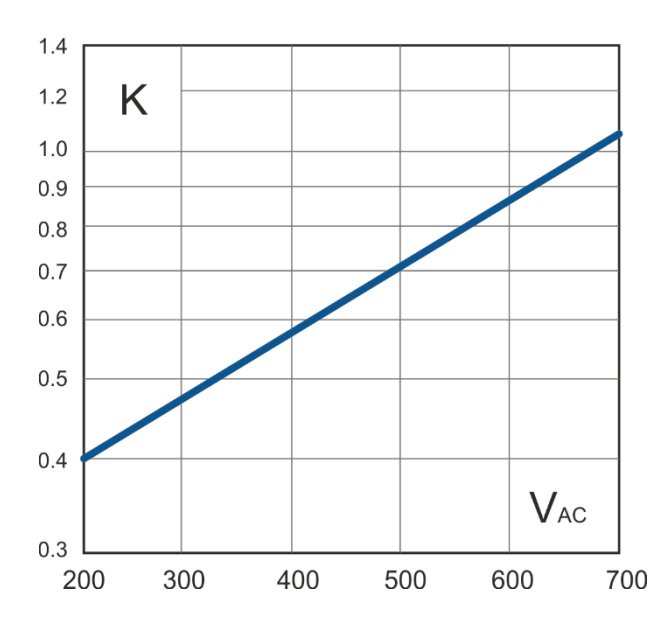

\* I2T wird für den K-Wert in Funktion von VAC bei 500 V multipliziert. K ist gleich 0,7  $(750 \times 0.7 = 525 \times 1800 \times 0.7 = 1260).$ Bei 660 Vsc ist K gleich 1.

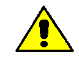

**Achtung!** Die High speed – Superflinken Sicherungen werden nur für den Thyristorschutz verwendet und können nicht zum Schutz der Installation verwendet werden.

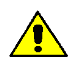

**Achtung!** Der Garantieanspruch erlischt, wenn keine geeigneten Sicherungen verwendet werden. Siehe Tabelle oben.

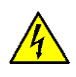

**WARNHINWEIS!** Bei angeschlossener Versorgungsspannung ist der Thyristor mit einer gefährlichen Spannung verbunden. Öffnen Sie den Sicherungshalter nicht und berühren Sie nicht die elektrischen Komponenten.

### <span id="page-69-0"></span>**21.1. Sicherungen ersetzen**

Zugriff auf die Sicherungen erhalten Sie, indem der Sicherungshalter an der Oberseite nach vorn gezogen wird. Nach dem Öffnen können die Sicherungen herausgezogen und getauscht werden.

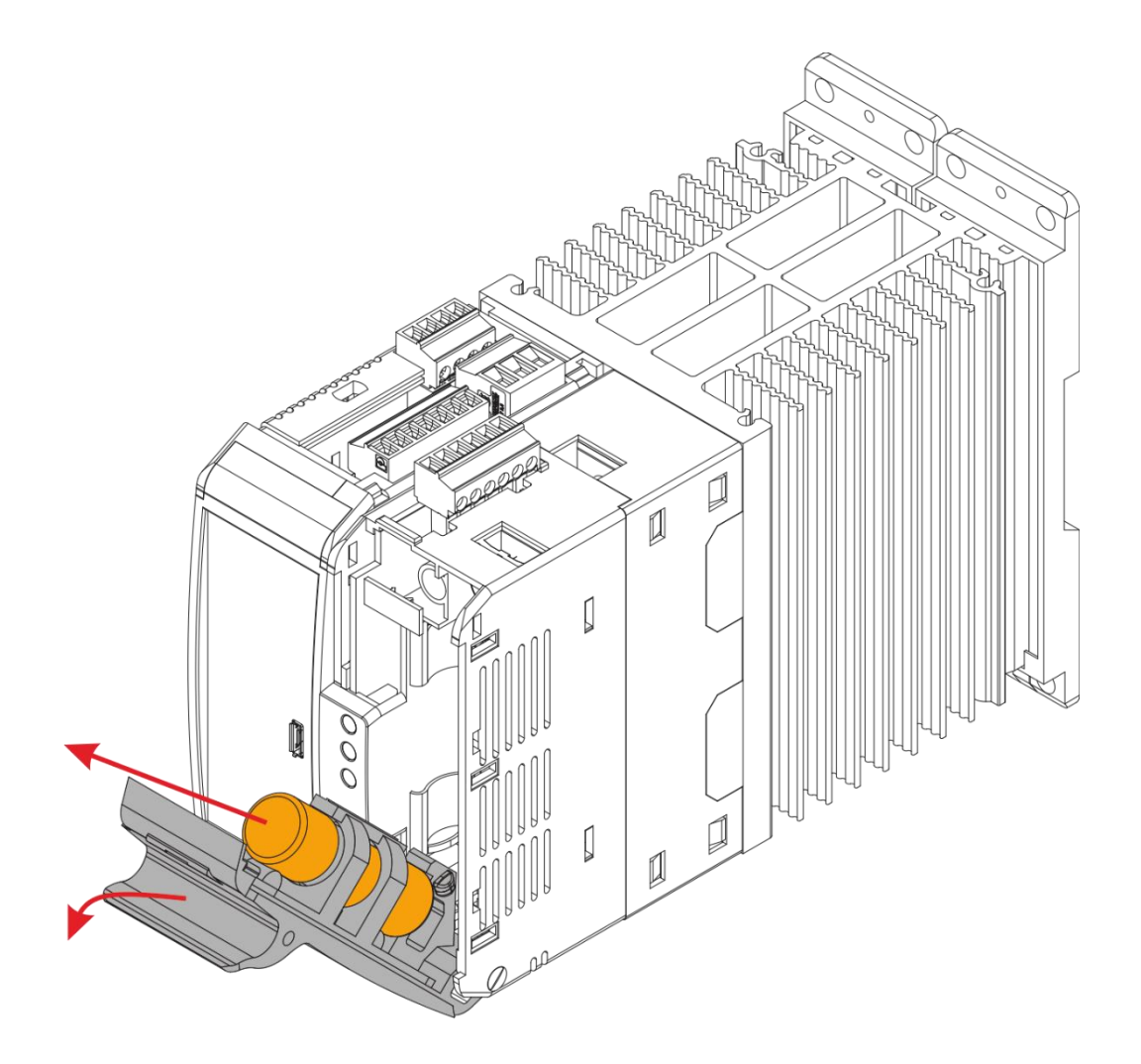

© PMA Prozeß- und Maschinen-Automation GmbH P.O.Box. 310 229, D-34058 Kassel, Germany Printed in Germany 9499-040-95018 (01/2019)